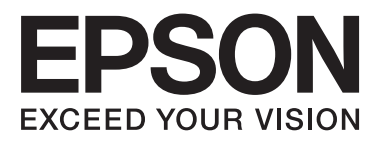

# Epson Stylus<sup>®</sup> Pro WT7900 Epson Stylus<sup>®</sup> Pro WT7910

# **Manual de usuario**

NPD4101-03 ES

# <span id="page-1-0"></span>**Copyrights y marcas comerciales**

Ninguna parte de esta publicación podrá ser reproducida, almacenada en un sistema de recuperación ni transmitida en forma alguna ni por ningún medio electrónico, mecánico, de fotocopiado, de grabación o cualquier otro, sin el previo consentimiento por escrito de Seiko Epson Corporation. La información contenida aquí está pensada exclusivamente para el uso de la impresora Epson. Epson no se hace responsable de cualquier uso de esta información aplicado a otras impresoras.

Ni Seiko Epson Corporation ni sus filiales se responsabilizarán ante el comprador del producto o ante terceras personas de daños, pérdidas, costes o gastos derivados de accidentes, usos incorrectos o no previstos, modificaciones no autorizadas, reparaciones o alteraciones del producto por parte del comprador o de terceros o (excepto en Estados Unidos) del incumplimiento de las instrucciones de uso y mantenimiento facilitadas por Seiko Epson Corporation.

Seiko Epson Corporation no será responsable de los daños o problemas derivados del uso de accesorios o productos que no sean originales de Epson u homologados por Seiko Epson Corporation.

Seiko Epson Corporation no será responsable de ningún daño provocado por interferencias electromagnéticas producidas al utilizar cables de interfaz que no sean productos Epson homologados por Seiko Epson Corporation.

EPSON® y EPSON STYLUS® son marcas comerciales registradas y Exceed Your Vision es una marca comercial de Seiko Epson Corporation.

Microsoft®, Windows® y Windows Vista® son marcas comerciales registradas de Microsoft Corporation.

Apple® y Macintosh® son marcas comerciales registradas de Apple Inc.

#### **Info-ZIP copyright and license**

This is version 2005-Feb-10 of the Info-ZIP copyright and license. The definitive version of this document should be available at [ftp://ftp.info-zip.org/](ftp://ftp.info-zip.org/pub/infozip/license.html) [pub/infozip/license.html](ftp://ftp.info-zip.org/pub/infozip/license.html) indefinitely.

Copyright © 1990-2005 Info-ZIP. All rights reserved. For the purposes of this copyright and license, "Info-ZIP" is defined as the following set of individuals:

Mark Adler, John Bush, Karl Davis, Harald Denker, Jean-Michel Dubois, Jean-loup Gailly, Hunter Goatley, Ed Gordon, Ian Gorman, Chris Herborth, Dirk Haase, Greg Hartwig, Robert Heath, Jonathan Hudson, Paul Kienitz, David Kirschbaum, Johnny Lee, Onno van der Linden, Igor Mandrichenko, Steve P. Miller, Sergio Monesi, Keith Owens, George Petrov, Greg Roelofs, Kai Uwe Rommel, Steve Salisbury, Dave Smith, Steven M. Schweda, Christian Spieler, Cosmin Truta, Antoine Verheijen, Paul von Behren, Rich Wales, Mike White

This software is provided "as is," without warranty of any kind, express or implied. In no event shall Info-ZIP or its contributors be held liable for any direct, indirect, incidental, special or consequential damages arising out of the use of or inability to use this software.Permission is granted to anyone to use this software for any purpose, including commercial applications, and to alter it and redistribute it freely, subject to the following restrictions:

- Redistributions of source code must retain the above copyright notice, definition, disclaimer, and this list of conditions.

- Redistributions in binary form (compiled executables) must reproduce the above copyright notice, definition, disclaimer, and this list of conditions in documentation and/or other materials provided with the distribution. The sole exception to this condition is redistribution of a standard UnZipSFX binary (including SFXWiz) as part of a self-extracting archive; that is permitted without inclusion of this license, as long as the normal SFX banner has not been removed from the binary or disabled.

- Altered versions--including, but not limited to, ports to new operating systems, existing ports with new graphical interfaces, and dynamic, shared, or static library versions--must be plainly marked as such and must not be misrepresented as being the original source. Such altered versions also must not be misrepresented as being Info-ZIP releases--including, but not limited to, labeling of the altered versions with the names "Info-ZIP" (or any variation thereof, including, but not limited to, different capitalizations), "Pocket UnZip," "WiZ" or "MacZip" without the explicit permission of Info-ZIP. Such altered versions are further prohibited from misrepresentative use of the Zip-Bugs or Info-ZIP e-mail addresses or of the Info-ZIP URL(s).

- Info-ZIP retains the right to use the names "Info-ZIP," "Zip," "UnZip," "UnZipSFX," "WiZ," "Pocket UnZip," "Pocket Zip," and "MacZip" for its own source and binary releases.

*Aviso general: los nombres de otros productos utilizados en esta documentación se citan con el mero fin de su identificación y son marcas comerciales de sus propietarios respectivos. Epson renuncia a cualquier derecho sobre esas marcas.*

Copyright © 2009 de Seiko Epson Corporation. All rights reserved.

# <span id="page-2-0"></span>**Versiones del sistema operativo**

En este manual se utilizan las abreviaturas siguientes:

**Windows se refiere a Windows Vista , XP , XP x64 , y 2000 .**

- ❏ Windows Vista se refiere a Windows Vista Home Basic Edition, Windows Vista Home Premium Edition, Windows Vista Business Edition, Windows Vista Enterprise Edition y Windows Vista Ultimate Edition.
- ❏ Windows XP se refiere a Windows XP Home Edition, Windows XP Professional x64 Edition y Windows XP Professional.
- ❏ Windows 2000 se refiere a Windows 2000 Professional.

# **Índice**

# **[Copyrights y marcas comerciales](#page-1-0)**

# **[Versiones del sistema operativo](#page-2-0)**

# **[Instrucciones de seguridad](#page-6-0)**

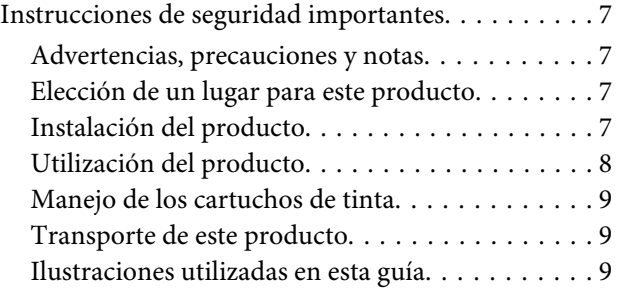

### **[Introducción](#page-9-0)**

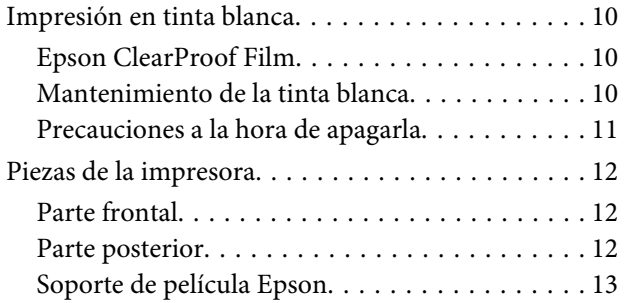

# **[El panel de control](#page-13-0)**

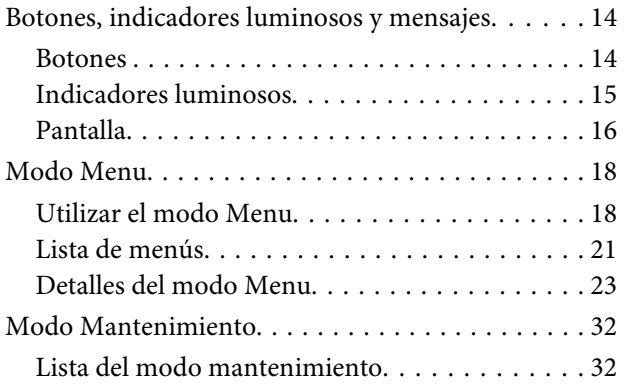

# **[Manipulación del papel](#page-32-0)**

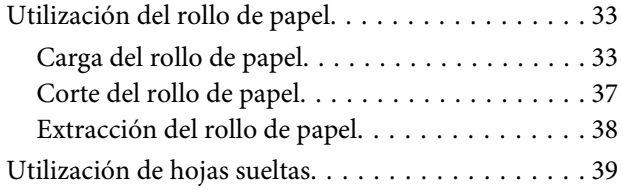

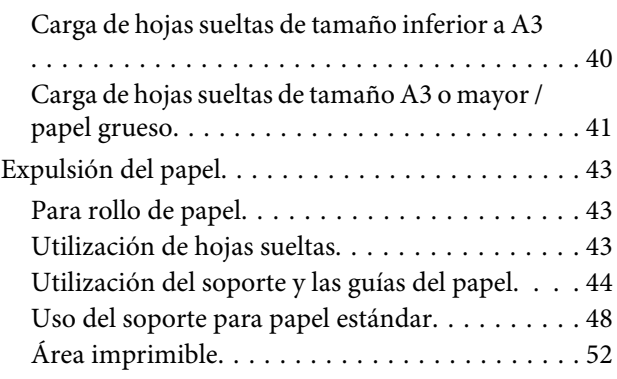

# **[Uso del software de la impresora](#page-52-0)**

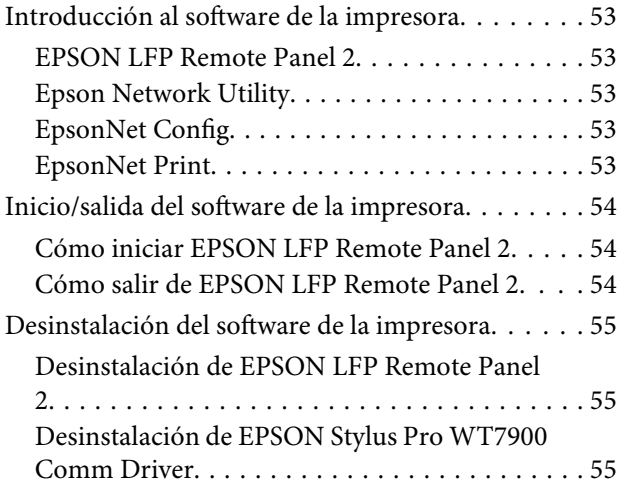

# **[Opciones y productos auxiliares](#page-55-0)**

# **[Información sobre el papel](#page-57-0)**

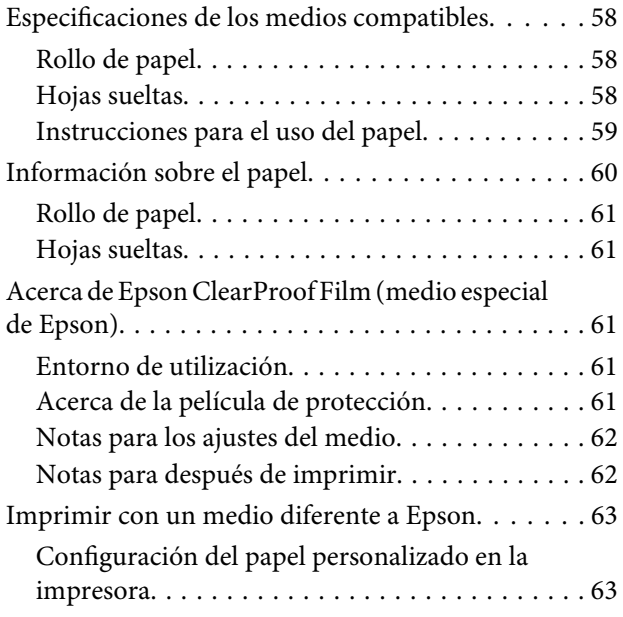

#### **Índice**

### **[Mantenimiento](#page-66-0)**

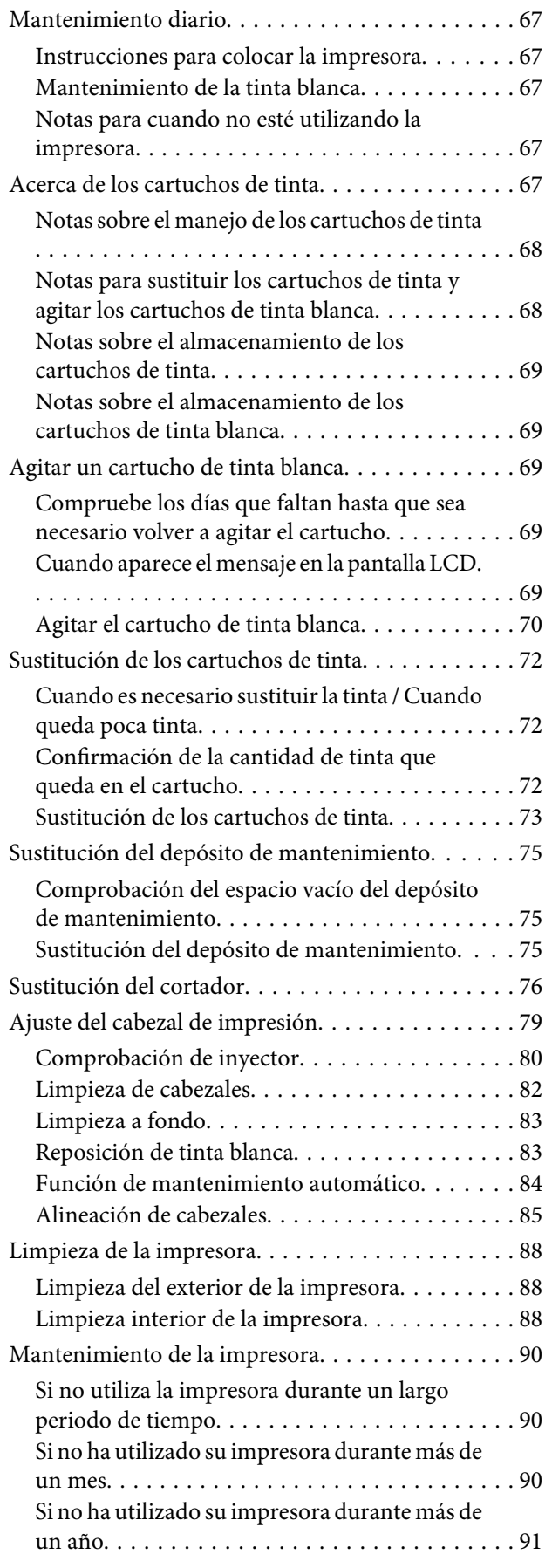

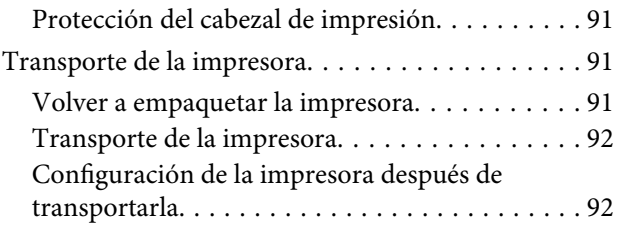

# **[Problemas y soluciones](#page-92-0)**

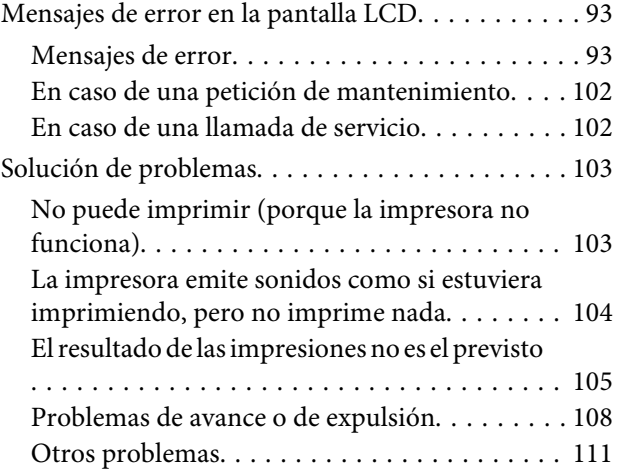

# **[Dónde obtener ayuda](#page-111-0)**

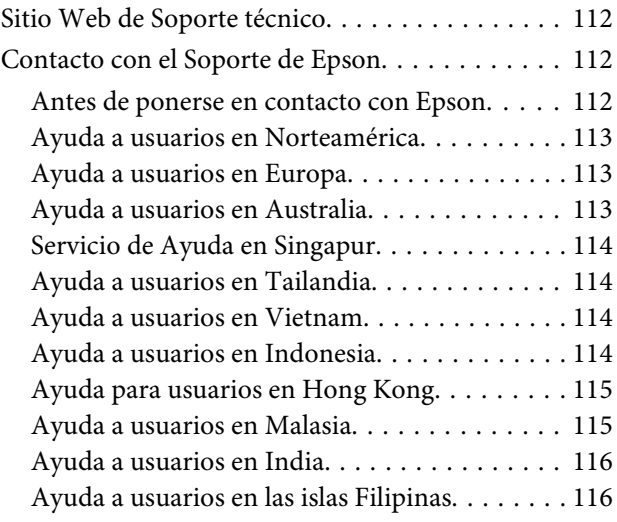

# **[Información sobre el producto](#page-116-0)**

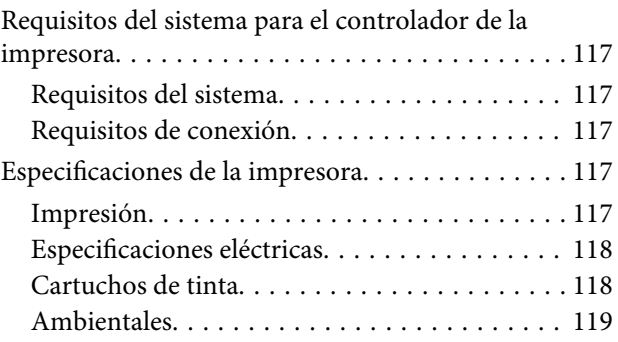

#### **Índice**

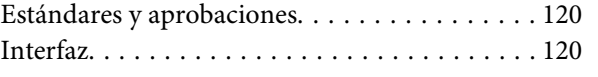

# **[Índice](#page-120-0)**

# <span id="page-6-0"></span>**Instrucciones de seguridad**

# **Instrucciones de seguridad importantes**

Lea todas estas instrucciones antes de utilizar su impresora. Además, debe seguir todas las advertencias e instrucciones señaladas en la impresora.

# **Advertencias, precauciones y notas**

#### $Ad $vertex$$

*las advertencias deben seguirse cuidadosamente para evitar daños físicos.*

#### c*Precaución:*

*las precauciones deben seguirse para evitar daños materiales en el equipo.*

#### *Nota:*

*las notas contienen información importante y sugerencias prácticas sobre el funcionamiento de la impresora.*

# **Elección de un lugar para este producto**

- ❏ Coloque el producto en una superficie plana y estable que sea suficientemente grande. Este producto no funcionará correctamente si no está correctamente asentado en la base o si está inclinado.
- ❏ Evite los lugares sujetos a cambios bruscos de temperatura o humedad. Manténgalo alejado de la luz directa del sol, de la luz fuerte o de las fuentes de calor.
- ❏ Evite los lugares en donde pueda sufrir golpes o vibraciones.
- ❏ No coloque el producto en lugares con mucho polvo.
- ❏ Coloque el producto cerca de una toma de corriente de la que se pueda desenchufar fácilmente.

# **Instalación del producto**

- ❏ No tape ni obstruya las aberturas de la carcasa del producto.
- ❏ No introduzca objetos por las ranuras. Procure que no se vierta líquido dentro del producto.
- ❏ El cable de alimentación suministrado está exclusivamente indicado para este producto. Utilizarlo con otros equipos podría provocar incendios o descargas eléctricas.
- ❏ Conecte el producto a tomas de tierra adecuadas. No utilice enchufes montados en el mismo circuito que copiadoras o sistemas de aire acondicionado que se apaguen y enciendan regularmente.
- ❏ Evite las tomas de corriente que estén controladas por un interruptor de pared o un temporizador.
- ❏ Mantenga todo el sistema informático alejado de fuentes de interferencias electromagnética, como altavoces o unidades base de teléfonos inalámbricos.
- ❏ Utilice sólo el tipo de corriente indicado en la etiqueta del producto.
- <span id="page-7-0"></span>❏ Utilice únicamente el cable de alimentación que se suministra con este producto. El uso de otros cables podría provocar incendios o descargas eléctricas.
- ❏ No utilice cables deteriorados o deshilachados.
- ❏ Si utiliza un cable alargador con este producto, asegúrese de que el amperaje total de los dispositivos conectados al alargador no supere el amperaje total de dicho cable. Asegúrese también de que el amperaje total de los dispositivos conectados a la toma de corriente no supere el amperaje total de la toma.
- ❏ No intente reparar la impresora usted mismo.
- ❏ Desenchufe el producto y póngase en contacto con el servicio técnico cualificado en las siguientes situaciones:

El cable o el enchufe están estropeados; ha entrado líquido en el producto; el producto se ha caído o la carcasa está dañada; el producto no funciona con normalidad o muestra un cambio en su rendimiento.

❏ Si piensa utilizar la impresora en Alemania, tenga en cuenta lo siguiente:

Para proporcionar una adecuada protección frente a cortocircuitos y las sobretensiones de esta impresora, la instalación debe estar protegida por un interruptor eléctrico de 10 a 16 amperios.

❏ Si el enchufe sufre algún daño, sustituya el cable o acuda a un electricista profesional. Si hay fusibles en el enchufe, asegúrese de sustituirlos por fusibles del tamaño y el amperaje correctos.

# **Utilización del producto**

- ❏ No introduzca la mano dentro de este producto ni toque los cartuchos de tinta durante la impresión.
- ❏ No mueva el cabezal de impresión manualmente, si lo hace, podría dañar el producto.
- ❏ Apague siempre el producto utilizando el botón **Encendido** del panel de control. Cuando se pulsa este botón, el indicador luminoso **Encendido**parpadea brevemente y después se apaga. No desenchufe el cable de alimentación ni apague el producto hasta que el indicador luminoso **Encendido** deje de parpadear.

# <span id="page-8-0"></span>**Manejo de los cartuchos de tinta**

- ❏ Mantenga los cartuchos de tinta fuera del alcance de los niños y evite que los ingieran.
- ❏ Si se mancha la piel de tinta, lávese con agua y jabón. Si le entra tinta en los ojos, láveselos inmediatamente con agua.
- ❏ Antes de instalar el cartucho de tinta en la impresora, agítelo de forma horizontal tal y como se muestra en la ilustración. Agítelo hacia adelante y hacia atrás en movimientos de cinco centímetros: alrededor de 100 veces durante 30 segundos con cartuchos de tinta white (blanca) y cerca de 15 veces durante cinco segundos con todos los demás cartuchos.

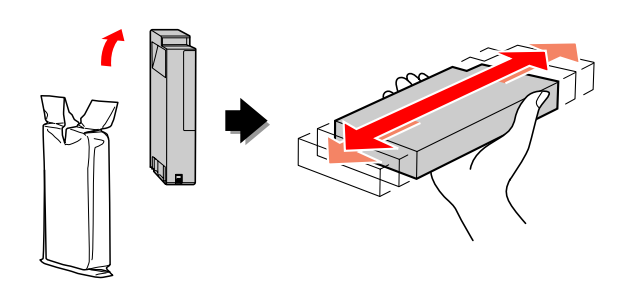

#### c*Precaución:*

*No agite con demasiada fuerza los cartuchos que se hayan instalado anteriormente.*

- ❏ Utilice el cartucho de tinta antes de la fecha de caducidad impresa en su envoltorio.
- ❏ Para conseguir mejores resultados, utilice los cartuchos de tinta dentro de los seis meses posteriores a su instalación.
- ❏ No desmonte los cartuchos de tinta ni trate de rellenarlos. Podría dañar el cabezal de impresión.
- ❏ No toque el chip verde de CI situado en el lateral del cartucho. Podría afectar al funcionamiento e impresión normales.
- ❏ El chip de CI incluido en este cartucho conserva diversos datos relacionados con el cartucho, tales como su estado, de forma que pueda sacar y volver a instalar el cartucho libremente. Sin embargo, cada vez que se inserta el cartucho se consume una cierta cantidad de tinta ya que la impresora realiza automáticamente una comprobación de fiabilidad.

❏ Si quita un cartucho de tinta para su uso posterior, proteja la zona del suministro de tinta de la suciedad y del polvo, y guárdelo en el mismo entorno que este producto. El puerto de suministro de tinta tiene una válvula por lo que no es necesario que lo cubra, sin embargo, si que debe evitar que la tinta manche los objetos que entren en contacto con el cartucho. No toque el puerto de suministro de tinta ni su área circundante.

# **Transporte de este producto**

❏ Antes de transportar la impresora, asegúrese de que los cabezales de impresión estén en la posición de reposo (en el extremo derecho).

# **Ilustraciones utilizadas en esta guía**

❏ Las ilustraciones que aparecen en esta guía proceden de un modelo de impresora similar. A pesar de que pueden diferir en cierto modo con respecto a su impresora, el método de funcionamiento es el mismo.

# <span id="page-9-0"></span>**Introducción**

Este producto es una impresora de gran formato a color de chorro de tinta que cuenta con una opción de impresión en tinta blanca y soporta un papel de 24". Lea este apartado antes de utilizar su impresora.

# **Impresión en tinta blanca**

Además de la impresión normal a color, también es posible imprimir en blanco sobre una película transparente utilizando una combinación de una tinta blanca de reciente desarrollo Epson ClearProof Film (Epson special media). Esto le permitirá usar películas transparentes en la impresión previa de su volumen de trabajo y en las pruebas de color.

# **Epson ClearProof Film**

Epson ClearProof Film necesita un entorno de funcionamiento y un método de manejo específicos diferentes a los usados con el medio especial tradicional de Epson. Siga las instrucciones que se suministran con el medio.

 Consulte ["Acerca de Epson ClearProof Film](#page-60-0) [\(medio especial de Epson\)" de la página 61](#page-60-0)

# **Mantenimiento de la tinta blanca**

Puede generarse sedimentación (los componentes de la tinta se depositan en el fondo del líquido) cuando se usa tinta blanca. Seguir utilizando tinta blanca si se ha generado sedimentación podría disminuir la calidad de la impresión o provocar fallos en la impresora. Para evitar la sedimentación de tinta blanca, necesita llevar a cabo un mantenimiento manual de la tinta blanca, además de permitir que la impresora realice un mantenimiento automático de la tinta blanca.

### **Mantenimiento realizado por el usuario**

#### **Agitar el cartucho de tinta blanca**

Debe agitar periódicamente el cartucho de tinta blanca para evitar la sedimentación.

 Consulte ["Mantenimiento de la tinta blanca" de la](#page-66-0) [página 67](#page-66-0)

 Consulte ["Notas sobre el almacenamiento de los](#page-68-0) [cartuchos de tinta blanca" de la página 69](#page-68-0)

 $\mathcal{F}$  Consulte ["Agitar un cartucho de tinta blanca" de](#page-68-0) [la página 69](#page-68-0)

### **Función de mantenimiento automático**

#### **Reposición automática de la tinta blanca**

La tinta blanca antigua se repone automáticamente con tinta nueva para evitar la sedimentación en el tubo de tinta.

 Consulte ["Reposición de tinta blanca" de la](#page-82-0) [página 83](#page-82-0)

 Consulte ["Función de reposición automática de](#page-83-0) [tinta blanca" de la página 84](#page-83-0)

#### **Sustitución de la tinta para proteger el cabezal de impresión**

Al apagar la impresora, la tinta blanca se sustituye automáticamente por líquido de limpieza en el cabezal de impresión. El líquido de limpieza previene la sedimentación de tinta en el cabezal de impresión. No se puede utilizar para imprimir o limpiar fuera de la impresora. Apague la impresora si no la va a utilizar durante un periodo largo de tiempo, como por ejemplo por la noche o durante los fines de semana.

 Consulte ["Precauciones a la hora de apagarla" de](#page-10-0) [la página 11](#page-10-0)

Consulte ["MAINTENANCE" de la página 26](#page-25-0)

# <span id="page-10-0"></span>**Precauciones a la hora de apagarla**

Si no utiliza su impresora durante un periodo de tiempo largo, se podría generar sedimentación de la tinta blanca en el inyector del cabezal de impresión y podría provocar problemas como por ejemplo fallos en la impresora. Para evitar este tipo de problemas, la impresora sustituye automáticamente la tinta blanca por líquido de limpieza en el cabezal de impresión al apagar el aparato. Cuando apague la impresora, asegúrese de seguir las instrucciones que se indican a continuación:

- □ Use siempre el botón  $\circlearrowright$  del panel de control. No es posible realizar la sustitución (automática) de la tinta si para apagar su impresora desenchufa directamente el cable de impresión o corta la corriente en un tablero de distribución o con un interruptor eléctrico.
- ❏ No desenchufe o active un tablero de distribución o un interruptor eléctrico hasta que la pantalla LCD se apague después de haber pulsado el botón  $\circlearrowleft$ .

La sustitución de la tinta tarda dos o tres minutos. Espere hasta que finalice el procedimiento de sustitución de la tinta y su impresora esté completamente apagada.

#### c*Precaución:*

*Si la impresora se desconecta inesperadamente a causa de un fallo de corriente o de un cortocircuito, debe volver a encender su impresora y apagarla de nuevo presionado en el botón Power.*

❏ Asegúrese de que queda suficiente líquido de limpieza en la impresora cuando la apague. Tanto la tinta blanca como el líquido de limpieza son necesarios para realizar el procedimiento de sustitución de tinta. Si no hay líquido de limpieza suficiente, la impresora se apaga sin haber sustituido la tinta. Tenga preparados previamente los cleaning cartridges (cartuchos de limpieza). Consulte ["Confirmación de la cantidad de](#page-71-0) [tinta que queda en el cartucho" de la página 72](#page-71-0)

# <span id="page-11-0"></span>**Piezas de la impresora**

# **Parte frontal**

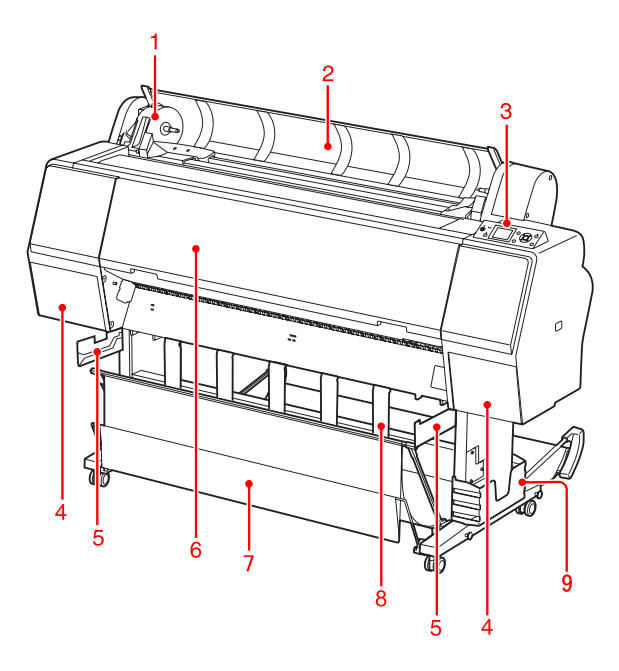

#### **1. Soporte del adaptador**

Fije el rollo de papel cuando lo esté colocando.

#### **2. Cubierta del rollo de papel**

Abre la cubierta del rollo de papel cuando coloque o retire el rollo de papel.

#### **3. Panel de control**

El panel de control consta de botones, indicadores luminosos y una pantalla de cristal líquido (LCD).

#### **4. Cubiertas de tinta (izquierda y derecha)**

Abre la cubierta de la tinta para instalar los cartuchos de tinta. Se abre ligeramente al pulsar el botón  $\Box$ del panel de control de la impresora.

#### **5. Guías de soporte**

Accesorios para ajustar el soporte de película Epson.

#### **6. Cubierta frontal**

Abra la cubierta frontal para sacar el papel atascado y limpiar el interior de la impresora.

#### **7. Soporte para el papel**

Recoge el papel expulsado.

#### **8. Guías del papel**

Ajustes para expulsar el rollo de papel hacia adelante o hacia atrás.

#### **9. Caja del manual**

Coloque el manual aquí. Puede ajustarlo tanto a la izquierda como a la derecha del soporte.

## **Parte posterior**

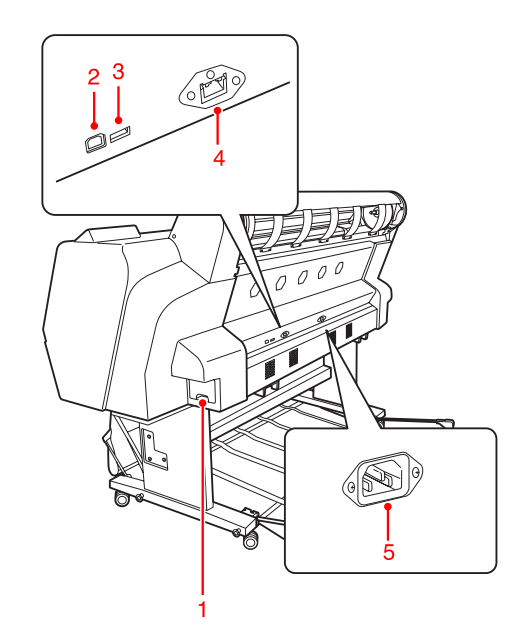

#### **1. Depósito de mantenimiento**

Estos depósitos almacenan la tinta desechada.

#### **2. Conector de la interfaz USB**

Conecta el ordenador y la impresora con un cable de interfaz USB.

#### **3. Conector de la interfaz de opción**

Conecta la impresora y un cable opcional.

#### **4. Conector de la interfaz de red**

Conecta la impresora a la red con un cable de interfaz de red.

#### **5. Toma de CA**

Conecta el cable de alimentación.

#### **Introducción**

<span id="page-12-0"></span>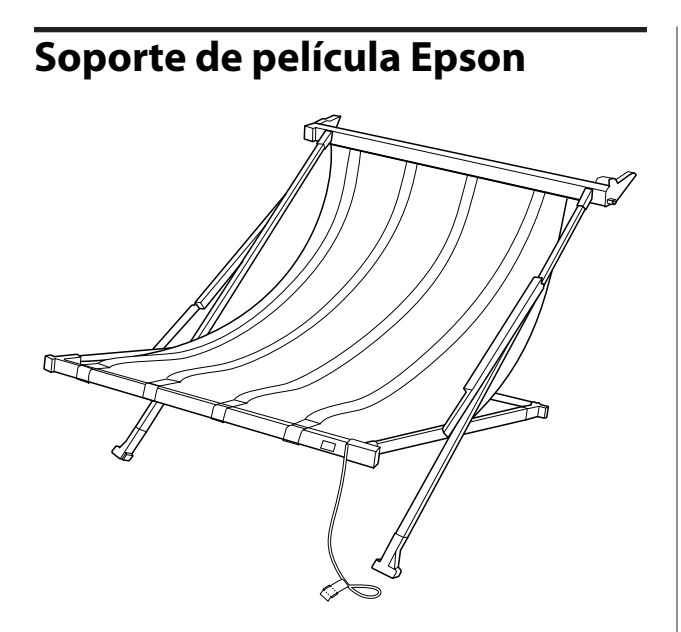

Soporte especial para la película especial Epson. Puede extraerlo y guardarlo cuando no se esté utilizando.

# <span id="page-13-0"></span>**Botones, indicadores luminosos y mensajes**

Es posible comprobar la cantidad de tinta que queda y el estado de la impresora en el panel de control.

## **Botones**

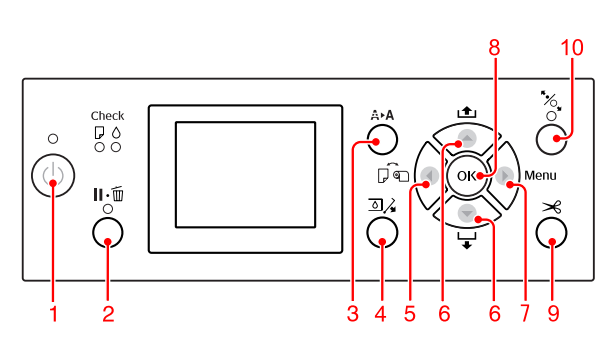

#### **1. Botón Power ( )**

Enciende o apaga la impresora.

#### **2. Pause/Reset botón ( )**

- ❏ La impresora entrará en el estado PAUSE si se pulsa este botón durante el estado READY. Para anular la pausa, seleccione PAUSE CANCEL en la pantalla LCD. Cuando se selecciona JOB CANCEL, el efecto es el mismo que si se pulsa el botón Reset. La impresora deja de imprimir y borra los datos de impresión que tenía almacenados. Una vez borrados los datos, puede tardar un rato en volver al estado READY.
- ❏ La impresora volverá al estado READY si se pulsa este botón en el modo Menu.
- ❏ Soluciona los errores, si es posible. Consulte ["Mensajes de error en la pantalla](#page-92-0) [LCD" de la página 93](#page-92-0)

#### **3. Botón Cleaning (** $\mathbf{A} \triangleright \mathbf{A}$ **)**

Botón de acceso directo al menú CLEANING en MAINTENANCE. Si percibe que la calidad de impresión es inferior, pulse este botón y seleccione la mejor opción de limpieza para mejorar la calidad de la impresión.

 Consulte ["Limpieza de cabezales" de la](#page-81-0) [página 82](#page-81-0)

#### **4. Botón Ink Cover Open (**  $\mathbb{Z}/\mathbb{Z}$  )

Abre ligeramente la cubierta de la tinta y selecciona la parte derecha o izquierda que se indican en la pantalla.

#### **5. Botón Paper Source ( )**

❏ Permite seleccionar la fuente de papel y el método de corte del rollo de papel. El icono cambia si se pulsa este botón. Sin embargo, no es posible cambiar el icono de la fuente del papel para Hoja cuando coloque el papel si REMAINING PAPER SETUP está en ON.

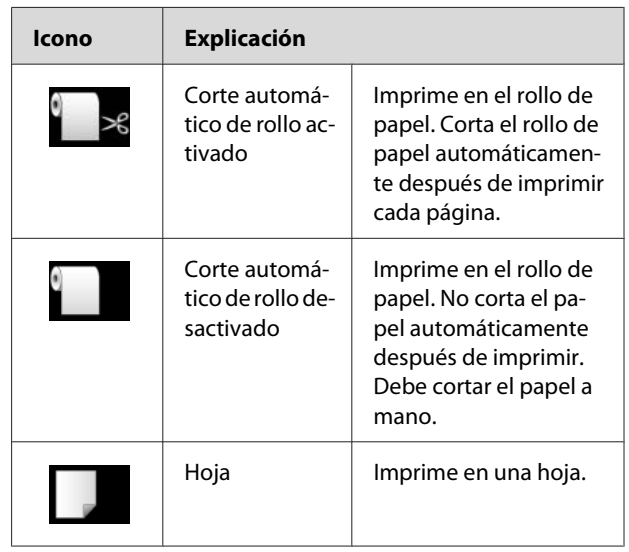

❏ Vuelve al nivel anterior si se pulsa en el modo Menu.

#### **6. Paper Feed botón ( / )**

- $\Box$  Hace avanzar  $\blacktriangledown$  el rollo de papel hasta tres metros o retrocede  $\triangle$ . Si desea que el papel avance  $\blacktriangledown$ , manténgalo pulsado 3 segundos. Puede hacer retroceder el papel 20 cm pulsando solo una vez.
- ❏ Si pulsa estos botones mientras se está liberando el prensador de papel, puede ajustar la succión del papel del recorrido de avance del papel en 3 etapas.

 Consulte ["Carga de hojas sueltas de tamaño](#page-40-0) [A3 o mayor / papel grueso" de la página 41](#page-40-0)

- ❏ Pulse el botón cuando ajuste una hoja suelta con un grosor inferior a 0,5 mm; la impresora hace avanzar el papel y, a continuación, pasa al estado READY.
- ❏ Hace avanzar la hoja cuando pulsa el botón .
- ❏ Se modifican los parámetros siguiendo el orden normal  $\blacktriangledown$  o inverso  $\blacktriangle$  cuando se selecciona el parámetro en el modo Menu.

#### <span id="page-14-0"></span>**7. Botón Menu ( )**

- ❏ Entra en el modo Menu cuando se pulsa en el estado READY.
	- Consulte ["Modo Menu" de la página 18](#page-17-0)
- ❏ Permite acceder al menú PRINTER STATUS si se pulsa durante la impresión. Consulte ["PRINTER STATUS" de la](#page-26-0) [página 27](#page-26-0)
- ❏ Si se pulsa en el modo Menu, se puede seleccionar el menú deseado.

#### **8. Botón OK ( )**

- ❏ Configura el parámetro seleccionado en el elemento seleccionado en el modo Menu. Ejecuta la opción seleccionada si está destinada únicamente a ser ejecutada.
- ❏ Al pulsa este botón después de la impresión, la impresora expulsa la hoja suelta.
- ❏ Pulse este botón durante el periodo de secado de tinta o de secado del diagrama de ajuste de color para que la impresora detenga la operación.
- ❏ Si pulsa este botón y no hay papel en la impresora, la pantalla mostrará los procedimientos de alimentación de papel.

#### **9. Botón Paper Cut ( )**

El cortador integrado corta el rollo de papel.

#### **10. Botón Paper Secure ( )**

- ❏ Bloquea o desbloquea el prensador de papel. Antes de colocar el papel pulse este botón para desbloquear el prensador. Vuelva a pulsar este botón para iniciar la alimentación del papel y, a continuación, active el estado READY.
- ❏ Si pulsa este botón mientras REMAINING PAPER SETUP está ON, se imprimirá un código de barras en el borde del rollo de papel y el prensador de papel se desbloqueará.

# **Indicadores luminosos**

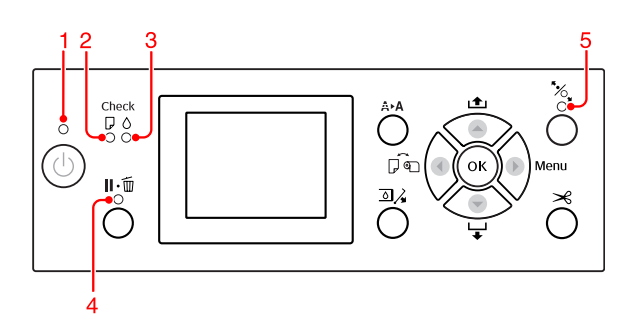

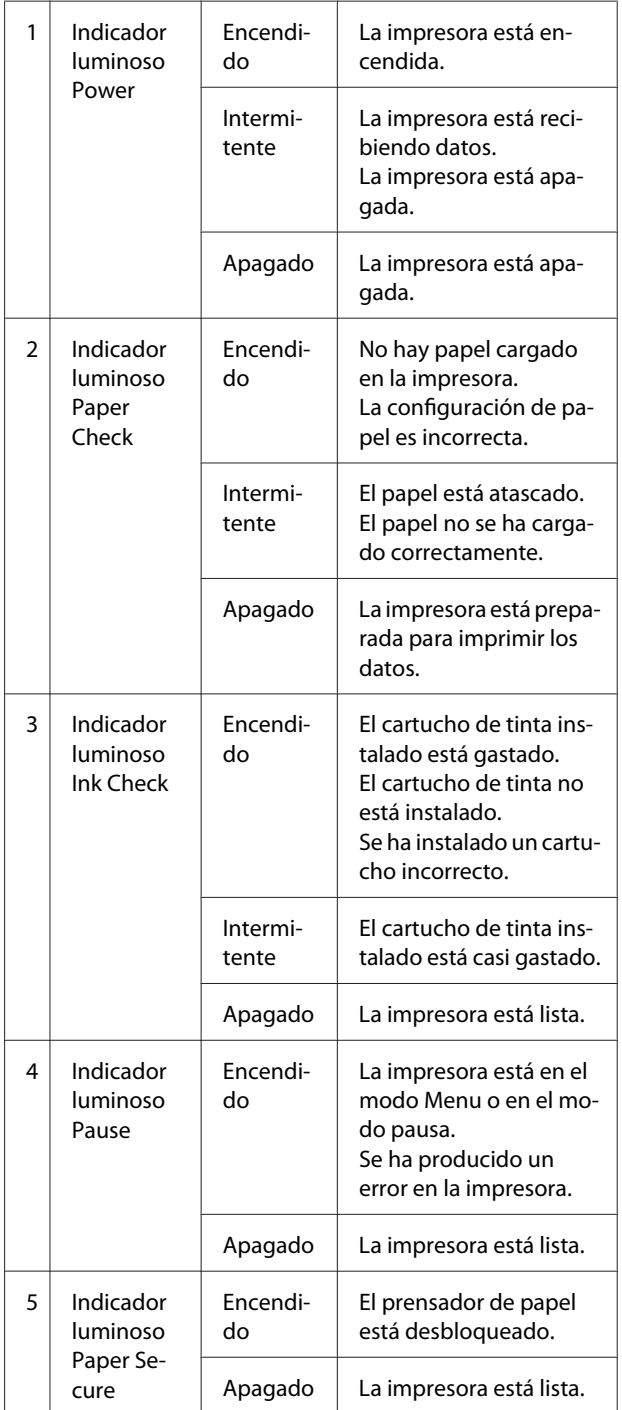

<span id="page-15-0"></span>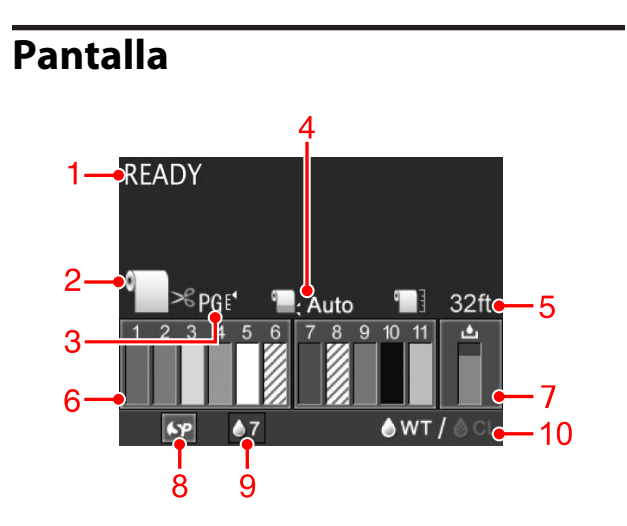

#### **1. Mensajes**

Muestra el estado de la impresora, la operación y los mensajes de error.

 Consulte ["Mensajes de error en la pantalla LCD"](#page-92-0) [de la página 93](#page-92-0)

 Consulte ["Detalles del modo Menu" de la](#page-22-0) [página 23](#page-22-0)

#### **2. Icono Paper Source**

Permite seleccionar la fuente de papel y el método de corte del rollo de papel.

Puede seleccionar los siguientes iconos de fuente de papel pulsando el botón <.

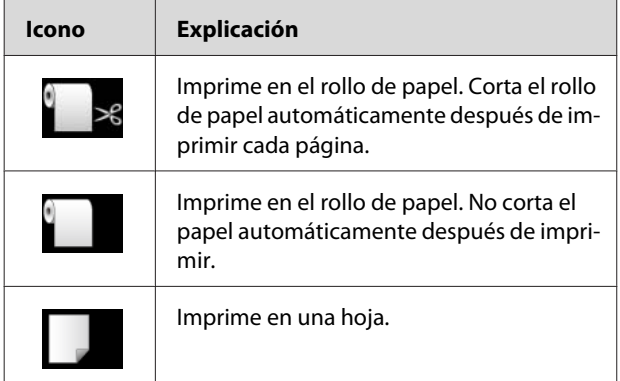

#### **3. Icono Platen Gap/Paper Number**

En condiciones normales, muestra el ajuste PLATEN GAP.

Consulte ["PRINTER SETUP" de la página 23](#page-22-0)

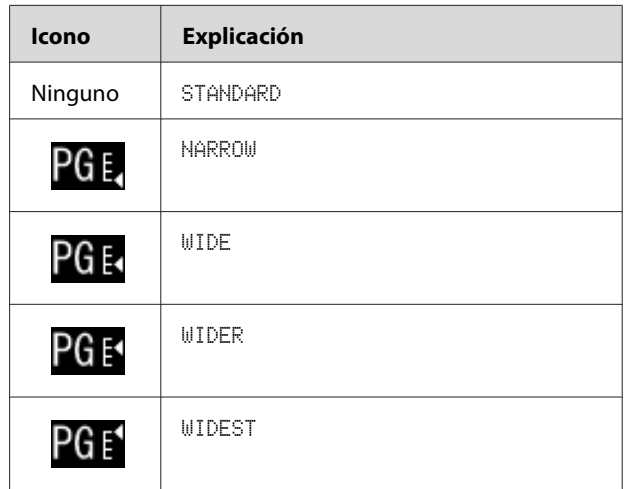

Cuando seleccione el número de papel (del 1 al 10) para PAPER NUMBER del menú CUSTOM PAPER, se mostrará en la pantalla el número seleccionado. Consulte ["Imprimir con un medio diferente a](#page-62-0) [Epson" de la página 63](#page-62-0)

#### **4. Icono Roll Paper Margin**

Muestra el icono del margen del papel  $\Box$  con los márgenes que haya seleccionado para el ROLL PAPER MARGIN.

- ❏ 15/15mm: cuando está seleccionado TOP 15/ BOTTOM 15mm.
- ❏ 35/15mm: cuando está seleccionado TOP 35/ BOTTOM 15mm.
- ❏ 3mm: cuando está seleccionado 3mm.
- ❏ 15mm: cuando está seleccionado 15mm.
- ❏ Auto: cuando está seleccionado DEFAULT.
- Consulte ["PAPER SETUP" de la página 28](#page-27-0)

#### **5. Icono Roll Paper Counter**

Muestra la cantidad de papel que queda en el rollo. Cuando realice los siguientes ajustes en ROLL PAPER REMAINING del menú PAPER SETUP, se mostrará el icono **y la cantidad de papel que queda en el rollo**.

- ❏ REMAINING PAPER SETUP está establecido en ON.
- ❏ La longitud del rollo de papel se configura en ROLL PAPER LENGTH.
- ❏ El valor de la alerta de longitud del rollo se configura en ROLL LENGTH ALERT.
- Consulte ["PAPER SETUP" de la página 28](#page-27-0)

#### **6. Icono del estado del cartucho de tinta**

Los iconos del 1 al 11 muestran cuánta cantidad de tinta de color queda. En la parte izquierda de la ranura están instalados los iconos del 1 al 6 y en la derecha, del 7 al 11.

❏ Cartucho de tinta

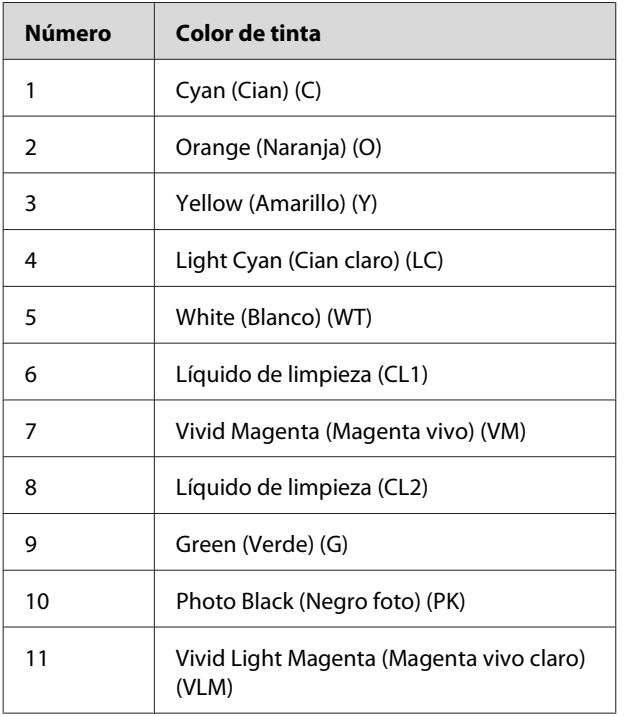

❏ Tinta que queda

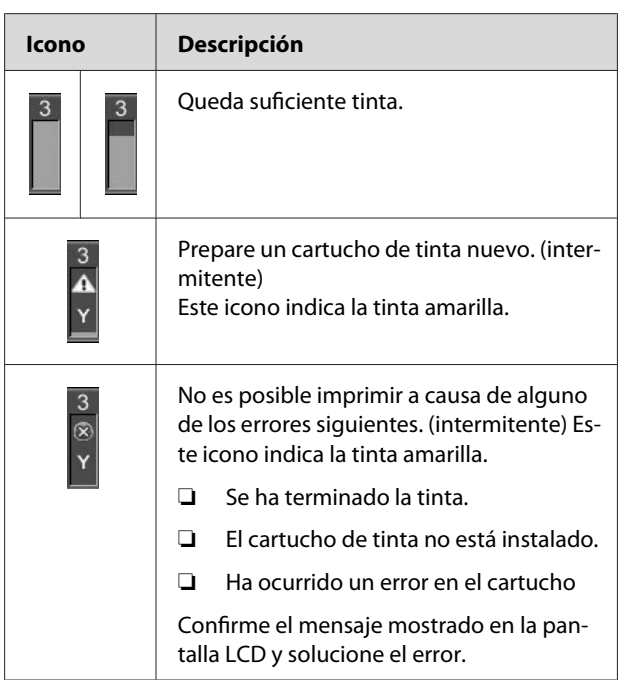

#### **7. Icono del depósito de mantenimiento**

El icono del extremo derecho muestra el espacio vacío del depósito de mantenimiento.

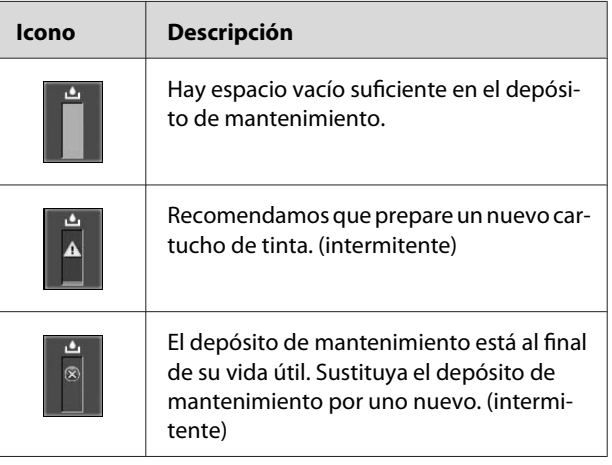

#### <span id="page-17-0"></span>**8. Icono de uso de accesorios opcionales**

Indica si los accesorios opcionales están o no disponibles.

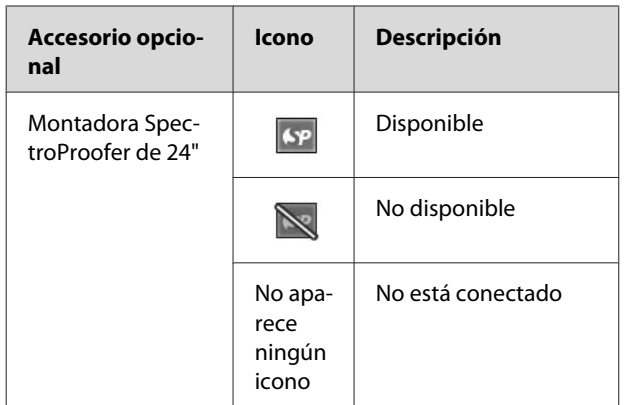

#### **9. Icono de mantenimiento de la tinta blanca**

Muestra los días que faltan para que sea necesario el próximo mantenimiento de tinta blanca. Cuando este icono parpadee, retire el cartucho de tinta blanca y agítelo.

 Consulte ["Agitar el cartucho de tinta blanca" de la](#page-69-0) [página 70](#page-69-0)

#### **10. Selección de tinta**

Muestra el tipo de tinta del inyector de tinta blanca. La impresora protege el cabezal de impresión sustituyendo la tinta blanca por líquido de limpieza cuando usted no está utilizando la tinta blanca.

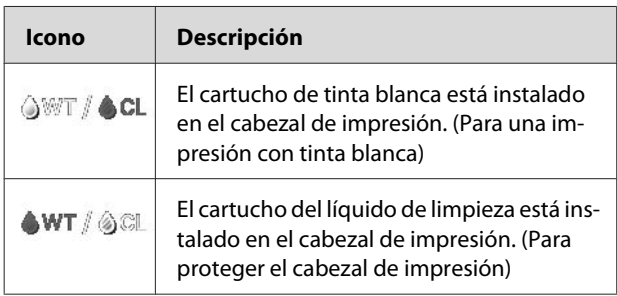

# **Modo Menu**

Puede especificar la separación del cabezal, el papel personalizado y otras opciones en el modo Menu. Además, este panel de control le permite visualizar la información de la impresora y realizar otras operaciones como comprobar los inyectores.

# **Utilizar el modo Menu**

#### *Nota:*

*Pulse el botón*  $\cdot$   $\cdots$  *siempre que quiera salir del modo Menu y volver al estado* READY*. Pulse el botón para volver al paso anterior.*

Siga los pasos que se indican a continuación para utilizar el modo Menu.

### **1. Seleccione un menú.**

Ejemplo: cuando seleccione PRINTER SETUP

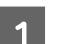

Pulse el botón  $\triangleright$  para entrar en el modo Menu.

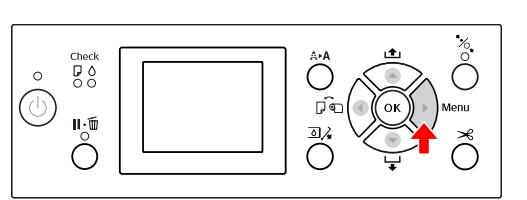

En la pantalla LCD aparecerá el primer menú.

 $\sum$  Pulse el botón  $\bigwedge$   $\bigvee$  para seleccionar PRINTER SETUP.

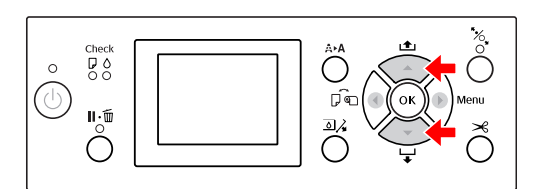

S Pulse el botón para entrar en el menú PRINTER SETUP.

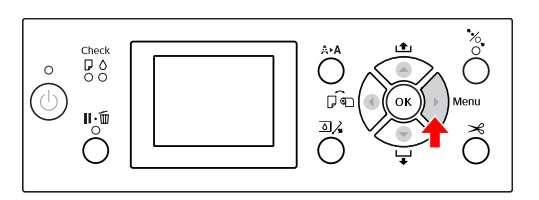

## **2. Existen tres opciones, dependiendo de los elementos que haya seleccionado.**

#### **A. Cuando puede seleccionar un parámetro**

Por ejemplo: al seleccionar PLATEN GAP en el menú PRINTER SETUP.

Pulse el botón  $\triangle$  /  $\nabla$  para seleccionar PLATEN GAP.

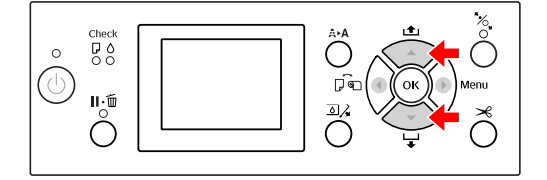

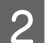

Pulse el botón **para entrar en PLATEN GAP.** 

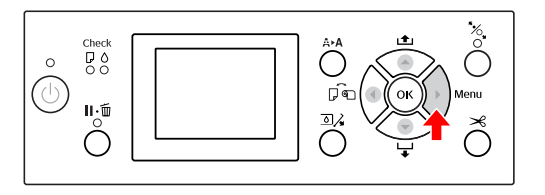

 $\overline{3}$  Pulse el botón  $\wedge$  /  $\vee$  para seleccionar un parámetro para PLATEN GAP. Los ajustes actuales están marcados con  $(\vee)$ .

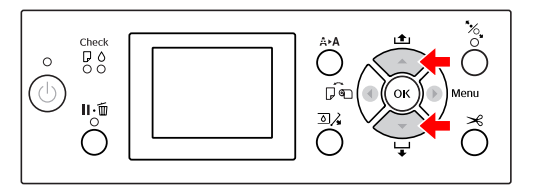

Pulse el botón **OK** para guardar el parámetro seleccionado.

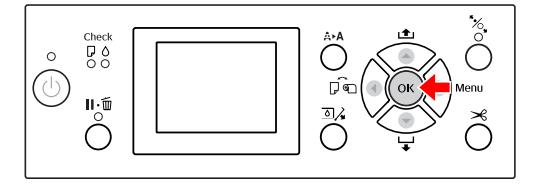

 $\overline{5}$  Pulse el botón  $\overline{5}$  para volver al nivel anterior o pulse el botón  $\mathbb{I} \cdot \tilde{\mathbb{I}}$  para salir del modo Menu.

#### **B. Cuando ejecute una función**

Por ejemplo: al seleccionar NOZZLE CHECK en el menú TEST PRINT

En el menú TEST PRINT, pulse el botón  $\triangle$  / para seleccionar NOZZLE CHECK.

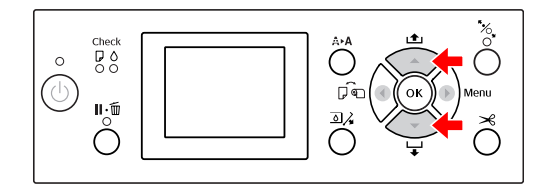

 $\sum$  Pulse el botón para entrar en NOZZLE CHECK y a continuación pulse el botón  $\triangle$  / $\blacktriangledown$ para seleccionar PRINT WITH WHITE INK o PRINT NOW.

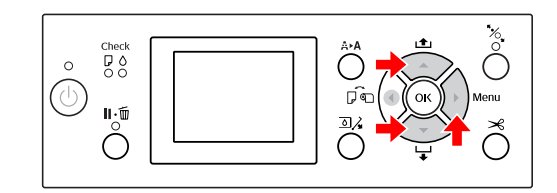

 $\begin{array}{c|c} \textbf{Q} & \textbf{Pulse el botón } \textbf{OK} \textbf{ para ejecutar la opción} \\ \hline \textbf{M077L F CUEC} \end{array}$ NOZZLE CHECK.

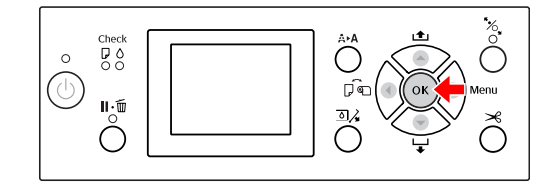

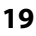

#### **C. Cuando quiere visualizar la información de la impresora**

Por ejemplo: al seleccionar INK LEVEL en el menú PRINTER STATUS.

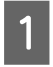

A En el menú PRINTER STATUS, pulse el botón  $\blacktriangle$  /  $\blacktriangledown$  para seleccionar INK LEVEL.

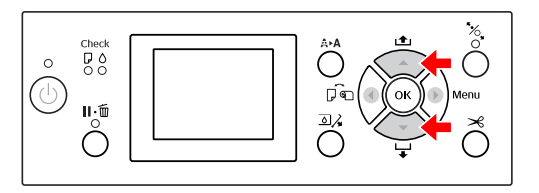

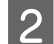

**2** Pulse el botón **b** para entrar en INK LEVEL.

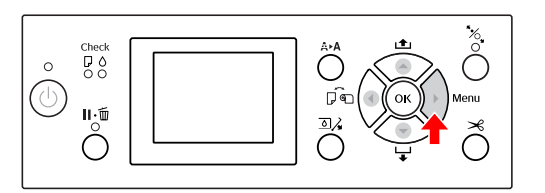

**3** Confirme la cantidad de tinta que queda en la  $\overline{\phantom{a}}$  antalla Pulse el botón  $\overline{\phantom{a}}$  /  $\overline{\phantom{a}}$  para visualiz pantalla. Pulse el botón  $\triangle$  /  $\blacktriangledown$  para visualizar la tinta que queda de cada color.

Ejemplo: Cyan (Cian) 84%

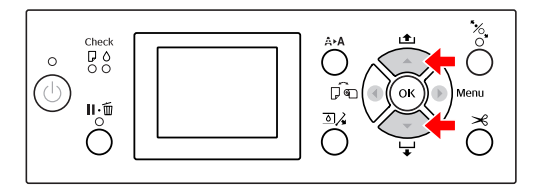

 $\Box$  Pulse el botón  $\Box$  para volver al nivel anterior o pulse el botón  $\mathop{\parallel \cdot \mathop{\cdots} \limits^{\cdots}}$  para salir del modo Menu.

# <span id="page-20-0"></span>**Lista de menús**

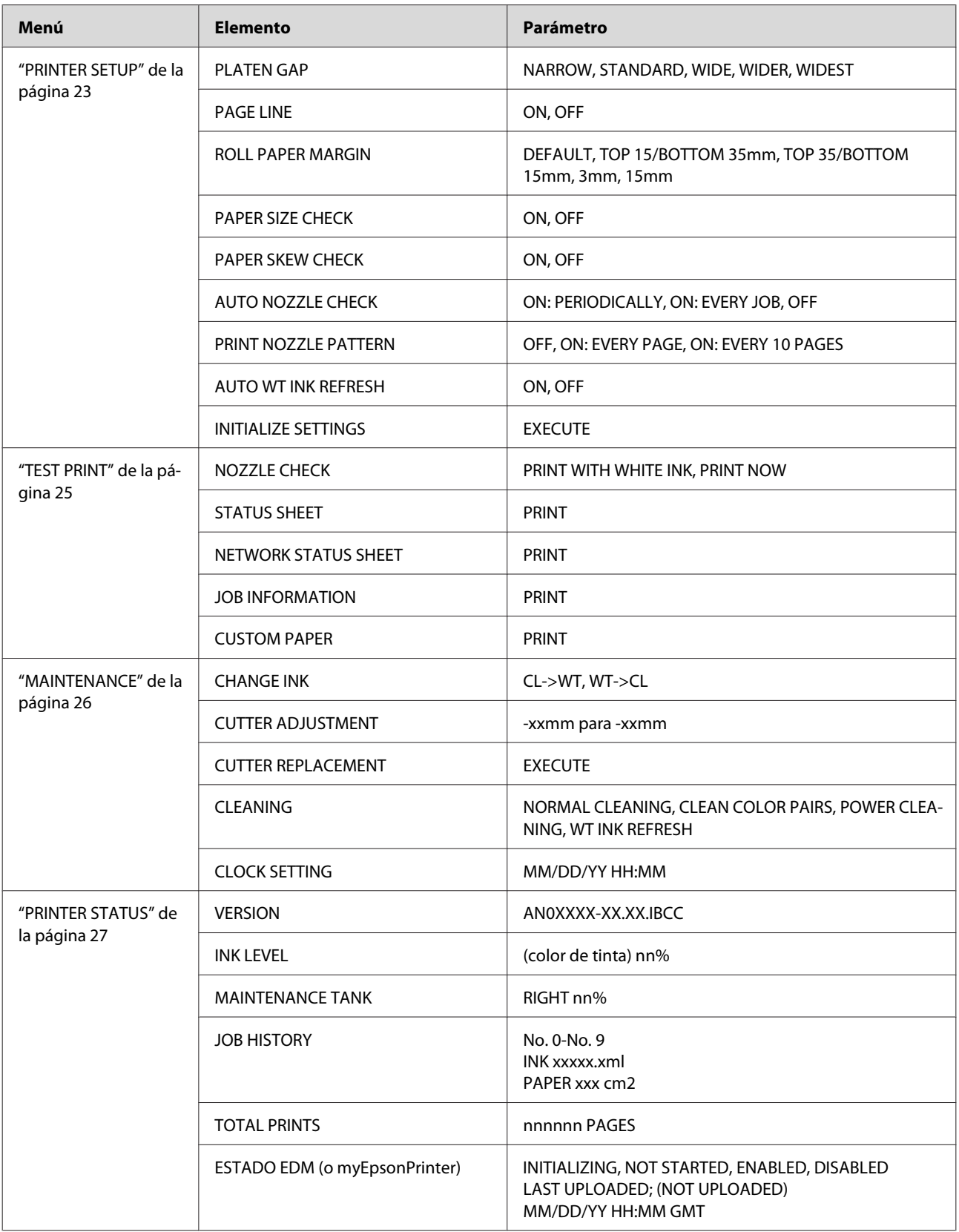

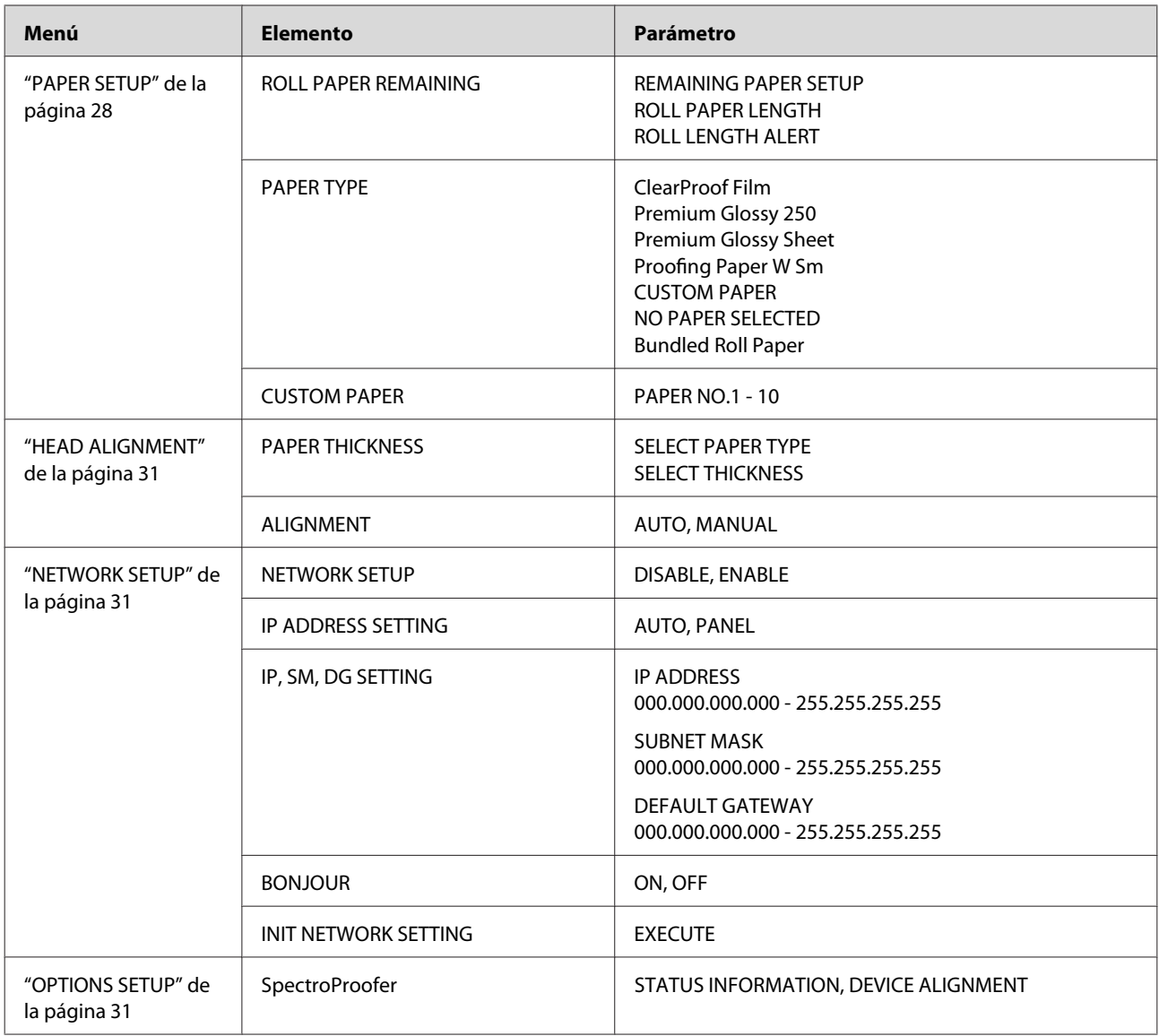

# <span id="page-22-0"></span>**Detalles del modo Menu**

### **PRINTER SETUP**

\* Ajustes predeterminados

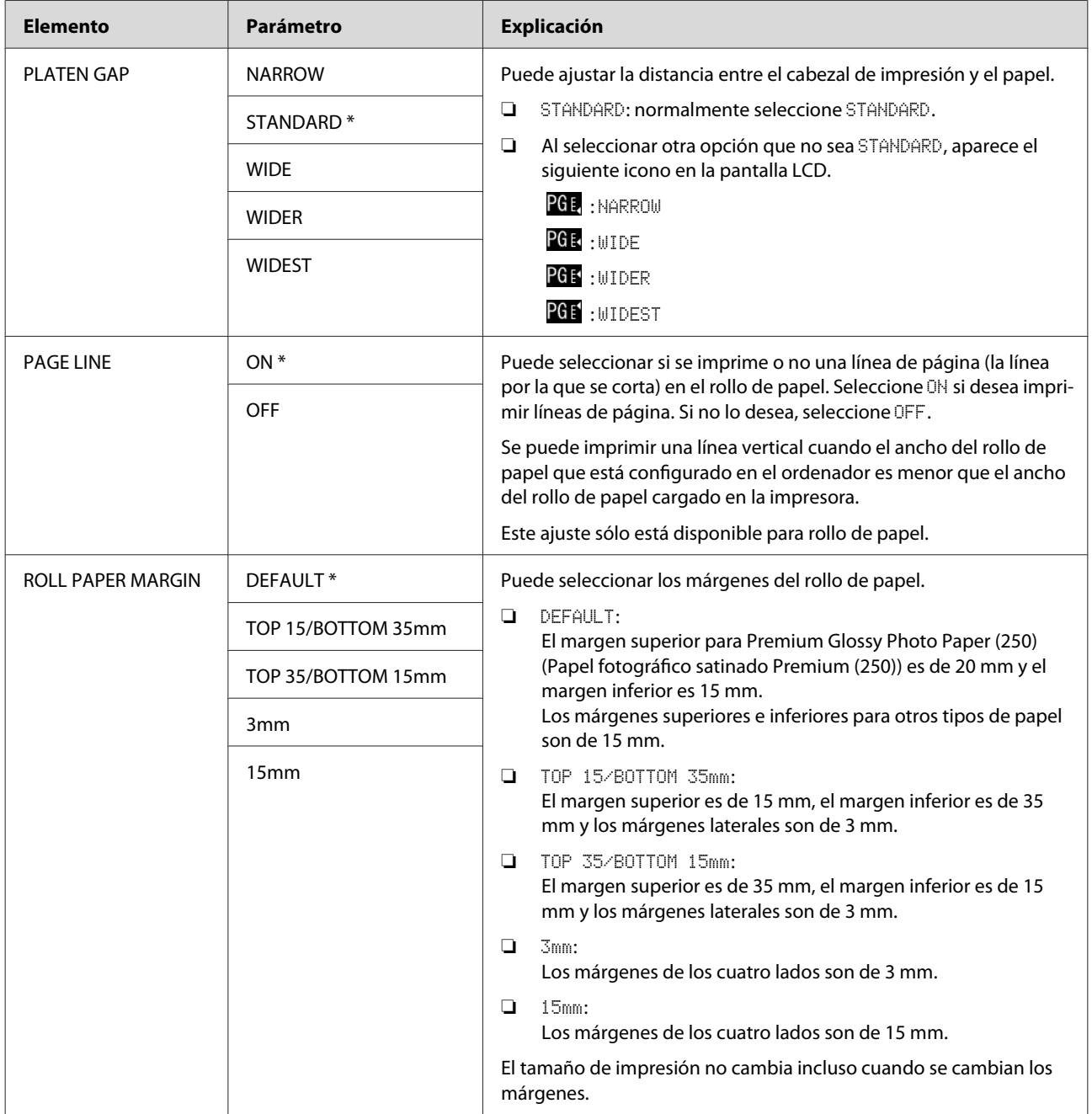

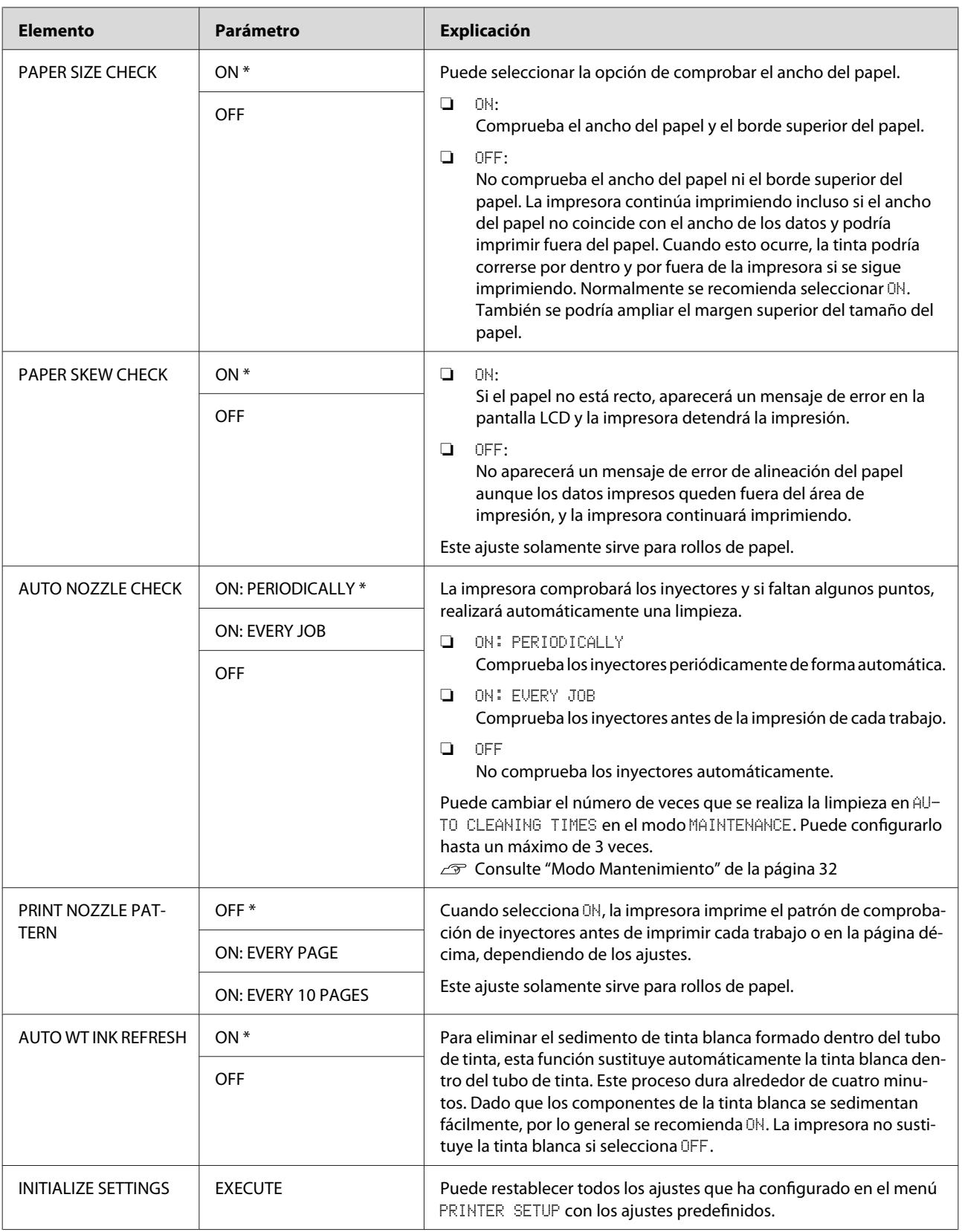

### <span id="page-24-0"></span>**TEST PRINT**

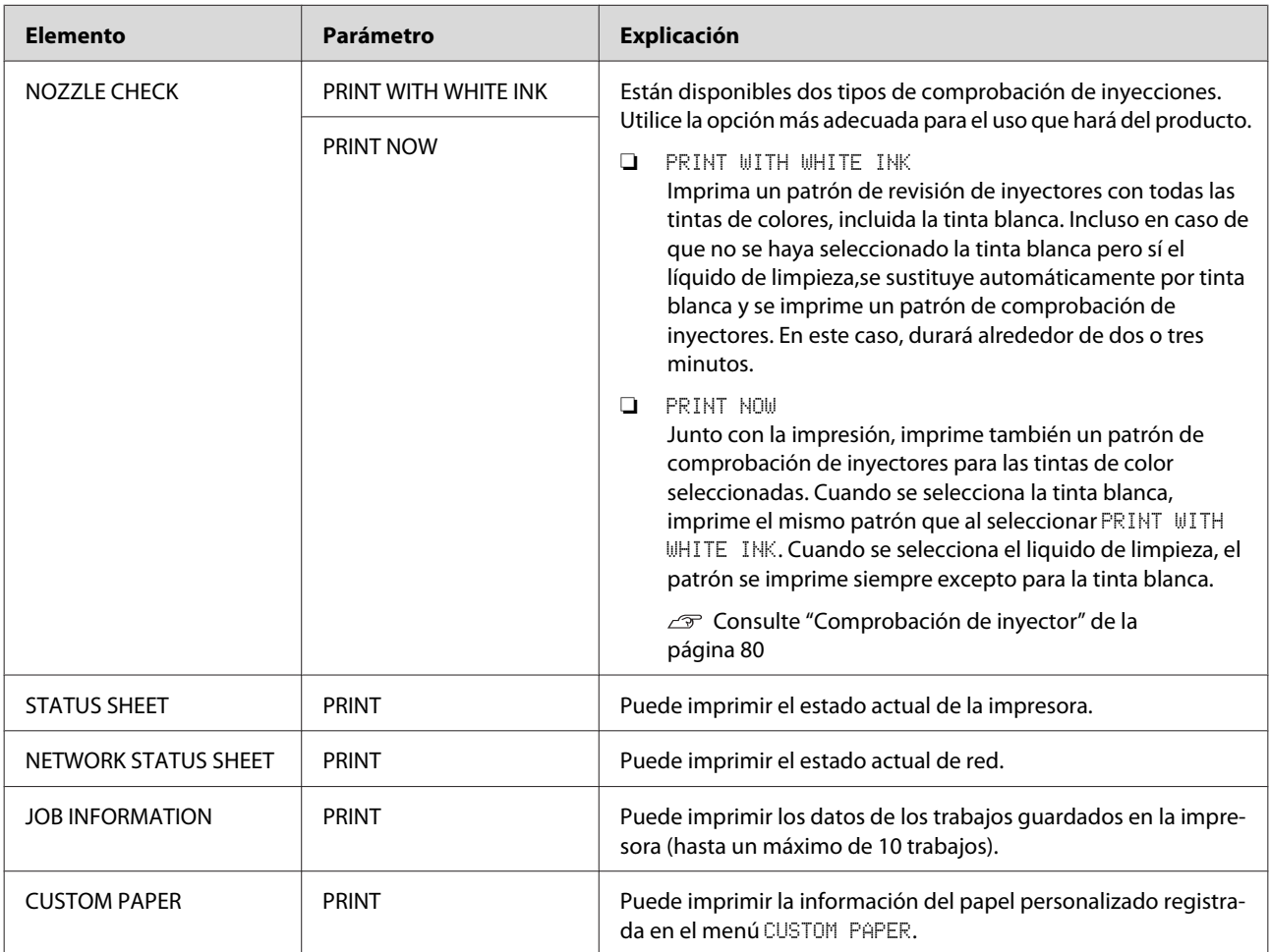

<span id="page-25-0"></span>Epson Stylus Pro WT7900/7910 Manual de usuario

#### **El panel de control**

### **MAINTENANCE**

Puede realizar funciones de mantenimiento, como la limpieza del cabezal.

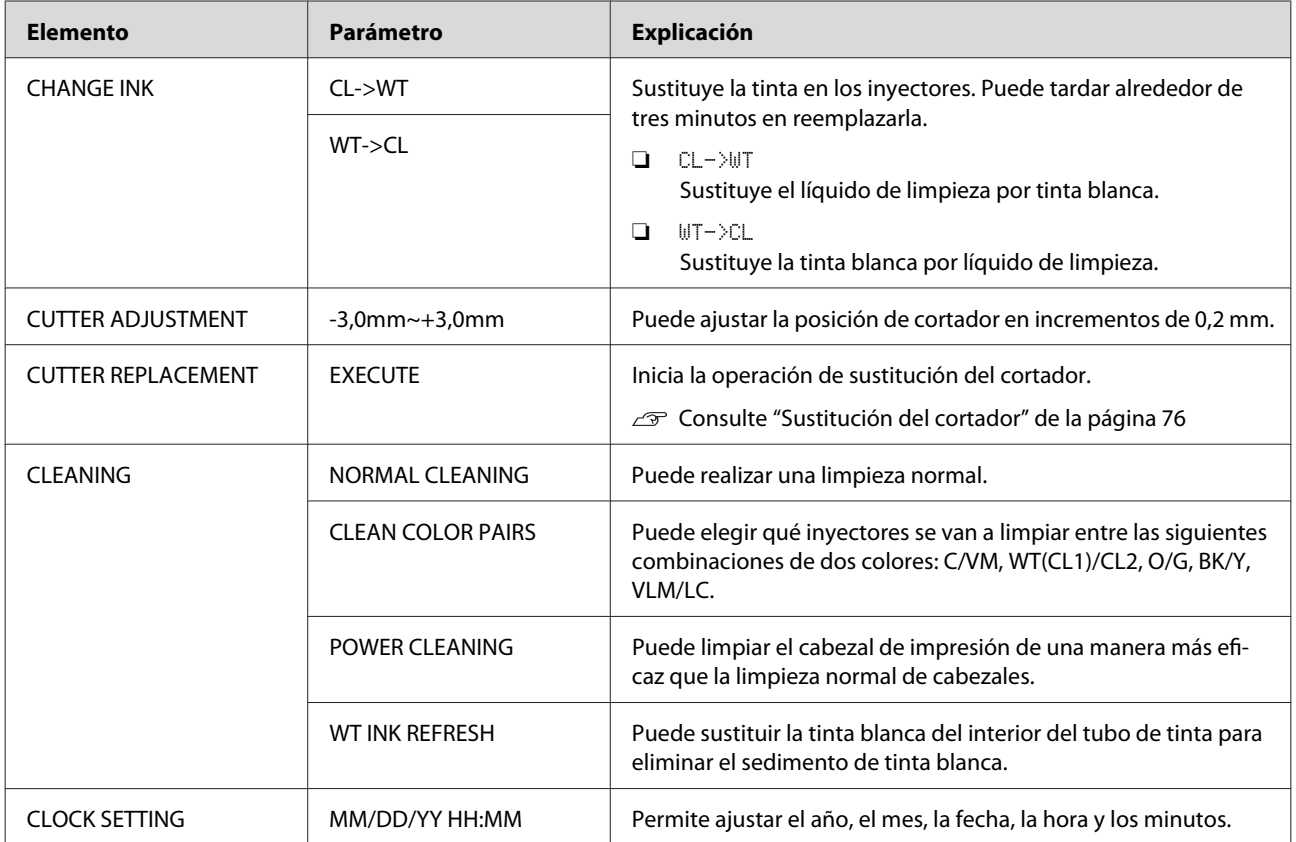

#### <span id="page-26-0"></span>**PRINTER STATUS**

Este menú muestra el estado de la impresora.

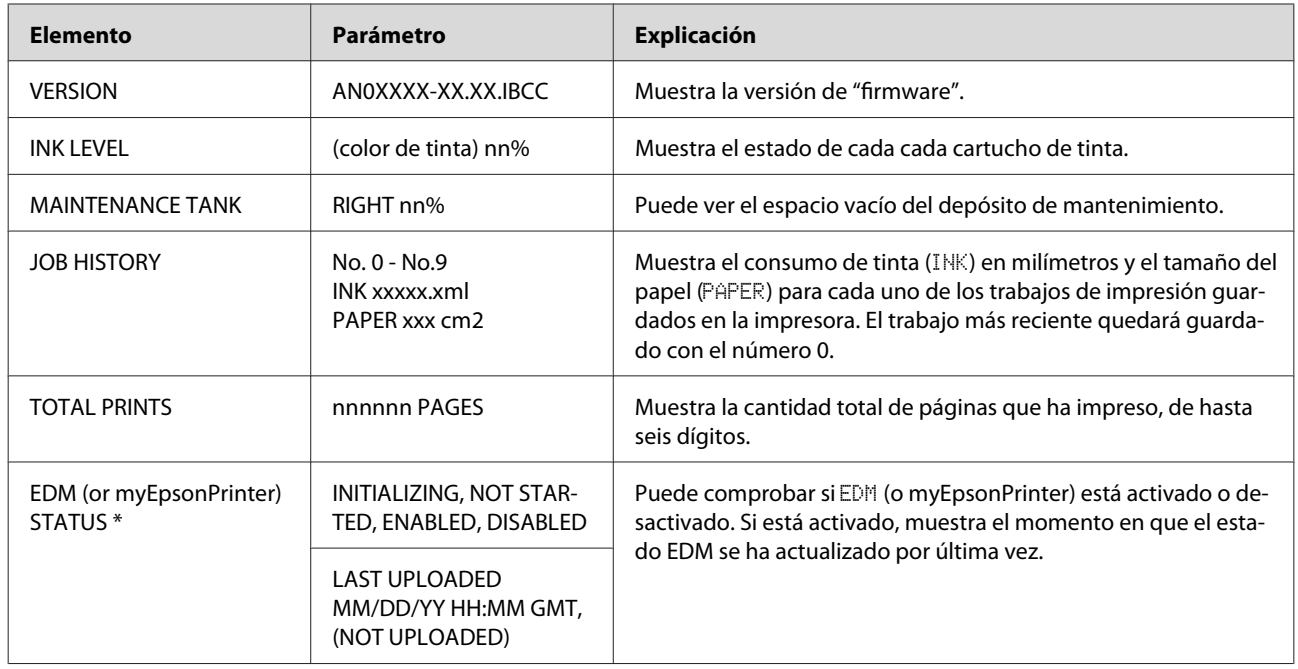

\* En algunas áreas no se admite esta función. Si desea más información, visite el sitio Web de Epson de su lugar de residencia o póngase en contacto con su distribuidor o representante local de Epson.

#### *Nota:*

- ❏ *Cuando el indicador luminoso Ink Check parpadea o permanece encendido, debe sustituir el cartucho de tinta gastado. Si sustituye el cartucho correctamente, el contador se reinicia de manera automática. Consulte ["Sustitución de los cartuchos de tinta" de la página 73](#page-72-0)*
- ❏ *Tendrá que sustituir el depósito de mantenimiento cuando así se le indique en el panel LCD. Si sustituye el depósito correctamente, el contador se reinicia de manera automática. Consulte ["Sustitución del depósito de mantenimiento" de la página 75](#page-74-0)*

<span id="page-27-0"></span>Epson Stylus Pro WT7900/7910 Manual de usuario

### **El panel de control**

### **PAPER SETUP**

Si utiliza papel de otra marca (no Epson), asegúrese de realizar los ajustes adecuados para el papel.

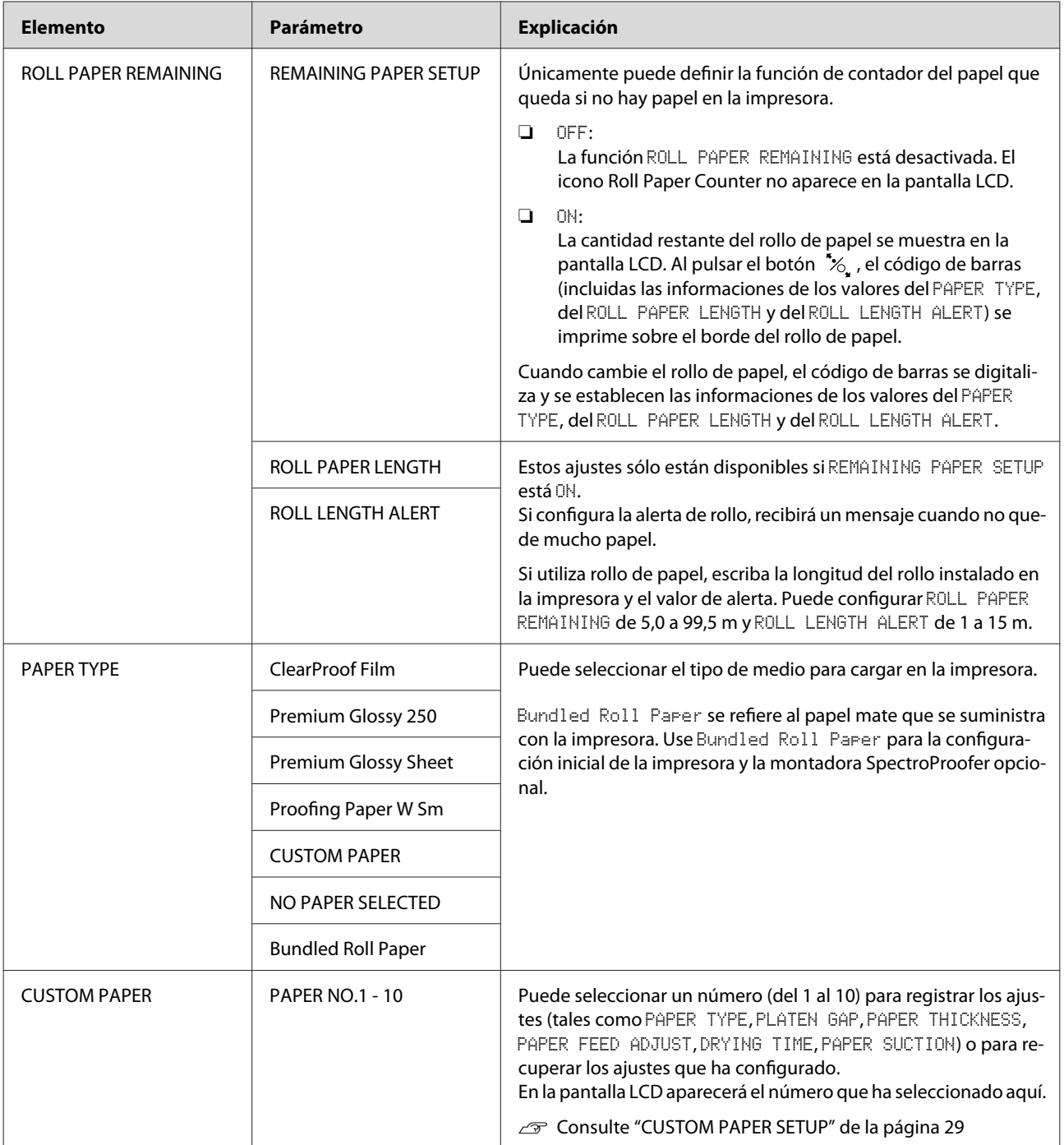

#### <span id="page-28-0"></span>**CUSTOM PAPER SETUP**

Si utiliza papel de una marca distinta a Epson, tendrá que realizar los ajustes adecuados para el tipo de papel.

Después de que haya seleccionado el número de papel, realice los siguientes ajustes. Asegúrese de que selecciona primero el papel en PAPER TYPE y de que define después el ajuste de PLATEN GAP y así sucesivamente.

Para colocar el papel personalizado, consulte el siguiente apartado. Consulte ["Imprimir con un medio diferente a Epson" de la página 63](#page-62-0)

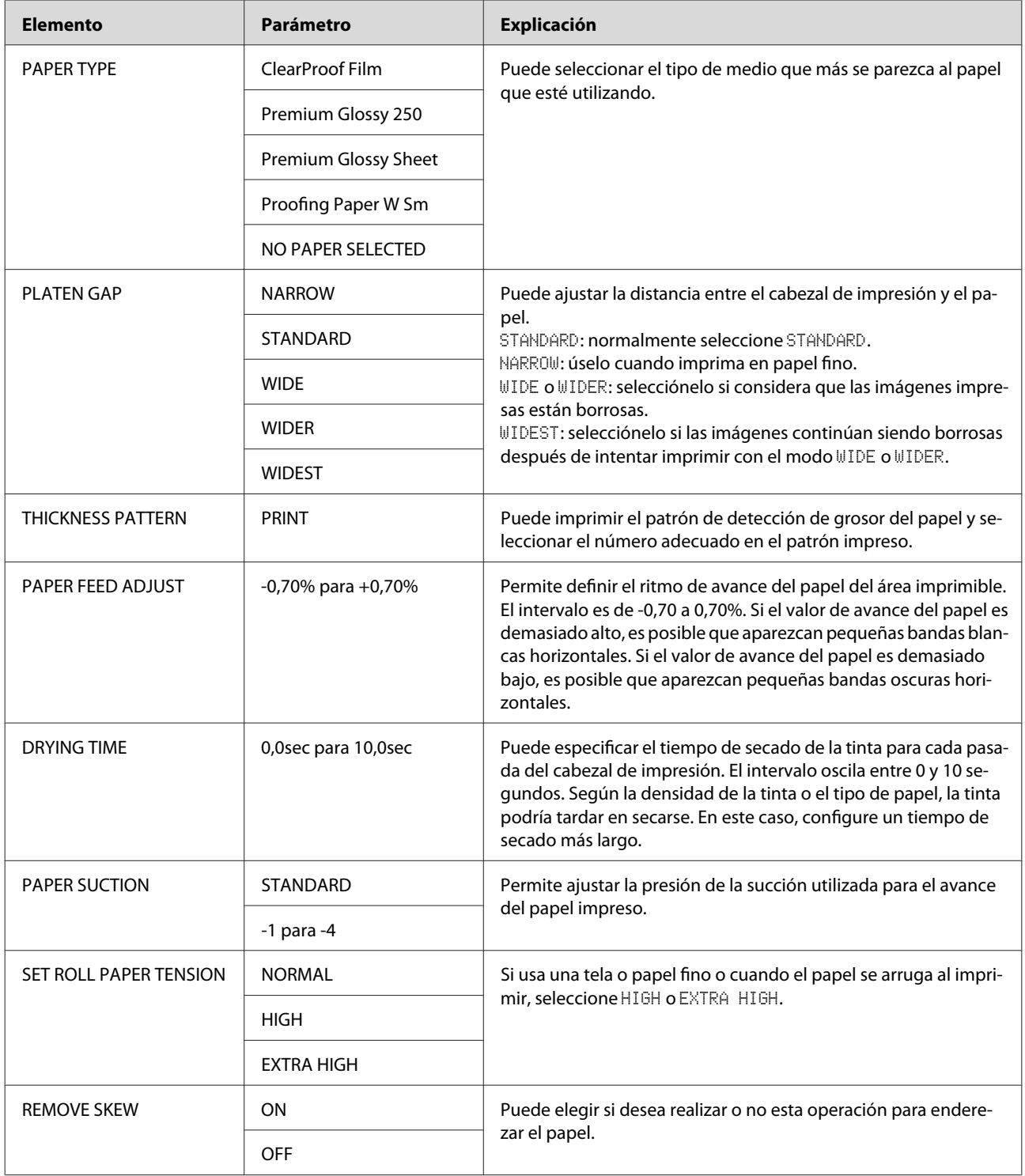

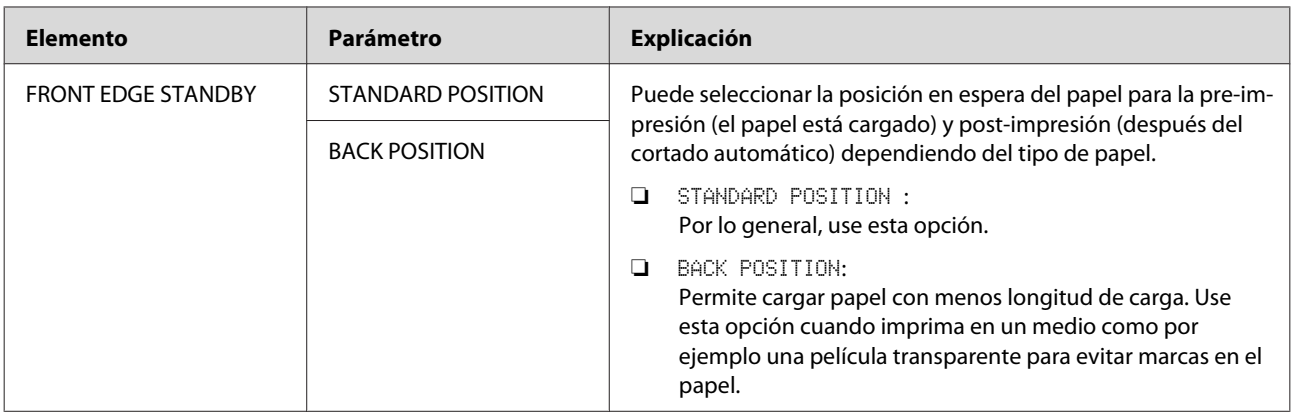

### <span id="page-30-0"></span>**HEAD ALIGNMENT**

Puede realizar la alineación del cabezal de impresión. Si desea obtener más información, consulte el siguiente apartado.

Consulte ["Alineación de cabezales" de la página 85](#page-84-0)

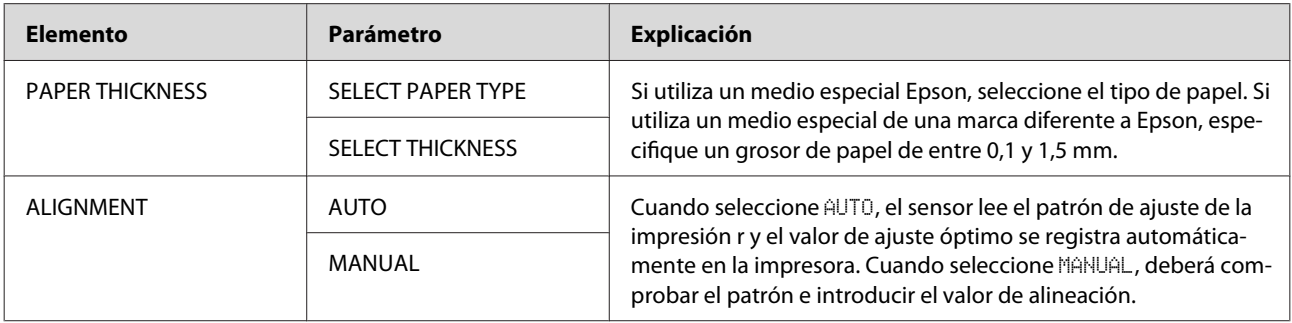

#### **NETWORK SETUP**

Cuando utilice la impresora en red, configure las siguientes opciones:

\* Ajustes predeterminados

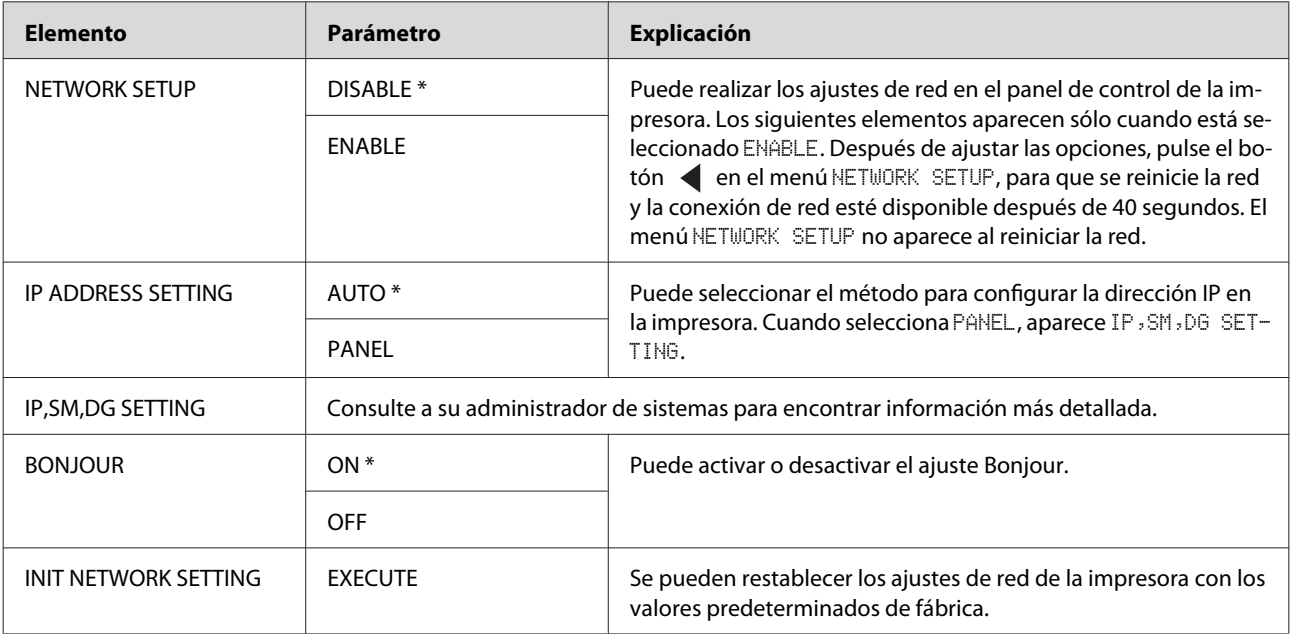

### **OPTIONS SETUP**

Cuando utilice el equipo opcional, configure las siguientes opciones.

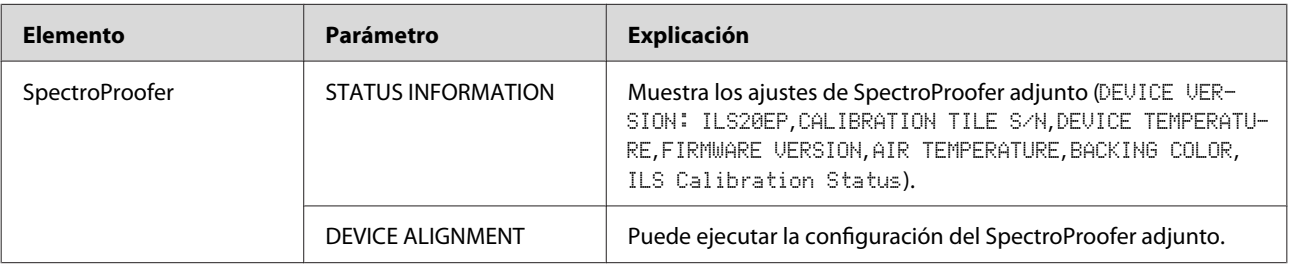

# <span id="page-31-0"></span>**Modo Mantenimiento**

Es posible cambiar el idioma o las unidades utilizadas o restablecer los valores de ajuste con los valores predeterminados de fábrica.

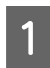

A pague la impresora pulsando el botón  $\circlearrowleft$  .

Pulse los botones  $\mathbb{I} \cdot \overline{\mathbb{I}}$  y  $\circlearrowright$  al mismo tiempo para encender la impresora. Mantenga pulsados ambos botones hasta que se visualice MAINTENANCE MODE en la pantalla LCD.

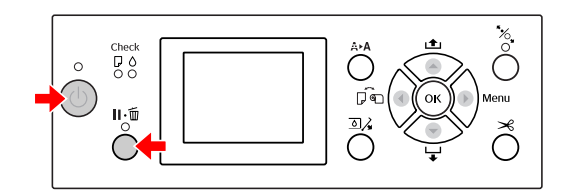

Consulte "Lista del modo mantenimiento" a continuación para más informaciones. Los procedimientos de ajuste son los mismos que los del modo Menu.

Consulte ["Modo Menu" de la página 18](#page-17-0)

S<br>
Para salir del modo mantenimiento, presione el botón  $\circlearrowright$  para apagar la impresora.

# **Lista del modo mantenimiento**

\* Ajustes predeterminados

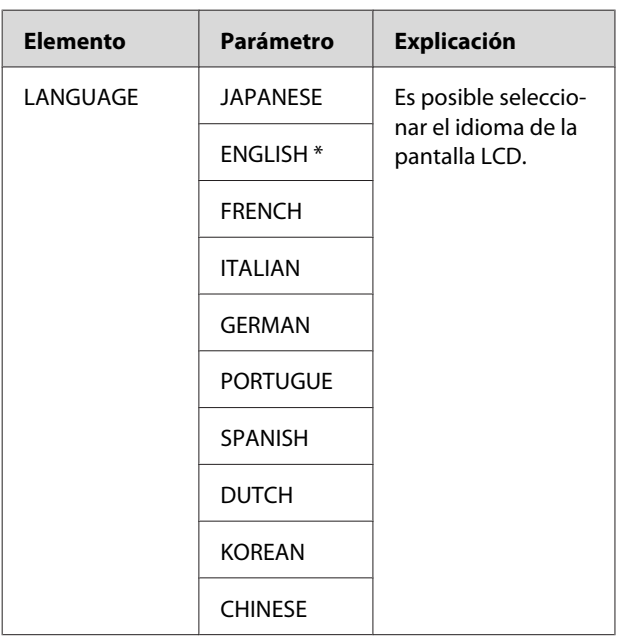

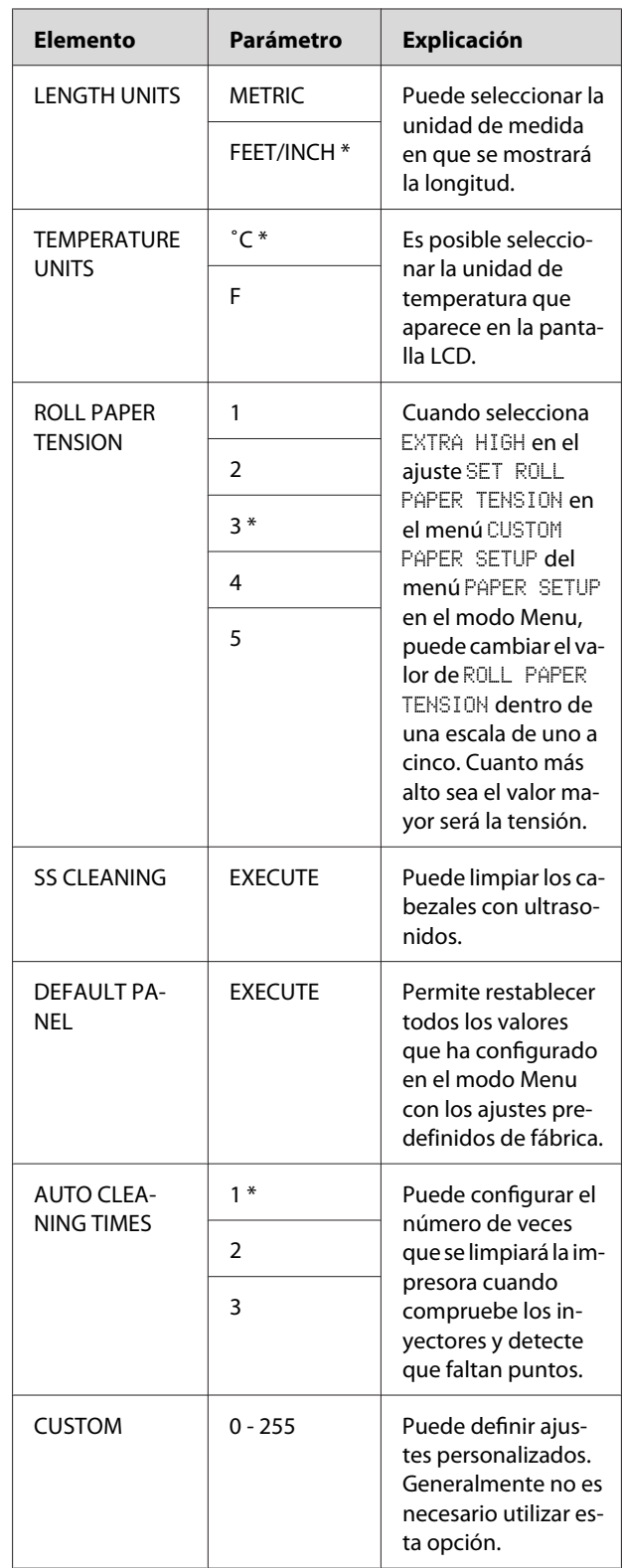

# <span id="page-32-0"></span>**Manipulación del papel**

# **Utilización del rollo de papel**

# **Carga del rollo de papel**

Siga las instrucciones siguientes para cargar el rollo de papel.

#### *Nota:*

- ❏ *Cuando* REMAINING PAPER SETUP *está* ON*, el código de barras (que incluye la información del papel) se imprime en el extremo del rollo de papel antes de sacarlo. Esto facilita el ajuste de papel la próxima vez que se utilice el mismo papel. Consulte ["PAPER SETUP" de la página 28](#page-27-0)*
- ❏ *Recomendamos que cargue el rollo de papel justo antes de imprimir. Si se deja el rollo de papel en la impresora, el rodillo que asegura el papel podría dejar una marca en su superficie.*
	- Encienda la impresora pulsando el botón  $\circlearrowleft$ .

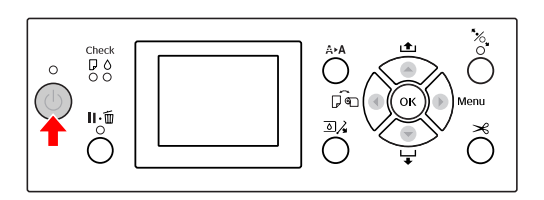

#### *Nota:*

*Tras encender la impresora, pulse el botón antes de cargar el papel para que aparezcan las instrucciones de configuración del papel.*

2 Abra la cubierta del rollo de papel.

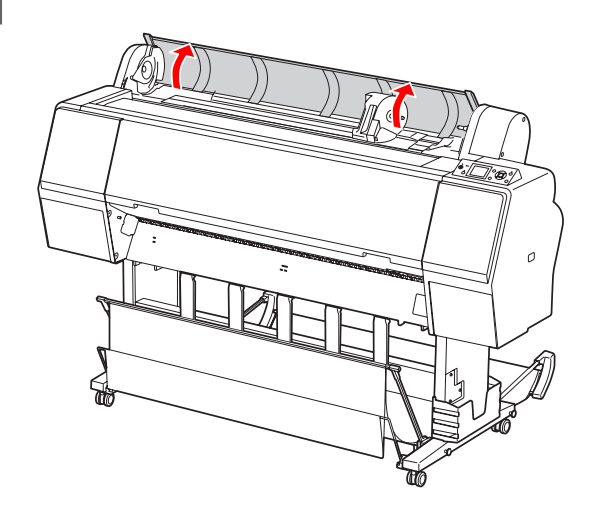

C Para desbloquear el soporte del adaptador, pulse la palanca del soporte hacia abajo con firmeza. Después, mueva el soporte del adaptador a la izquierda con el asa.

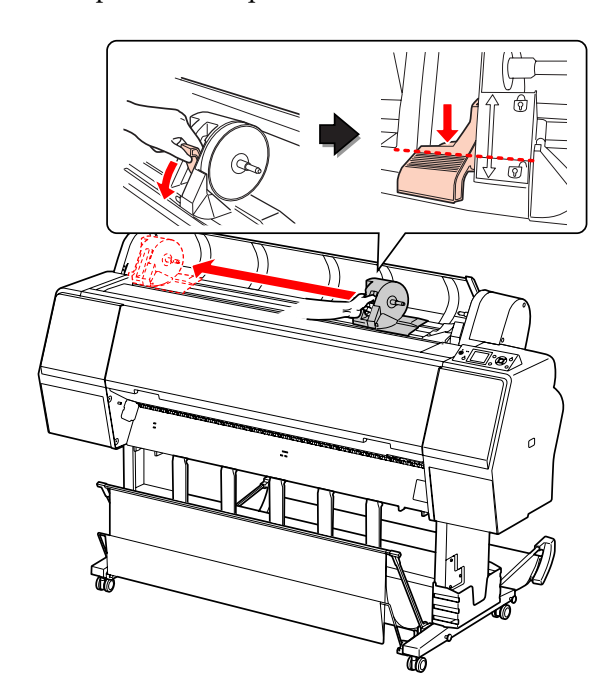

#### **Manipulación del papel**

Coloque el rollo de papel en el hueco de la cara superior de la impresora.

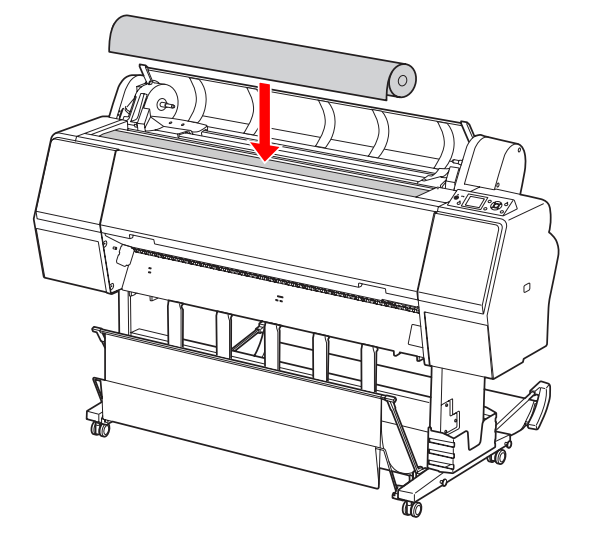

E Cambie la palanca del adaptador del rollo para que se ajuste al tamaño del eje del rollo de papel.

Con un eje de 2 pulgadas:

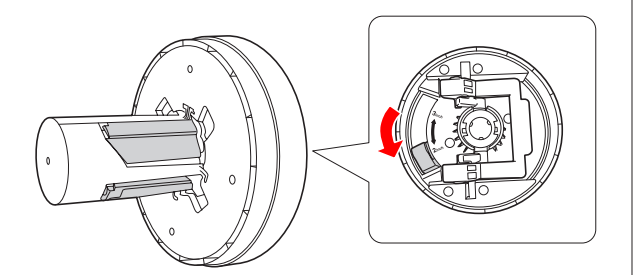

Con un eje de 3 pulgadas:

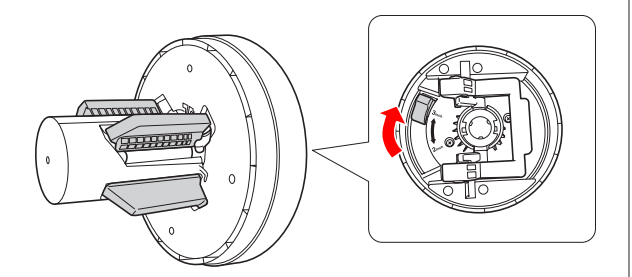

F Libere la palanca de bloqueo de los adaptadores a ambos lados.

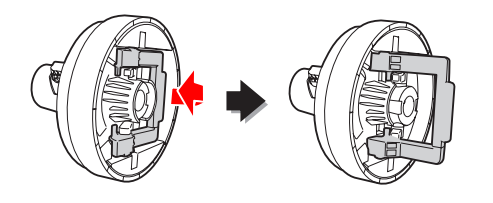

G Fije los adaptadores del rollo de papel a ambos lados del mismo. A continuación, tire hacia abajo de la palanca de bloqueo de los adaptadores a ambos lados para bloquearlos.

> Inserte los adaptadores en el eje del papel empujando con firmeza.

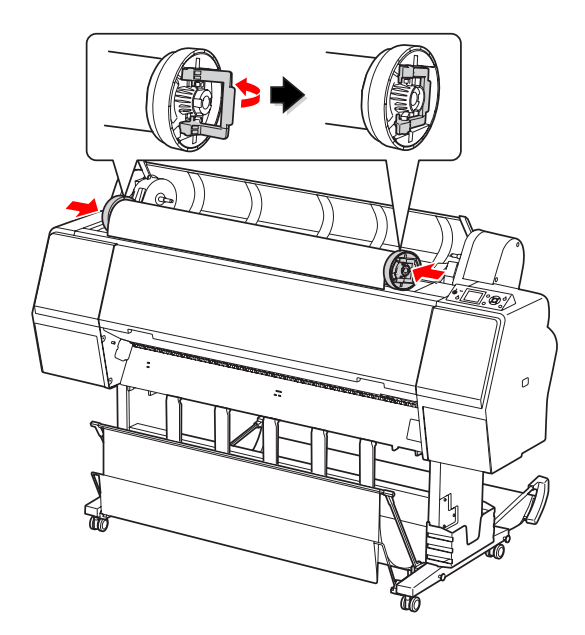

8 Mueva el rollo de papel a la derecha hasta que toque la guía de posición del rollo.

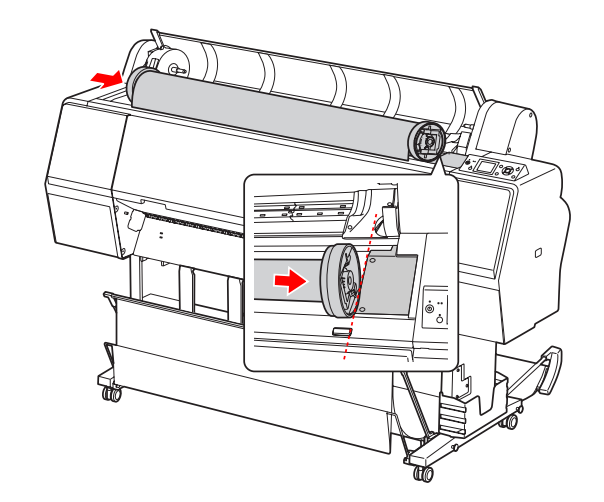

#### **Manipulación del papel**

I Deslice el soporte del adaptador con el asa hasta que el adaptador izquierdo se alinee con en el soporte del adaptador.

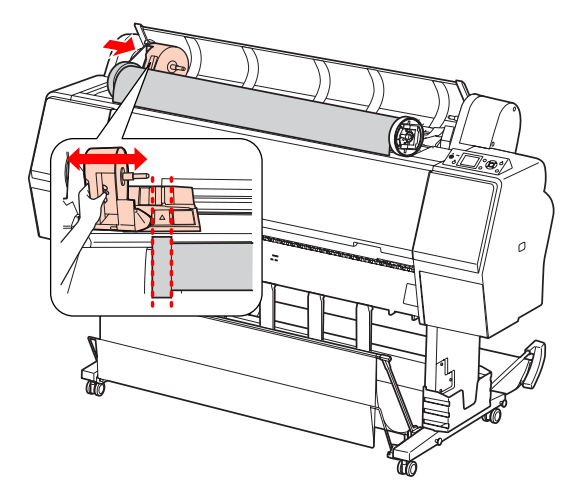

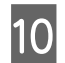

10 Inserte lentamente el rollo de papel en su soporte.

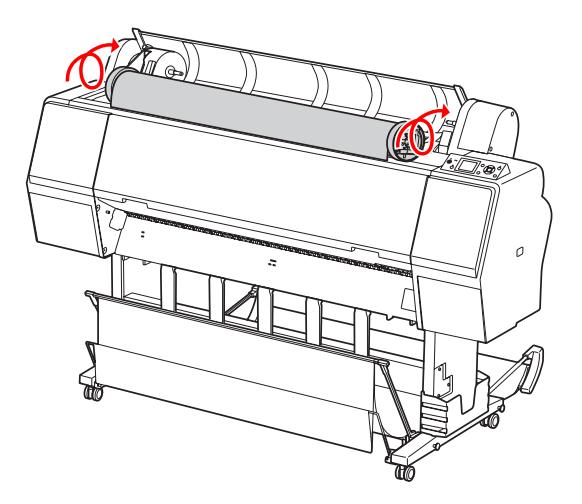

Deslice el soporte del adaptador con el asa hacia la derecha para fijarlo bien en el eje del soporte.

Asegúrese de que fija firmemente ambos extremos del rollo de papel en los adaptadores.

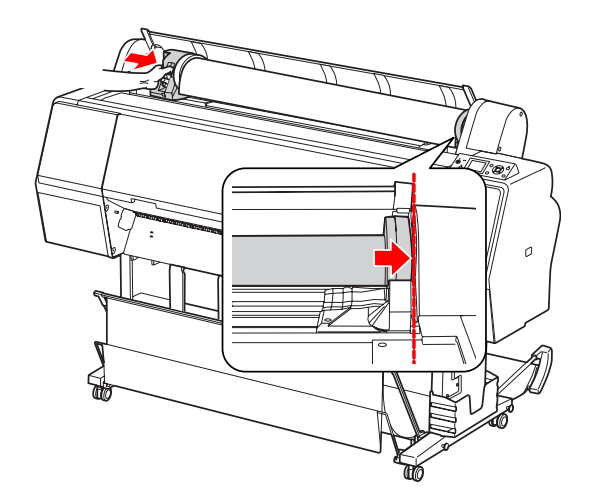

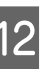

12 Empuje hacia arriba la palanca del soporte del adaptador para bloquearlo.

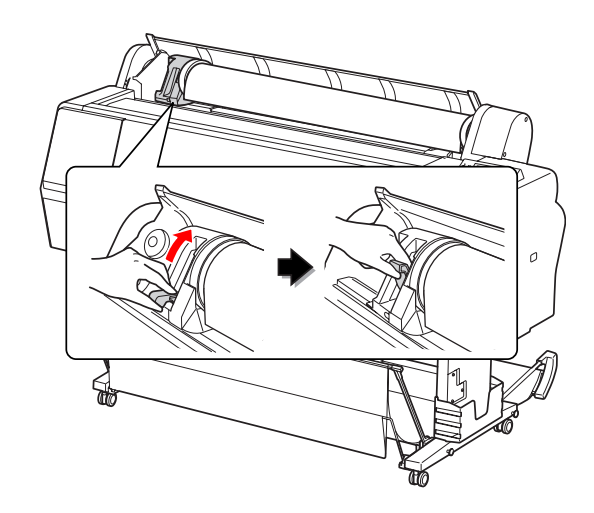

13 Pulse el botón  $\mathcal{K}_{\mathbf{x}}$ .

 $\overline{c}$ 

 $\mathbf{u}$ . ffi ◯

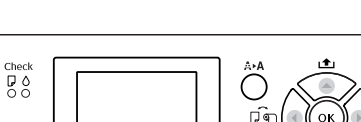

14 Coloque el papel en la ranura de inserción. Empuje hacia abajo el papel a través de la ranura de inserción hasta que salga por la parte posterior.

> Tenga cuidado de no doblar el extremo del papel, colóquelo de forma que quede tenso.

#### **Manipulación del papel**

Si le resulta difícil hacer que el papel avance, ajuste la succión del papel pulsando el botón  $\triangle$  o  $\nabla$ . Tire del papel para ajustar el borde del papel a la marca de posición.

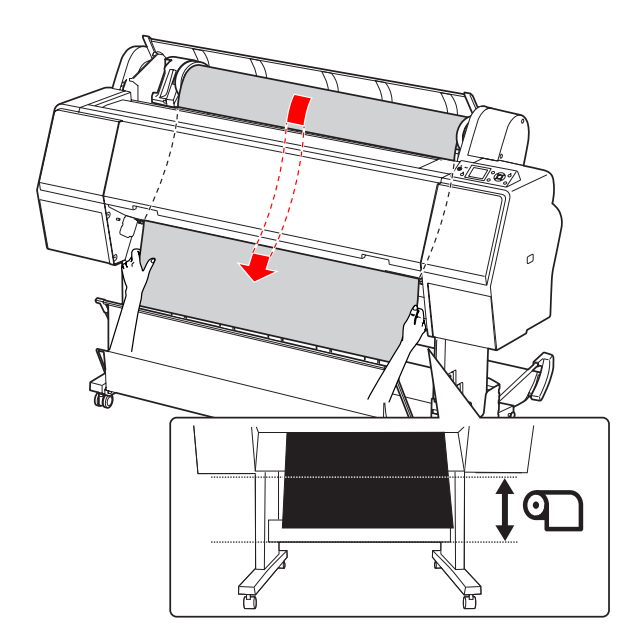

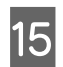

15 Cierre la cubierta del rollo de papel.

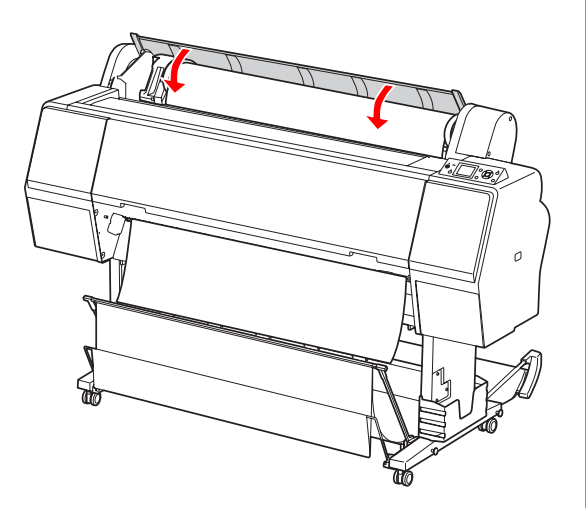

16 Pulse el botón  $\frac{1}{2}$ 

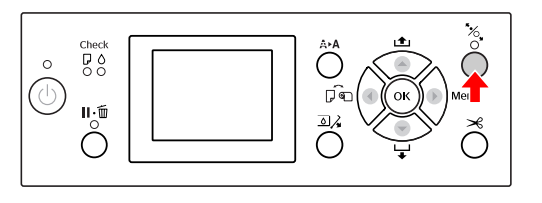

Transcurridos unos segundos, el papel se traslada a la posición de impresión. Al pulsar el botón  $\mathbb{I} \cdot \widehat{\mathbb{m}}$ , se traslada inmediatamente.

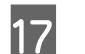

17 Cuando en la pantalla LCD se muestre ARE<br>THESE SETTINGS OK?, pulse el botón  $\triangle$  o  $\blacktriangledown$  para seleccionar  $\bowtie$  y, a continuación, pulse el botón  $\overrightarrow{OK}$ . Especifique el tipo de papel y el papel restante y, a continuación, pulse el botón OK para configurar el medio.

> En la pantalla LCD aparecen los ajustes anteriores. Si el tipo de medio y el papel que queda son correctos, seleccione YES y después pulse el botón OK.

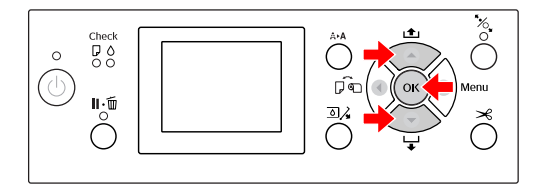

 $\frac{18}{28}$  Si el extremo del rollo de papel tiene partes<br>dobladas pulse el botón  $\mathcal{L}$  para cortar el dobladas, pulse el botón  $\mathcal{L}$  para cortar el borde.

19 Monte el soporte adecuado para la impresora.

 $\mathscr{D}$  Consulte ["Utilización del soporte y las](#page-43-0) [guías del papel" de la página 44](#page-43-0)
### <span id="page-36-0"></span>**Corte del rollo de papel**

Hay dos formas de cortar el rollo de papel.

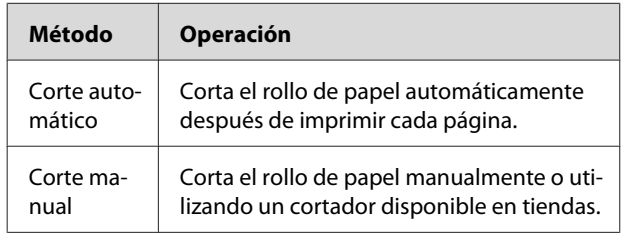

El corte automático está disponible para todos los tipos de papel original de Epson aptos para esta impresora.

 Consulte ["Especificaciones de los medios](#page-57-0) [compatibles" de la página 58](#page-57-0)

#### *Nota:*

- ❏ *Algunos rollos de papel no se pueden cortar con el cortador integrado. Use un cortador disponible en tiendas para cortar el papel.*
- ❏ *Cortar el rollo de papel puede tardar algún tiempo.*

### **Configuración del método de corte**

Antes de imprimir, seleccione el método de corte.

#### **Impresión desde el panel de control de la impresora (como impresión de un hoja de estado)**

Pulse el botón  $\blacktriangleleft$  para seleccionar el método de corte.

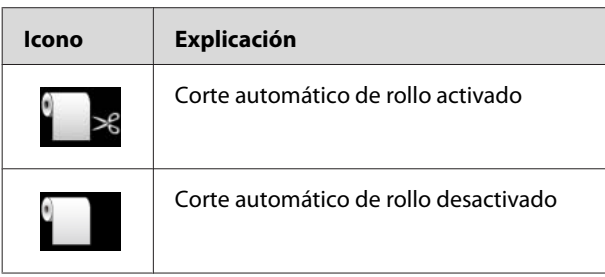

#### *Nota:*

*Las configuraciones del software RIP (Raster Image Processor) tienen prioridad.*

### **Corte del rollo de papel después de imprimir**

#### **Corte automático del rollo de papel**

Corta el rollo de papel automáticamente después de imprimir cada página.

#### *Nota:*

*La longitud mínima de cortado de papel automático es de 420 mm para Epson ClearProof Film y de 80 mm a 127 mm para otros tipos de papel. No es posible modificar este valor. Al imprimir con una longitud inferior a este valor, las impresiones tendrán un margen porque la impresora hace avanzar el papel con la longitud mínima de corte. Al imprimir con una longitud inferior a este valor, corte el papel manualmente.*

#### **Corte manual del rollo de papel**

Siga estos pasos para cortar el rollo de papel manualmente con el cortador integrado.

- A Mientras observa el interior de la impresora desde la cubierta frontal, pulse el botón para que avance el rollo de papel y ajustar la posición de corte con la marca  $\rightarrow \hspace{-.05in} \mathcal{L}$ , situada a la izquierda del cabezal de impresión.
- Pulse el botón  $\mathcal{R}$ . Cuando se muestre el menú de selección, seleccione CUT con el botón  $\bullet \bullet \blacktriangleright y$ , a continuación, pulse el botón OK.

#### *Nota:*

- ❏ *Si el cortador integrado no puede cortar el papel, pulse el botón para que la impresora haga avanzar el papel hasta la posición en la que pueda cortarlo manualmente. Corte el papel utilizando el cortador.*
- ❏ *Según el tipo de papel, la longitud mínima de papel que puede cortar será de entre 80 y 127 mm. No es posible modificar este valor.*
- 

3 Una vez pulsado el botón OK , el cortado se iniciará unos segundos después.

> Prepárese para recibir la película antes de que se inicie el cortado. Si la longitud de la película es inferior a 420 mm, se dañará y arañará si no la coge antes de que se caiga.

### **Extracción del rollo de papel**

#### *Nota:*

*Recomendamos sacar el papel de la impresora después de imprimir. Si se deja el rollo de papel en la impresora, el rodillo que asegura el papel podría dejar una marca en su superficie.*

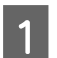

Compruebe que la impresora esté encendida.

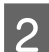

2 Abra la cubierta del rollo de papel.

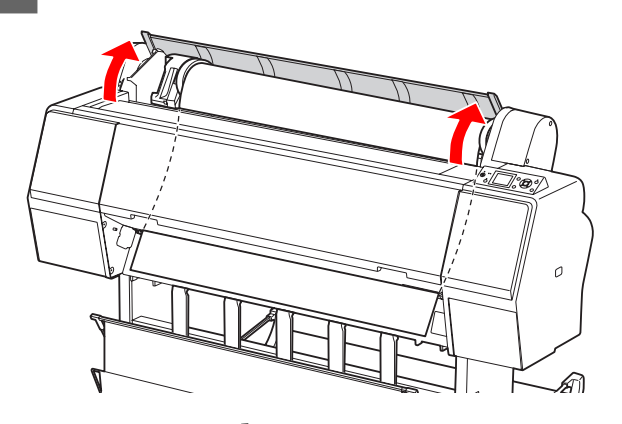

 $\overline{3}$  Pulse el botón  $\frac{5}{6}$  para liberar el prensador de papel.

> El rollo de papel se rebobina automáticamente si la impresora está en estado READY después de haber cortado el papel.

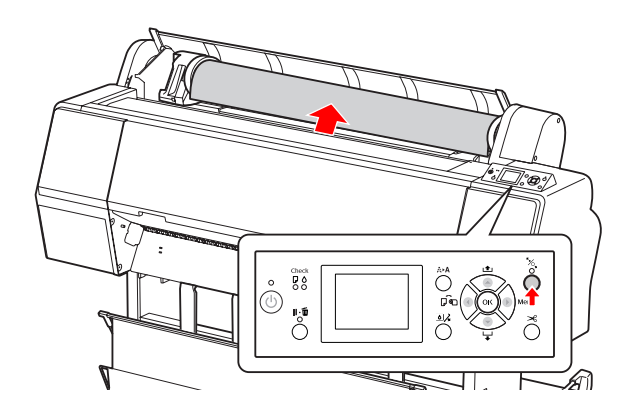

*Nota: Cuando no esté utilizando el rollo de papel, sujételo con la cinta del rollo de papel opcional.*

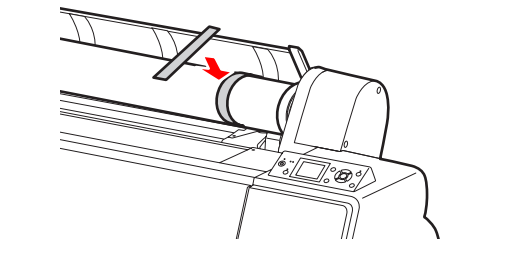

4 Para desbloquear el soporte del adaptador, pulse la palanca del soporte hacia abajo con firmeza. Mueva el soporte del adaptador a la izquierda con el asa hasta el extremo. A continuación, retírelo del eje del soporte.

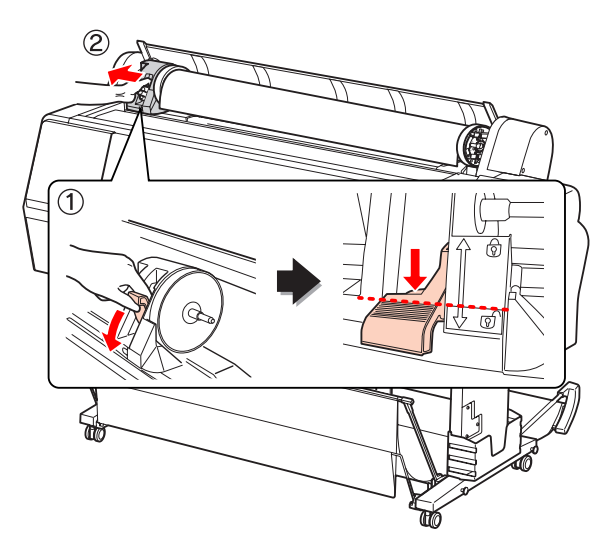

E Desplace el rollo de papel a la parte delantera y colóquelo en el hueco de la cara superior de la impresora.

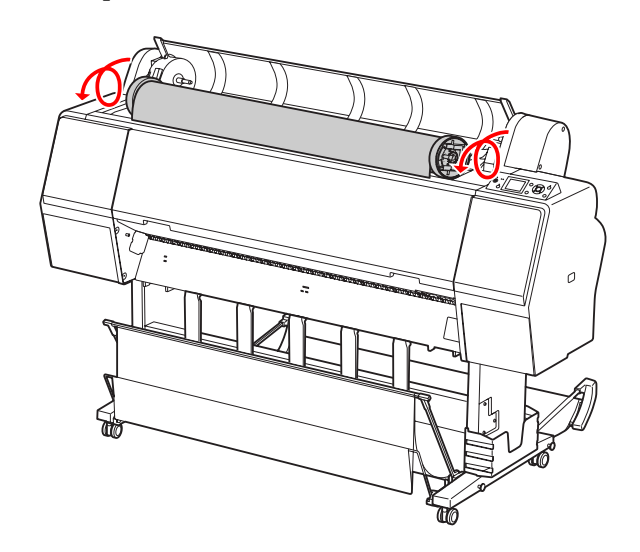

F Tire de la palanca del adaptador hacia arriba para desbloquearlo. A continuación, retire el adaptador del rollo de papel.

> Después de rebobinar el rollo de papel con cuidado, colóquelo en la bolsa original en la que vino cuando lo adquirió.

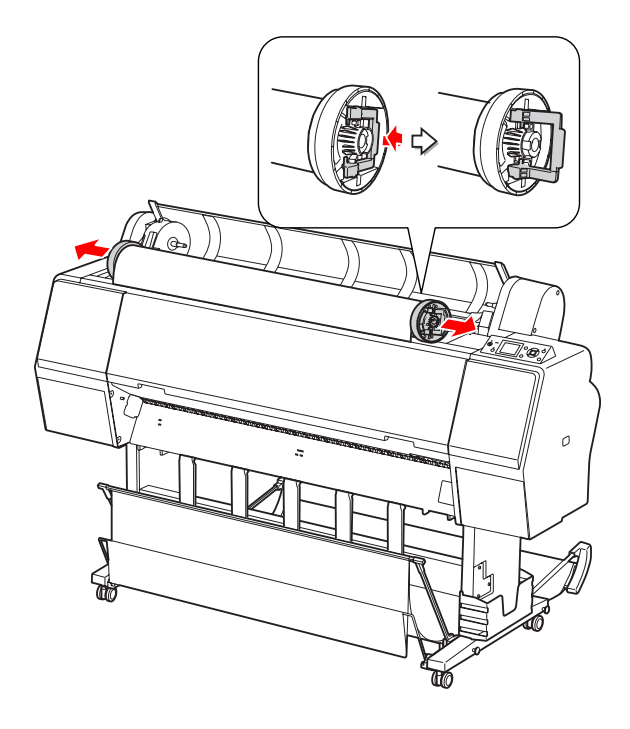

# **Utilización de hojas sueltas**

Los procedimientos son diferentes dependiendo del tamaño del papel y de su grosor.

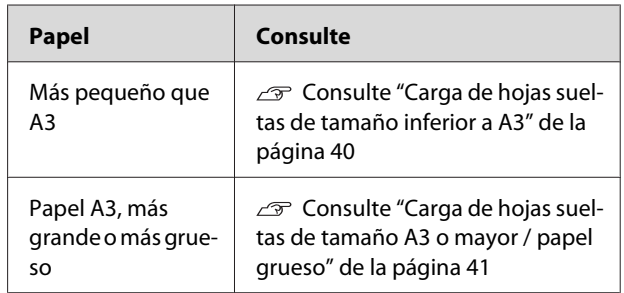

#### *Nota:*

- ❏ *Alise el papel antes de cargarlo en la impresora. Si se carga papel que está ondulado o flojo, la impresora podría no reconocer correctamente el tamaño del papel o no imprimir con normalidad. También le recomendamos que vuelva a poner el papel en su embalaje original, que lo guarde de manera que quede en posición horizontal y que únicamente lo saque de la bolsa antes de utilizarlo.*
- ❏ *Si el rollo de papel está cargado, rebobínelo antes de cargar una sola hoja de papel.*
- ❏ *Cuando utilice un papel que no sea papel especial Epson, consulte las instrucciones que incluya el papel o bien póngase en contacto con el proveedor para obtener más información.*

### <span id="page-39-0"></span>**Carga de hojas sueltas de tamaño inferior a A3**

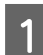

Encienda la impresora pulsando el botón  $\circlearrowleft$ .

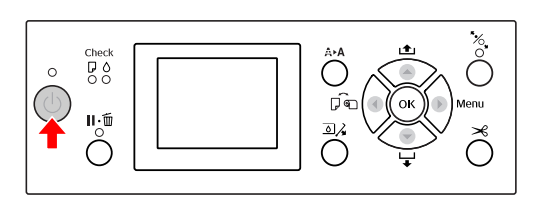

 $\sum$  Pulse el botón  $\sum$  repetidamente hasta que aparezca Hoja ...

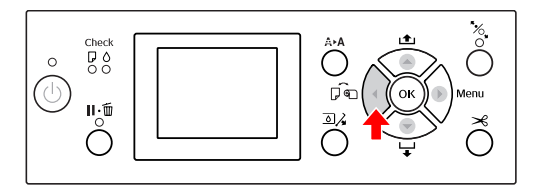

C Asegúrese de que la tapa del rollo de papel está cerrada.

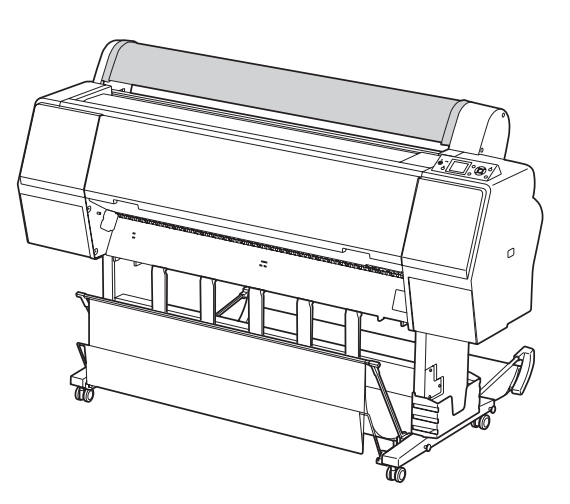

D Cargue la hoja en la ranura de inserción de papel hasta que encuentre resistencia.

> Alinee el extremo derecho del papel con la posición de ajuste del papel e insértelo hasta que encuentre resistencia. Cuando utilice papel de tamaño A4 o inferior, cárguelo hasta que alcance la parte final junto a la línea de la parte metálica que está situada bajo la ranura de inserción de papel.

> En la pantalla LCD aparecerá el mensaje PRESS THE  $\blacktriangledown$  button

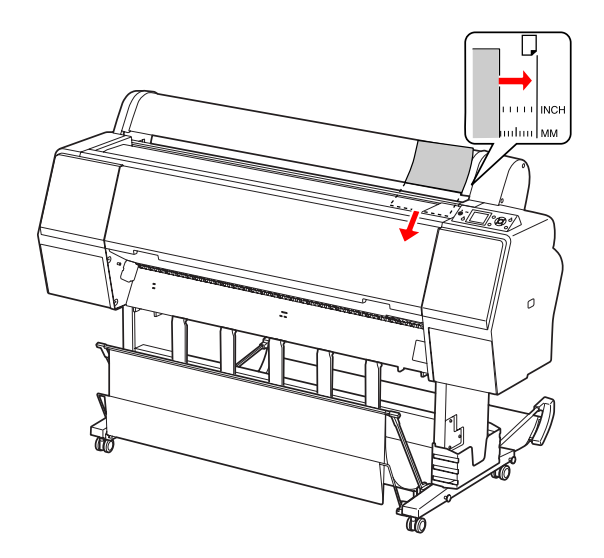

#### *Nota:*

*Cargue la hoja verticalmente, como en la mayoría de las revistas.*

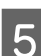

 $5$  Pulse el botón  $\blacktriangledown$ .

El papel se coloca en su posición inicial.

<span id="page-40-0"></span>G Cuando en la pantalla LCD se muestre ARE<br>THESE SETTINGS OK?, pulse el botón ▲ o  $\blacktriangledown$  para seleccionar  $\bowtie$  y, a continuación, pulse el botón  $\overrightarrow{OK}$ . Especifique el tipo de medio y el papel restante y, a continuación, pulse el botón OK para cargar el medio.

> En la pantalla LCD aparecen los ajustes anteriores. Si el tipo de medio y el papel que queda son correctos, seleccione YES y después pulse el botón  $\mathsf{OK}$ .

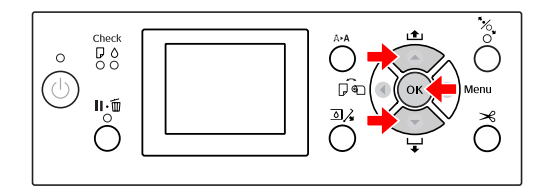

Si está utilizando el soporte para el papel, póngalo en posición de retroceso.

 $\mathscr{F}$  Consulte ["Uso del soporte para papel](#page-47-0) [estándar" de la página 48](#page-47-0)

### **Carga de hojas sueltas de tamaño A3 o mayor / papel grueso**

Siga estos pasos para colocar papel grueso (de 0,5 a 1,5 mm) u hojas sueltas tamaño A3 o mayores.

La orientación del papel es la que se indica a continuación.

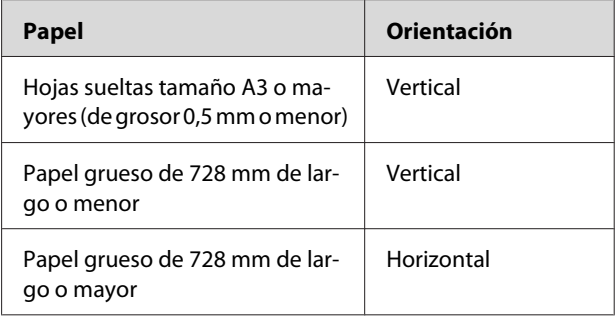

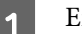

Encienda la impresora pulsando el botón  $\circlearrowright$ .

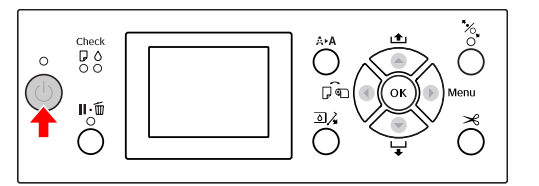

2 Pulse el botón repetidamente hasta que aparezca Hoja ...

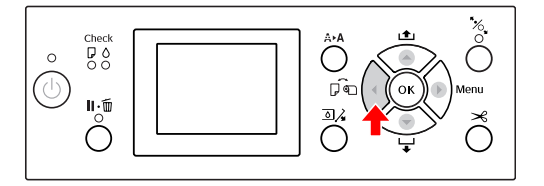

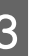

C Asegúrese de que la tapa del rollo de papel está cerrada.

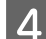

 $\overline{4}$  Pulse el botón  $\mathscr{C}_{\bullet}$ .

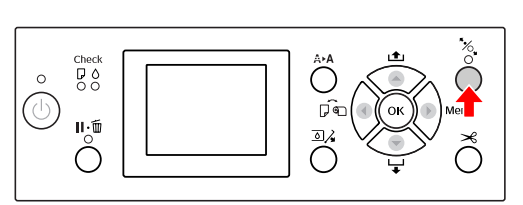

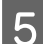

E Coloque el papel en la ranura de inserción.

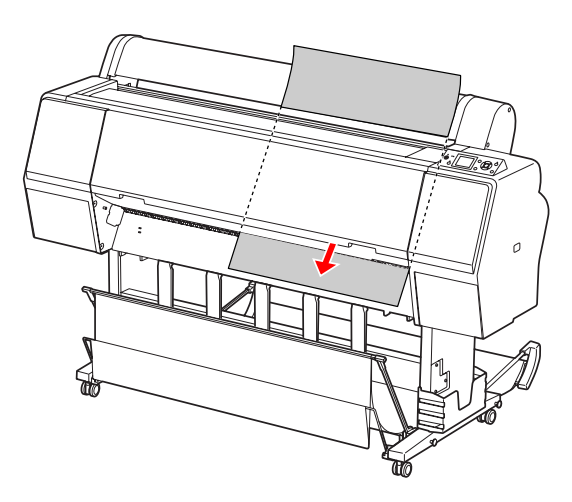

F Asegúrese de que los extremos derecho e inferior de la hoja están rectos y alineados a la línea de ajuste.

> Si le resulta difícil ajustar el papel grueso, ajuste la succión del papel pulsando el botón  $\triangle$ o  $\blacktriangledown$  .

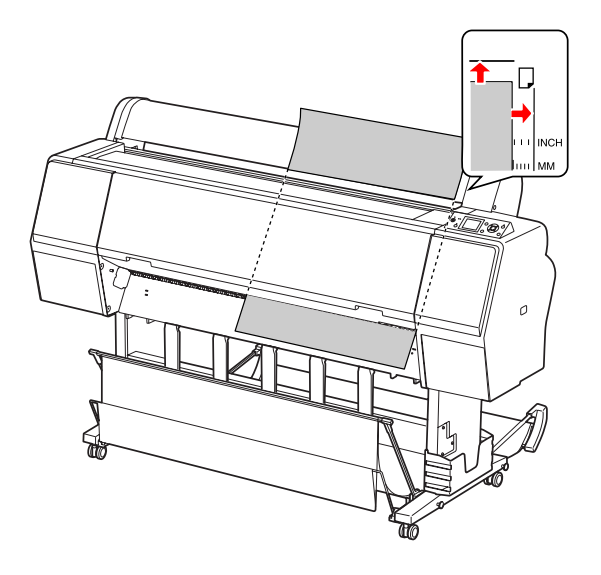

## Pulse el botón  $\mathcal{E}_\mathbf{x}$ .

Transcurridos unos segundos, el papel se coloca en su posición inicial. Al pulsar el botón  $\mathbf{u} \cdot \mathbf{\tilde{m}}$ , se mueve inmediatamente.

8 Cuando en la pantalla LCD se muestre ARE<br>THESE SETTINGS OK?, pulse el botón  $\triangle$  o  $\blacktriangledown$  para seleccionar  $\bowtie$  y, a continuación, pulse el botón  $O$ K. Especifique el tipo de medio y el papel restante y, a continuación, pulse el botón OK para cargar el medio.

> En la pantalla LCD aparecen los ajustes anteriores. Si el tipo de medio y el papel que queda son correctos, seleccione YES y después pulse el botón OK.

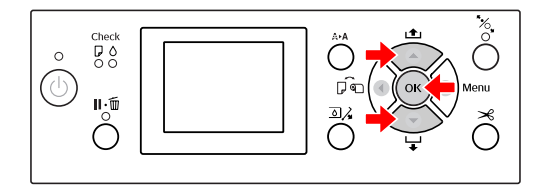

I Si utiliza el soporte para el papel, póngalo en posición de avance.

> $\mathscr{D}$  Consulte ["Utilización del soporte y las](#page-43-0) [guías del papel" de la página 44](#page-43-0)

# **Expulsión del papel**

Este apartado explica cómo expulsar el papel después de imprimir.

#### *Nota:*

*Si utiliza el soporte para el papel, consulte el siguiente apartado. Consulte ["Utilización del soporte y las guías del](#page-43-0)*

*[papel" de la página 44](#page-43-0)*

### **Para rollo de papel**

Consulte el siguiente apartado para cortar el rollo de papel. Consulte ["Corte del rollo de papel" de la](#page-36-0)

[página 37](#page-36-0)

### **Utilización de hojas sueltas**

A Asegúrese de que en la pantalla LCD se visualice el mensaje LOAD PAPER.

Si en la pantalla LCD aparece READY, pulse el botón  $\blacktriangledown$  para hacer que el papel avance.

#### Precaución:

*No pulse ningún botón cuando el indicador luminoso de Power o de Pause parpadee.*

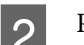

 $\boxed{2}$  Pulse el botón  $\blacktriangledown$  para extraer el papel.

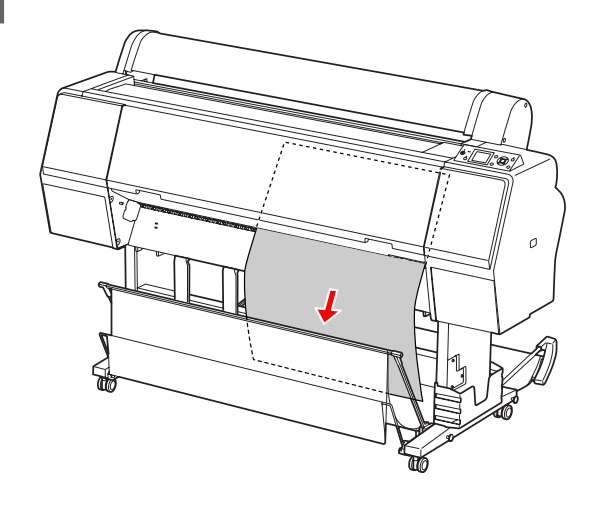

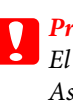

### c*Precaución:*

*El papel podría caerse tras su expulsión. Asegúrese de sujetar el papel para evitar que se caiga y se dañe.*

### <span id="page-43-0"></span>**Utilización del soporte y las guías del papel**

Usar el soporte para papel que se le ha suministrado permite expulsar el medio con suavidad y evitar que se dañe. Use un soporte adecuado para el medio que está utilizando, de lo contrario, las impresiones podrían salir borrosas, dobladas o dañadas en algún otro modo.

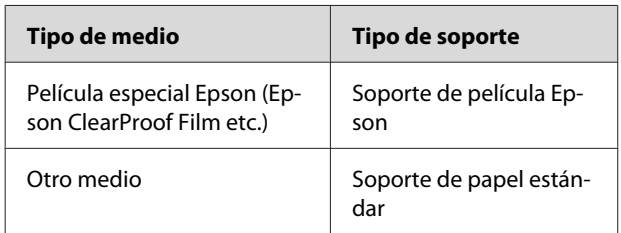

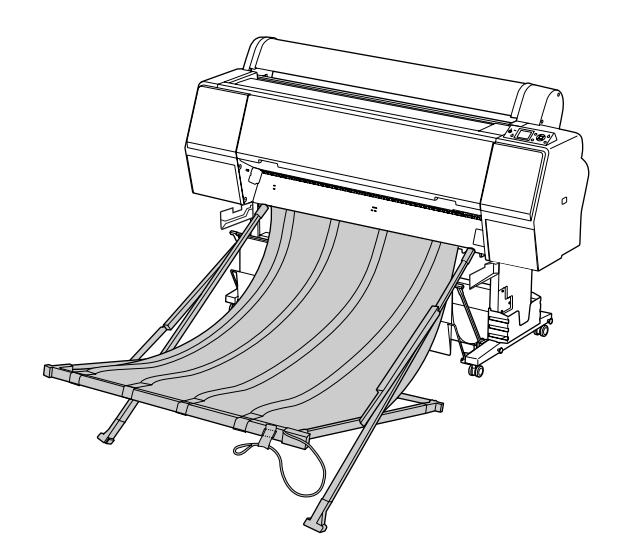

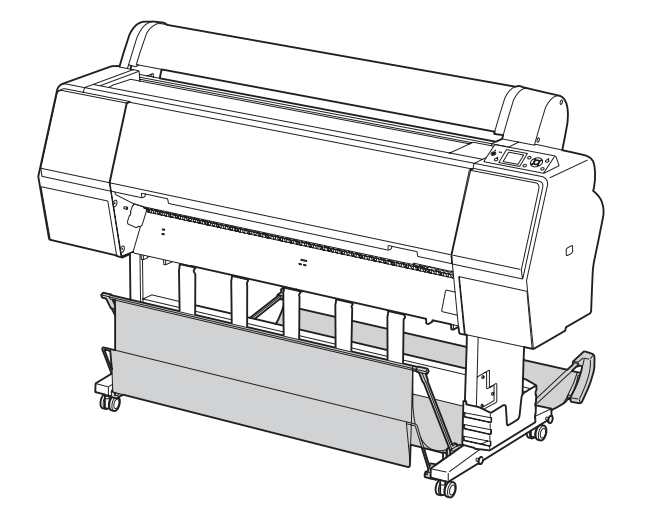

### **Usar un soporte de película Epson**

Use un soporte de película Epson únicamente cuando imprima sobre una película Epson como por ejemplo Epson ClearProof Film. Retírela y guárdela cuando use otro tipo de medio. A continuación se indican los tamaños que un soporte de película Epson permite expulsar.

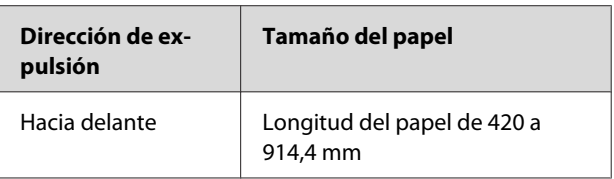

#### Precaución:

- ❏ *Cuando utilice un soporte de película Epson, retire un medio por impresión. Si no lo hace, la superficie imprimida podría rayarse o arañarse.*
- ❏ *No coloque ni deje materiales pesados como rollos de papel en el soporte. El soporte podría dañarse o deformarse.*

### **Nombres y funciones de las piezas**

A continuación se indican los nombres y funciones de las piezas de un soporte de película Epson.

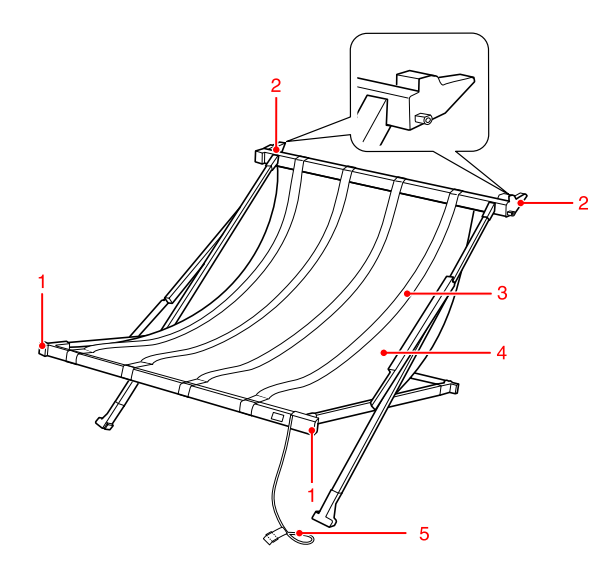

#### **1. Pieza de manejo**

Sujétela cuando monte o retire el soporte.

#### **2. Pieza de ajuste**

Introdúzcala en las guías de soporte cuando realice el montaje.

#### **3. Guías de película**

Reciben suavemente el medio expulsado.

#### **4. Tela del soporte**

En la pieza de manejo y en la de fijación están situados puntos blancos que indican las posiciones de ajuste de las guías de película.

#### **5. Cinta de almacenamiento**

Une los extremos del soporte para poder guardarlo.

### **Preparación del montaje**

Cuando utilice el soporte de película Epson, necesita modificar la posición del soporte de papel estándar. Siga los pasos indicados a continuación para preparar el montaje del soporte de película Epson.

#### *Nota:*

*No necesita retirar de la impresora el soporte de papel estándar ni el montador SpectroProofer de 24".*

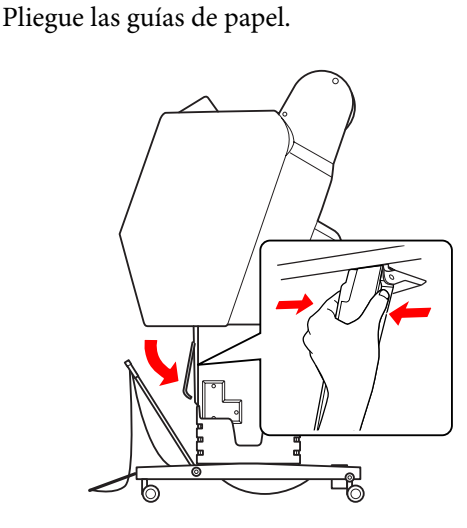

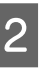

2 Pliegue verticalmente el soporte para papel estándar y a continuación fije las tiras de fijación de velcro por la parte inferior.

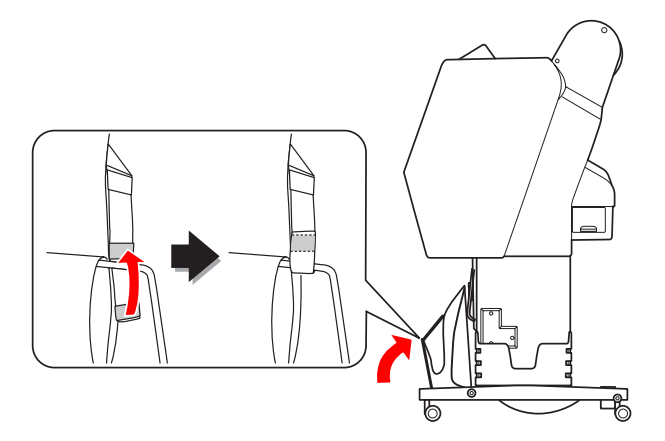

### **Montaje a la impresora**

Para montar el soporte de película Epson en la impresora, siga los pasos indicados a continuación.

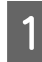

A Retire la cinta de almacenamiento y abra el soporte de película.

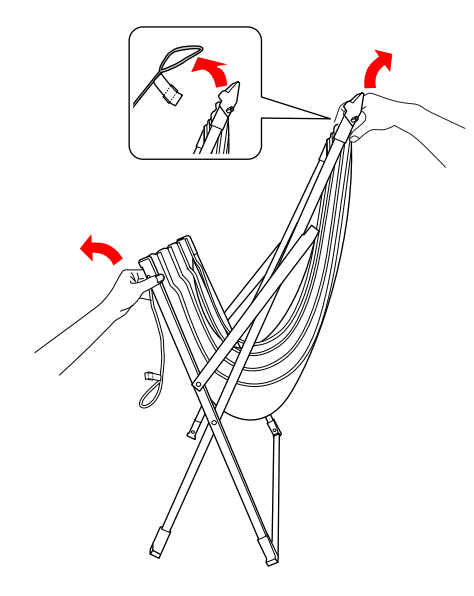

Si se han movido las posiciones de las guías de película, ajústelas para que queden situadas entre los puntos blancos de la tela del soporte.

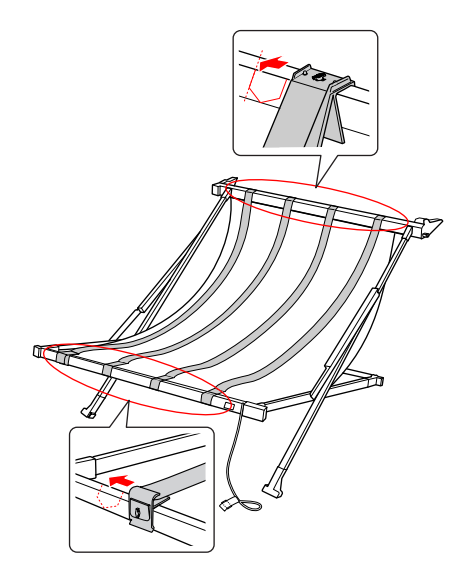

C Fije la cinta de almacenamiento con las tiras de fijación de velcro.

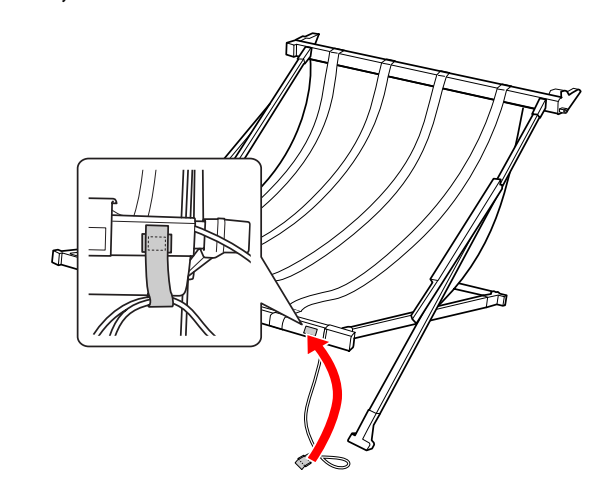

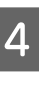

D Gire la pieza de fijación hacia la impresora y encájela en el canal de la guía de soporte presionando en la parte de manejo.

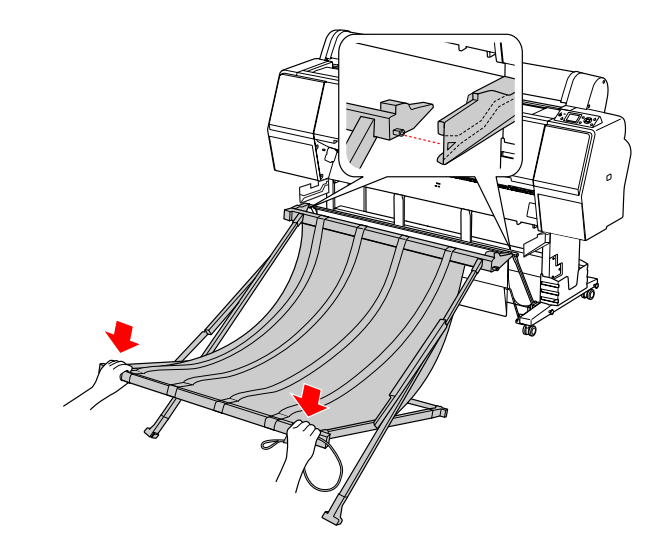

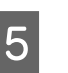

E Presione el soporte hacia adentro hasta el fondo del canal.

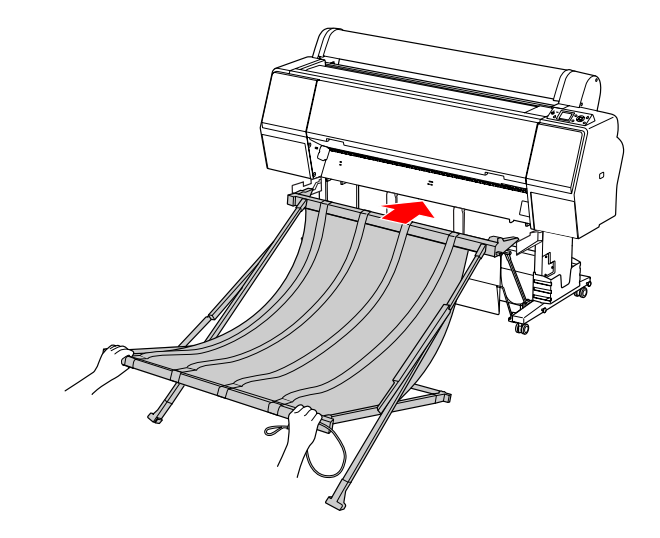

**46**

#### Precaución:

*Si no se monta correctamente el soporte de película, ésta no se expulsa de forma adecuada. Mire a través de la abertura pequeña de la guías de soporte para comprobar que las piezas de fijación que sobresalen a derecha e izquierda se introducen correctamente en las guías de soporte.*

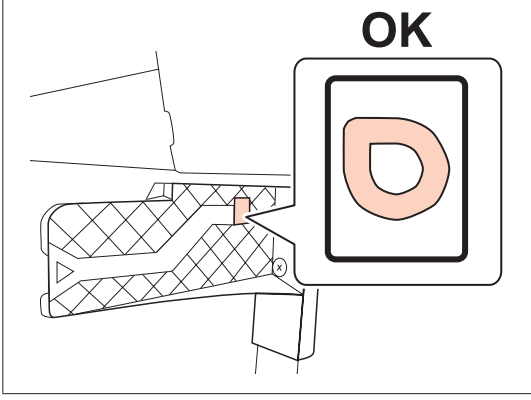

### **Extracción de la impresora y almacenaje**

Si no está usando el soporte de película Epson, siga los pasos indicados a continuación para extraerlo y guardarlo.

#### *Nota:*

- ❏ *Cuando sustituya el rollo de papel o cuando instale o retire el montador SpectroProofer 24" de de Epson, extraiga previamente el soporte de película.*
- ❏ *Asegúrese de que no hay ninguna película en el soporte cuando lo extraiga.*

Tire del soporte para película hacia adelante.

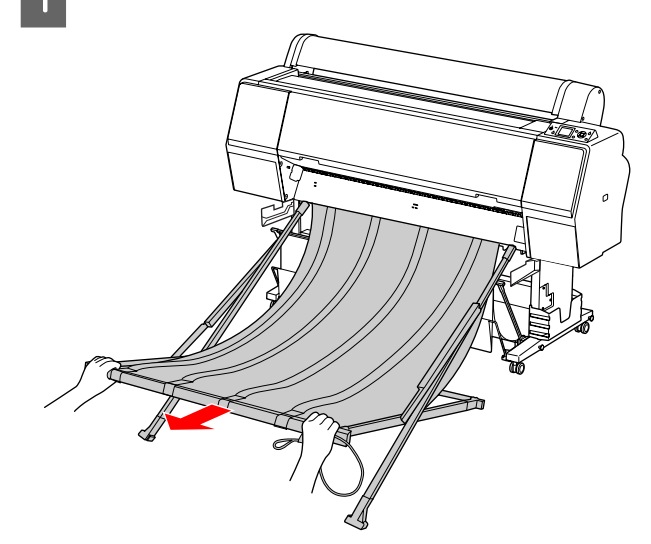

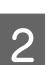

2 Pliegue el soporte y fíjelo con la cinta de almacenamiento.

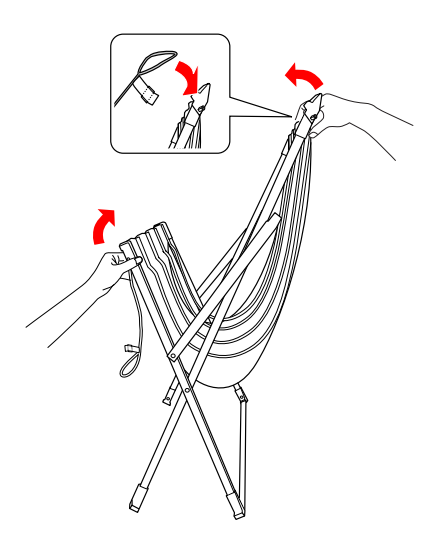

<span id="page-47-0"></span>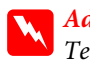

w*Advertencia: Tenga cuidado para no cogerse los dedos con las piezas de la película.*

### **Uso del soporte para papel estándar**

La orientación de avance varía dependiendo del tipo de soporte.

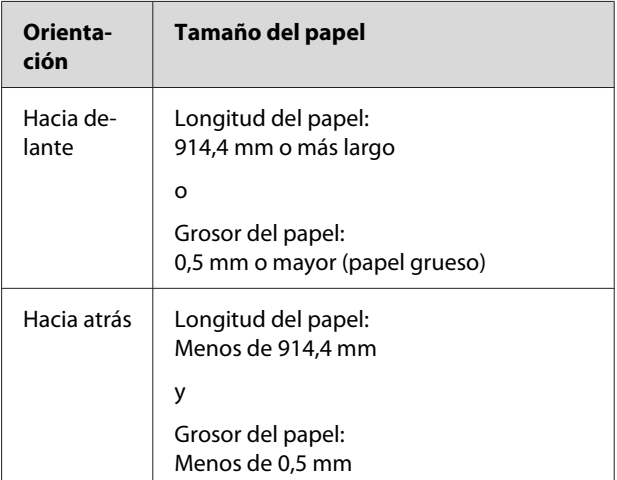

### **Avance del papel hacia delante**

Las guías de papel mantienen las impresiones expulsadas rectas y delante de la impresora. En este apartado se explica cómo cambiar la dirección de expulsión del papel de hacia atrás a hacia delante.

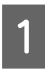

A Retire las cintas de velcro de la cesta del papel delantera e inclínela hacia abajo.

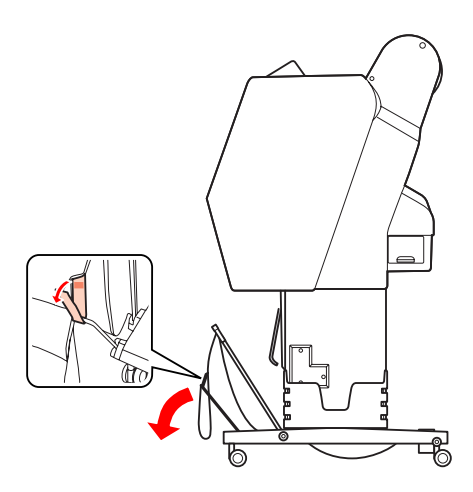

B Incline ligeramente la cesta del papel delantera para colocar las guías del papel en posición horizontal.

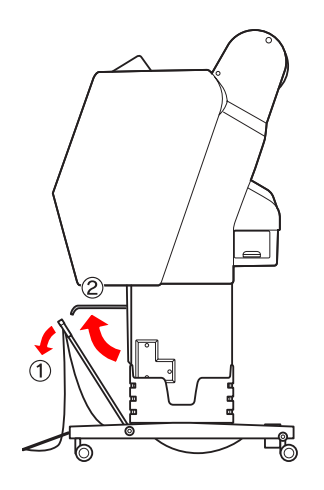

3 Coloque la cesta del papel en posición vertical.

De este modo, el tejido del soporte queda tensado.

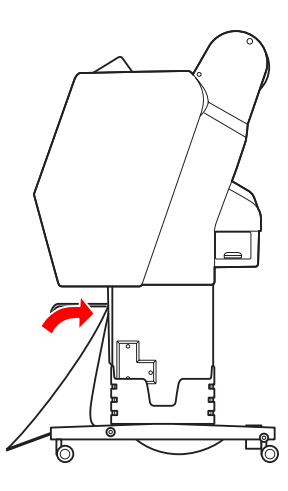

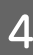

D Desplace las guías del papel para fijar la tela del soporte.

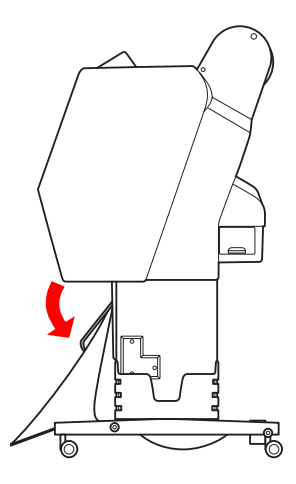

### **Expulsión del papel hacia atrás**

Las hojas se expulsan hacia atrás y se almacenan en el soporte del papel. En este apartado se explica cómo cambiar la dirección de expulsión del papel de hacia delante a hacia atrás.

#### c*Precaución:*

*No apile más de una impresión en la cesta de papel. Si apila varias impresiones, el espacio entre las guías del papel y el soporte del papel se hará demasiado estrecho. Si esto sucede, podría provocar errores en el avance del papel.*

Coloque las guías de papel en posición horizontal.

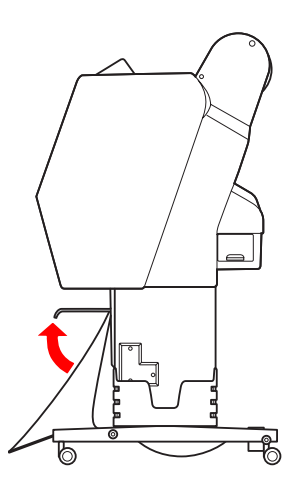

B Incline el soporte del papel delantero ligeramente hacia abajo desde su posición fija.

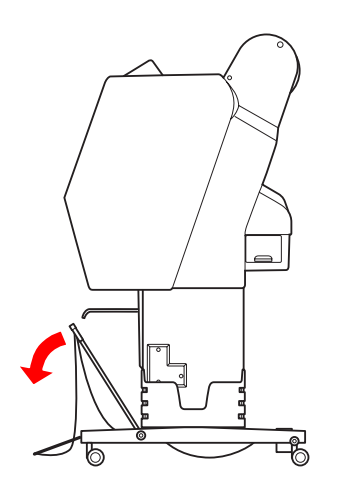

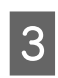

S Coloque las guías de papel en posición vertical y desplace al máximo posible el soporte delantero hacia su posición original.

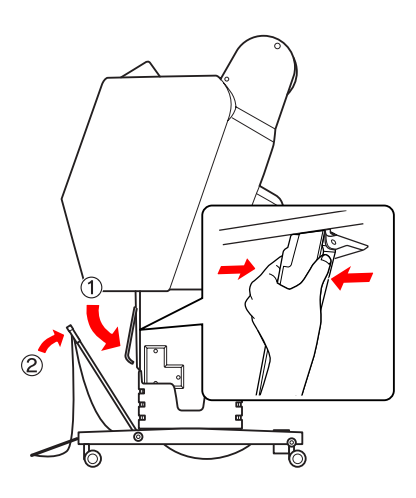

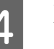

A Eleve el soporte de papel delantero y asegúrelo con las tiras de fijación de velcro.

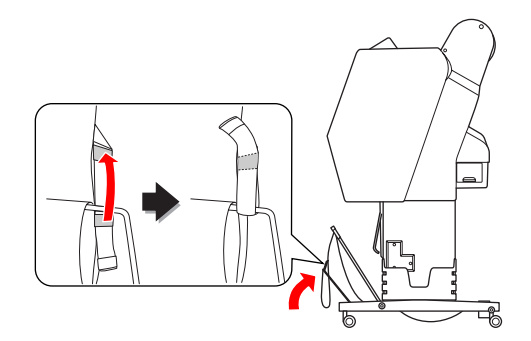

### **Almacenamiento del soporte del papel**

Si no se utiliza el soporte del papel, ponga el soporte delantero en posición vertical. En este apartado se explica cómo cambiar del estado de expulsión del papel hacia atrás al estado de almacenamiento del soporte del papel.

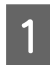

Desplace las guías de papel en posición horizontal.

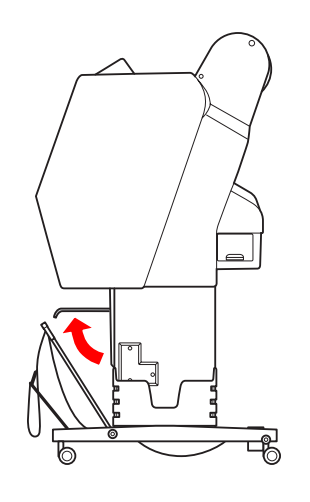

B Retire las tiras de fijación de velcro y vuélvalas a ajustar por la parte inferior. Coloque el soporte del papel delantero en posición vertical.

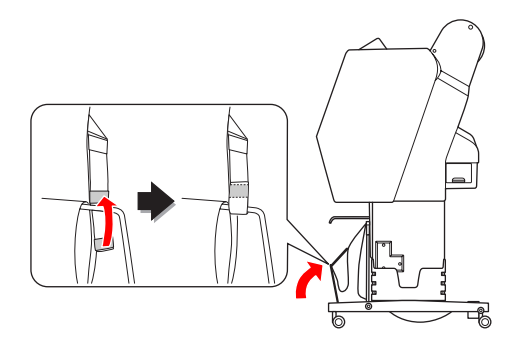

3 Incline las guías del papel.

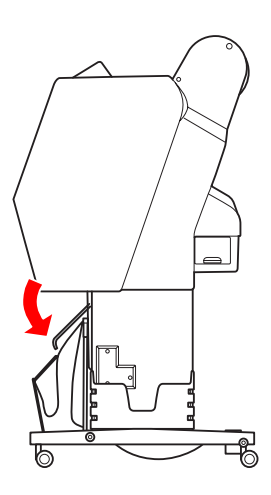

### **Área imprimible**

### **Rollo de papel**

El área imprimible depende del ROLL PAPER MARGIN establecido en la pantalla LCD. Consulte ["PRINTER SETUP" de la página 23](#page-22-0)

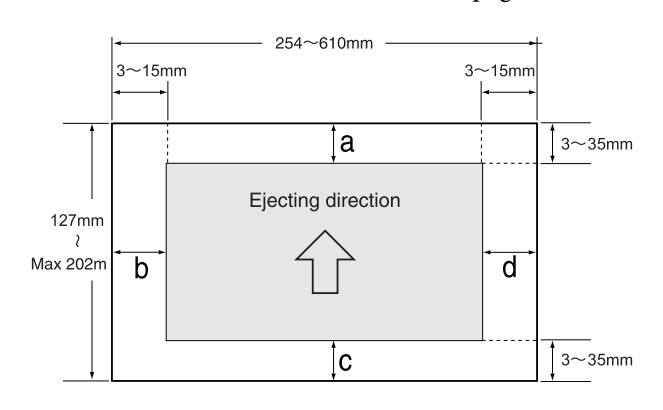

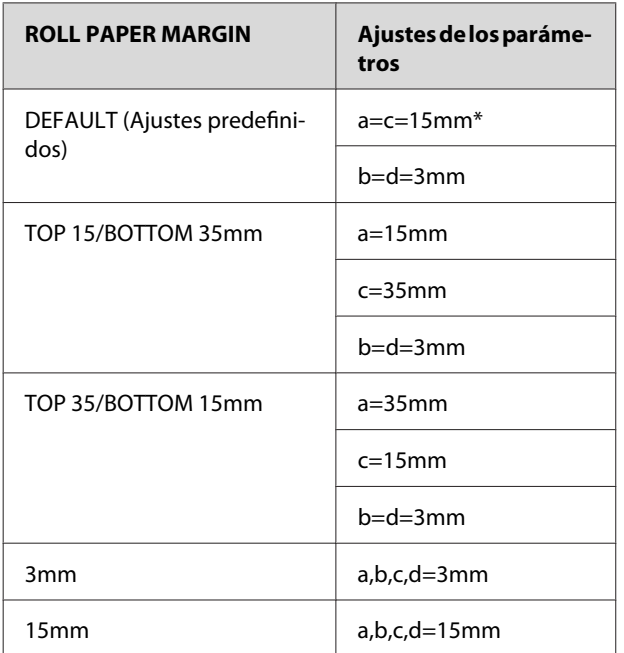

\*Para Premium Glossy Photo Paper (250) (Papel fotográfico satinado Premium (250)), cuando está seleccionado DEFAULT, las medidas del margen pasan a ser de a=20mm y c=15mm.

### **Precaución:**<br>□ Si el pat

- ❏ *Si el papel se sale del rollo, la calidad de la impresión disminuye. No utilice la parte final del rollo de papel.*
- ❏ *Modificar el ancho del margen no modifica el tamaño de la imagen impresa.*

#### *Nota:*

- ❏ *El área de impresión no cambia aunque se cambien los márgenes.*
- ❏ *La impresora detecta automáticamente las dimensiones del papel cargado. Los datos de impresión que queden fuera del área imprimible del papel no se pueden imprimir.*
- ❏ *Si se imprimen los mismos datos con un margen de 3 mm y otro de 15 mm y los compara, se dará cuenta de que la parte derecha de la imagen con el margen de 15mm no se ha imprimido.*

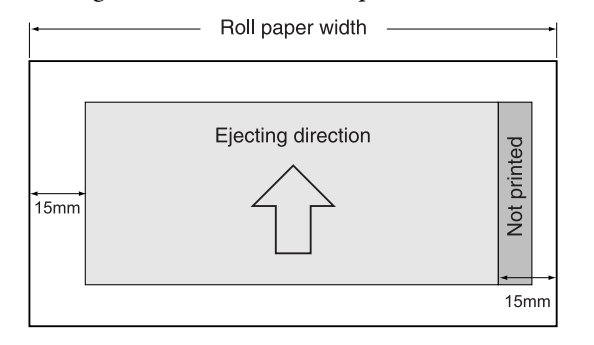

### **Hojas sueltas**

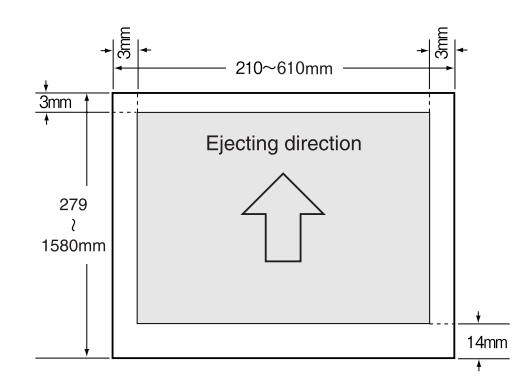

# **Uso del software de la impresora**

#### *Nota:*

*El software de la impresora incluido en el CD-ROM solo es compatible con Windows.*

# **Introducción al software de la impresora**

El CD-ROM del software de la impresora incluye el software siguiente. Para más información, consulte Manual de red (manual en PDF) o la ayuda sobre cada software disponible en línea.

#### **Software de la utilidad**

EPSON LFP Remote Panel 2

#### **Software de red**

- ❏ Epson Network Utility
- ❏ EpsonNet Config
- ❏ EpsonNet Print

#### *Nota:*

- ❏ *El controlador de la impresora no está incluido en el paquete de la impresora. Se necesita el software RIP para poder imprimir. Consulte el software RIP compatible con esta impresora en el sitio Web de Epson.*
- ❏ *Al ejecutar el Easy Installdel CD-ROM del software se instala EPSON Stylus Pro WT7900 Comm Driver automáticamente. EPSON Stylus Pro WT7900 Comm Driver difiere del controlador de impresora para imprimir. Se trata de un controlador de comunicación necesario cuando se utiliza EPSON LFP Remote Panel 2.*

### **EPSON LFP Remote Panel 2**

EPSON LFP Remote Panel 2 ofrece al usuario una amplia gama de posibilidades a la hora de controlar la impresora desde el ordenador y permite actualizar el firmware o controlar la impresora.

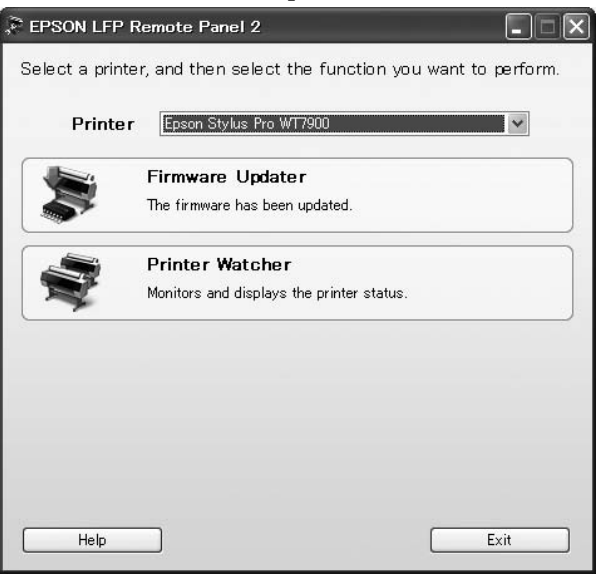

### **Epson Network Utility**

Epson Network Utility es necesario cuando se utiliza Epson LFP Remote Panel 2 a través de la red. Si no se instala este módulo, algunas opciones, como puede ser supervisar la cantidad de tinta que queda en el ordenador, no funcionan con normalidad al usar la red.

### **EpsonNet Config**

EpsonNet Config permite al usuario establecer varios tipos de direcciones y protocoles (TCP/IP, SNMP) para una interfaz de red.

### **EpsonNet Print**

EpsonNet Print es necesario cuando se utiliza EPSON LFP Remote Panel 2 a través de la red. Este software puede rastrear automáticamente una dirección de IP. Incluso en el caso de que la función DHCP atribuya automáticamente una dirección de interfaz de red, no es necesario cambiar los ajustes del puerto de impresora.

# **Inicio/salida del software de la impresora**

Para iniciar o salir de EPSON LFP Remote Panel 2 siga los pasos siguientes.

#### *Nota:*

*El siguiente manual le proporcionará información detallada acerca de cómo iniciar, salir o realizar ajustes en el software de red.*

 *Consulte Manual de red (manual en PDF)*

### **Cómo iniciar EPSON LFP Remote Panel 2**

Inicie EPSON LFP Remote Panel 2 realizando alguno de los dos pasos siguientes.

*Nota:*

*Asegúrese de que la pantalla LCD panel muestra el estado* READY*, antes de iniciar EPSON LFP Remote Panel 2.*

### **Doble clic sobre el icono**

El icono EPSON LFP Remote Panel 2 se crea después de haber instalado el software. Al hacer doble clic sobre el icono EPSON LFP Remote Panel 2 aparece la ventana principal de EPSON LFP Remote Panel 2.

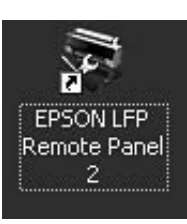

### **Menú de inicio de Windows**

Haga clic en **Start (Iniciar)** – **All Programs (Todos los programas)** (o **Programs (Programas)**) – EPSON LFP Remote Panel 2 – EPSON LFP Remote Panel 2. Aparece la ventana principal de EPSON LFP Remote Panel 2.

### **Cómo salir de EPSON LFP Remote Panel 2**

Haga clic sobre **Exit (Salir)** en la ventana principal de EPSON LFP Remote Panel 2.

# **Desinstalación del software de la impresora**

Siga estos pasos para desinstalar el software de la impresora.

#### *Nota:*

- ❏ *Para Windows Vista/Windows XP, tiene que iniciar sesión como usuario con una cuenta de Administrador. Cuando desinstale el software de la impresora en Windows Vista, es posible que se le solicite la contraseña. Si se le pide la contraseña, introdúzcala y continúe la operación.*
- ❏ *Para Windows 2000, es necesario registrarse como usuario con derechos de administrador (un usuario que pertenezca al grupo Administradores).*

### **Desinstalación de EPSON LFP Remote Panel 2**

Desinstale EPSON LFP Remote Panel 2 de **Windows Control Panel (Panel de control)** — **Add or Remove Programs (Agregar o quitar programas)** (o **Add or Remove Applications (Agregar o quitar aplicaciones)**) y el software general de aplicación. Consulte la ayuda en línea de EPSON LFP Remote Panel 2 para más informaciones.

### **Desinstalación de EPSON Stylus Pro WT7900 Comm Driver**

Para desinstalar EPSON Stylus Pro WT7900 Comm Driver, siga los pasos siguientes.

A Apague la impresora y desenchufe el cable de interfaz conectado al ordenador y a la impresora.

B Haga clic en **Windows Control Panel (Panel de control)** – **Add or Remove Programs (Agregar o quitar programas)** (o **Add or Remove Applications (Agregar o quitar aplicaciones)**).

Para Windows Vista, haga clic **Control Panel (Panel de control)** – **Programs (Programas)** – **Uninstall Programs (Desinstalar el programa)**.

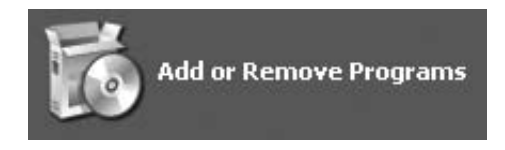

C Seleccione **Epson Printer Driver/Utility Uninstall (Desinstalar utilidad/controlador de impresora)** y, a continuación, haga clic en **Uninstall/Change (Desinstalar o cambiar)**.

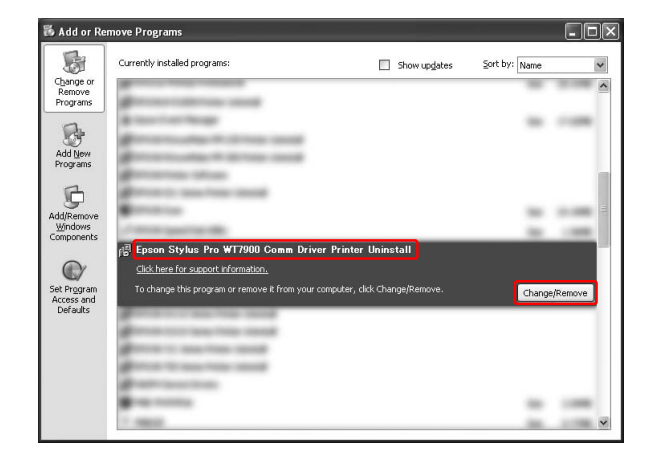

4 Seleccione el icono de la impresora de destino y, a continuación, haga clic en **OK (Aceptar)**.

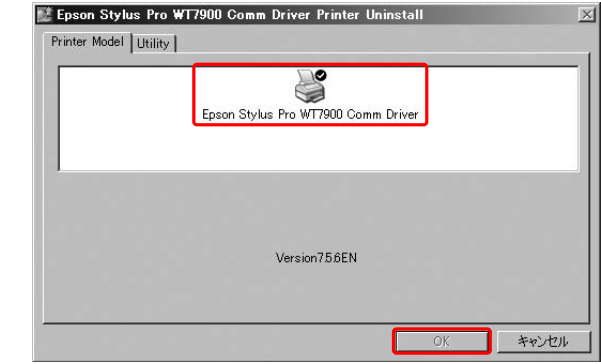

E Siga las instrucciones que aparecen en pantalla para terminar la desinstalación. Cuando aparezca el mensaje de confirmación, haga clic en **Yes (Sí)**.

Reinicie el ordenador cuando vuelva a instalar EPSON Stylus Pro WT7900 Comm Driver.

# <span id="page-55-0"></span>**Opciones y productos auxiliares**

Están disponibles los siguientes productos auxiliares para usar con la impresora (mayo de 2009).

Encontrará información actualizada en el sitio Web de Epson.

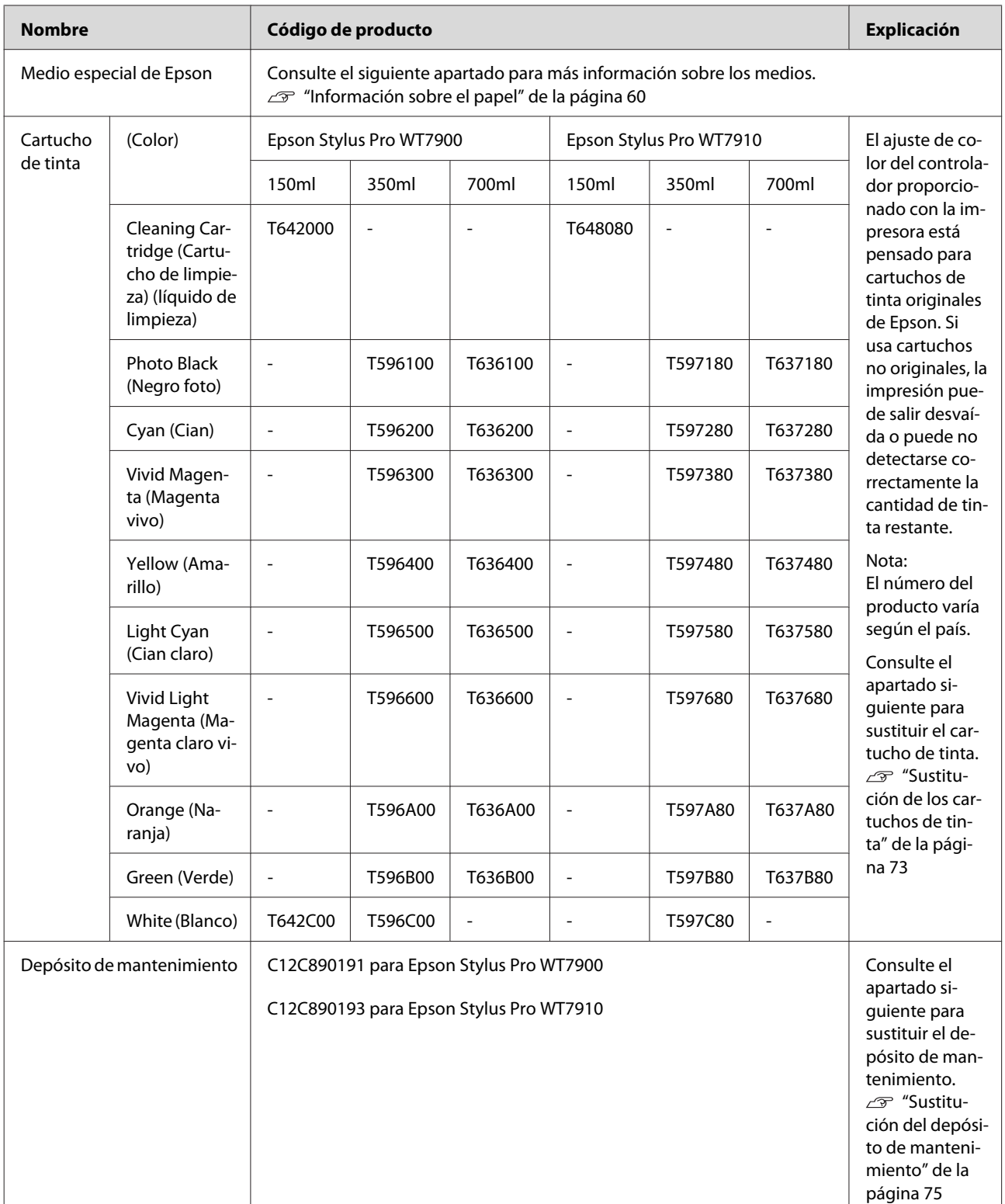

#### **Opciones y productos auxiliares**

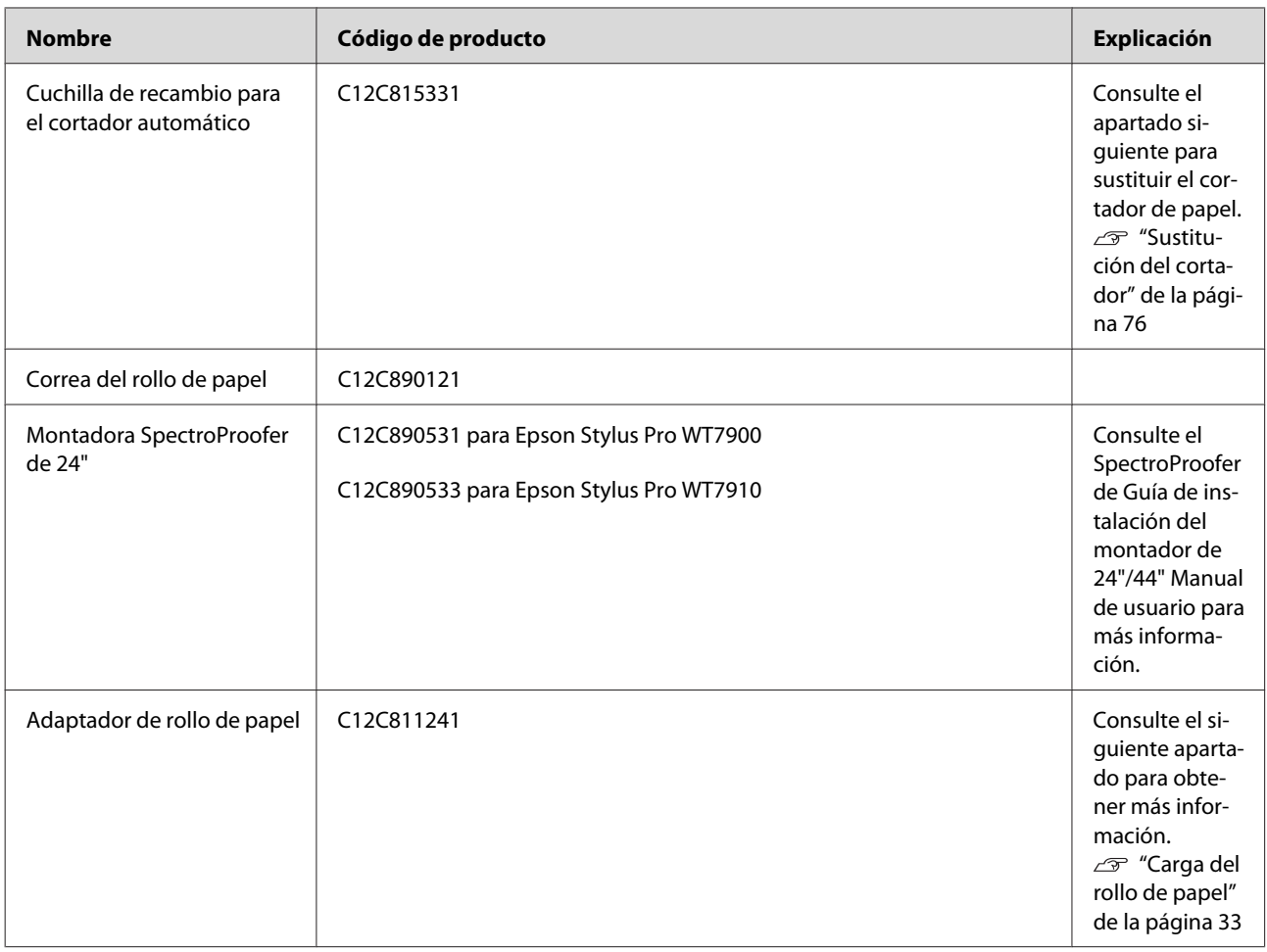

#### *Nota:*

- ❏ *Cuando utilice una conexión USB y un distribuidor de puertos USB, le recomendamos que conecte la impresora al primer distribuidor de puertos conectado directamente al ordenador. Algunos concentradores también pueden provocar un funcionamiento inestable. Si se producen problemas, conecte la impresora directamente al puerto USB del ordenador.*
- ❏ *Cuando utilice una conexión Ethernet, use un cable LAN. Cuando utilice un cable STP 100BASE-TX (par trenzado con blindaje), asegúrese de que es de categoría 5 o superior.*

# <span id="page-57-0"></span>**Especificaciones de los medios compatibles**

Recomendamos que utilice papel especial Epson para mejorar el rendimiento y la expresividad de los resultados de la impresión. Para más información acerca del tipo de medio y los ajustes de impresión apropiados cuando se usa un medio diferente al especial de Epson o al imprimir con un software RIP, consulte las instrucciones suministradas con el papel o póngase en contacto con los proveedores de papel o de software RIP. Es posible utilizar los siguientes medios especiales con la impresora.

### *Precaución:*<br>□ No utili

- ❏ *No utilice papel arrugado, rayado, rasgado, sucio o de alguna otra forma defectuoso.*
- ❏ *Coloque el papel justo antes de imprimir. Extráigalo de la impresora cuando termine la impresión y guárdelo de acuerdo con las instrucciones del medio que esté utilizando.*

#### *Nota:*

- ❏ *Cuando utilice un papel que no sea papel especial Epson, consulte las instrucciones incluidas con el papel o bien póngase en contacto con su proveedor para obtener más información. Pruebe la calidad de la impresión antes de adquirir una gran cantidad de papel de un tipo determinado.*
- ❏ *Cuando utilice un papel que no sea especial Epson, realice previamente ajustes personalizados de la configuración del papel. Consulte ["CUSTOM PAPER SETUP" de la](#page-28-0) [página 29](#page-28-0)*

### **Rollo de papel**

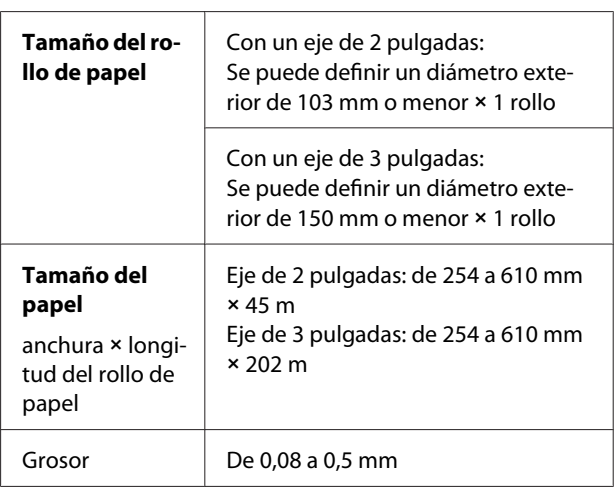

#### c*Precaución:*

*Dado que es posible utilizar cualquier papel que cumpla con las especificaciones anteriormente indicadas, Epson no puede garantizar la calidad de la impresión ni de la trayectoria del papel.*

### **Hojas sueltas**

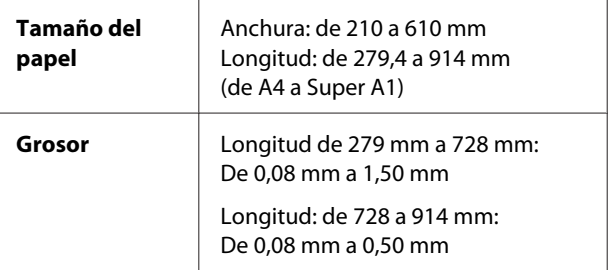

#### c*Precaución:*

*Dado que es posible utilizar cualquier papel que cumpla con las especificaciones anteriormente indicadas, Epson no puede garantizar la calidad de la impresión ni de la trayectoria del papel.*

### **Instrucciones para el uso del papel**

### **Notas sobre manipulación del papel**

Consulte las instrucciones que se indican a continuación y las instrucciones sobre manipulación suministradas con el papel para obtener más información.

- ❏ Utilice los soportes especiales de Epson en las siguientes condiciones (temperatura entre 15 y 25 ˚C y humedad entre 40 y 60%). Concretamente, use Epson ClearProof Film en las siguientes condiciones (temperatura entre 20 y 25 ˚C y humedad entre 40 y 60%). Consulte ["Acerca de Epson ClearProof Film](#page-60-0) [\(medio especial de Epson\)" de la página 61](#page-60-0)
- ❏ No doble o arañe la superficie del papel.
- ❏ No toque la superficie imprimible del papel puesto que las huellas dactilares pueden reducir la calidad de impresión.
- ❏ Sujete el rollo de papel por los extremos para colocarlo. Siempre que sea posible, utilice guantes para manejar el medio.
- ❏ El papel puede doblarse a causa de cambios bruscos de temperatura y humedad. Tenga cuidado de no doblar o ensuciar el papel y alíselo antes de colocarlo en la impresora.
- ❏ No pierda el envoltorio del papel para poder utilizarlo a la hora de guardarlo.

### **Notas para después de imprimir**

Consulte las instrucciones que se indican a continuación para después de imprimir.

- ❏ No frote o arañe el papel impreso, si lo hace, se podría ir la tinta.
- ❏ No toque la superficie del papel impreso, si lo hace, la tinta se podría correr.
- ❏ Tenga cuidado de no doblar el papel ni apilarlos unos encima de otros y séquelos completamente. El color puede cambiar en función del lugar donde se apile. Si coloca el papel uno encima de otro, se pueden producir rayas incluso después de que se haya secado.
- ❏ Si pone los impresiones en el álbum antes de que se sequen, se podrían emborronar. Después de imprimir, asegúrese de secar el papel completamente.
- ❏ No utilice un secador para secar las impresiones.
- ❏ Evite la luz solar directa.
- ❏ Consulte las instrucciones del papel para evitar que el color pierda intensidad. El impreso puede conservar el color durante mucho tiempo si lo guarda adecuadamente.

#### *Nota:*

*Normalmente, las impresiones y las fotos pierden intensidad con el tiempo (cambian de color) debido a los efectos de la luz y de diversos componentes del aire. Esto también se aplica al papel especial Epson. Sin embargo, si se utiliza un método de almacenamiento correcto, el grado de cambio del color se puede reducir al mínimo.*

- ❏ *Consulte las instrucciones incluidas con el papel especial Epson para obtener información más detallada sobre el manejo del papel después de imprimir.*
- ❏ *Los colores de fotos, pósters y otras impresiones se ven diferentes dependiendo de las distintas condiciones de luz (fuentes de luz\*). Los colores de las impresiones realizadas con esta impresora también pueden resultar diferentes dependiendo de las fuentes de luz.*

*\* Las fuentes de luz incluyen luz solar, fluorescente, incandescente y otros tipos.*

### **Notas sobre el almacenamiento del papel**

Consulte las instrucciones que se indican a continuación y las instrucciones sobre manipulación suministradas con el papel para obtener más información.

❏ Evite lugares que estén expuestos a la luz solar, al calor excesivo o a la humedad.

- <span id="page-59-0"></span>❏ Conserve el papel en su envoltorio y manténgalo sobre una superficie plana.
- ❏ Extraiga de la impresora el rollo de papel que no esté utilizando. Enróllelo de forma apropiada y guárdelo en su envoltorio original. Si deja el rollo de papel en la impresora, podría disminuir su calidad.
- ❏ No moje el papel.
- ❏ Conserve las impresiones en un lugar oscuro para evitar la luz solar directa, el calor excesivo y la humedad y conservar adecuadamente los colores.

Epson ofrece soportes especialmente diseñados para las impresoras de inyección de tinta que satisfacen las necesidades de impresión de máxima calidad.

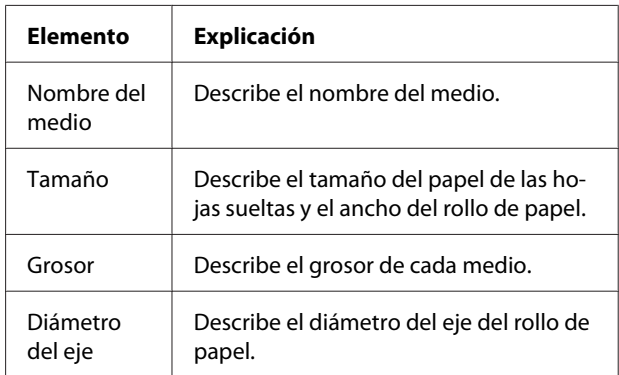

#### *Nota:*

- ❏ *Para información actualizada sobre los medios originales compatibles de Epson, visite el sitio: http://www.epson.com A continuación, seleccione el apartado de compatibilidad en el sitio Web de Epson de su país.*
- ❏ *Las condiciones de compatibilidad entre SpectroProofer y el papel podrían variar dependiendo del software RIP. Consulte las instrucciones de su software RIP para más información.*

### <span id="page-60-0"></span>**Rollo de papel**

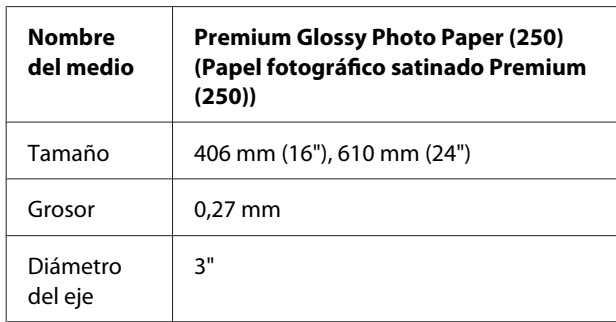

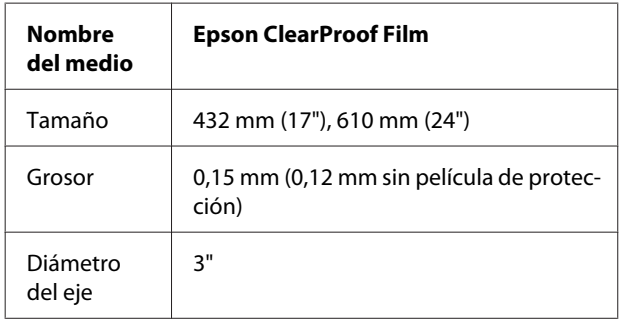

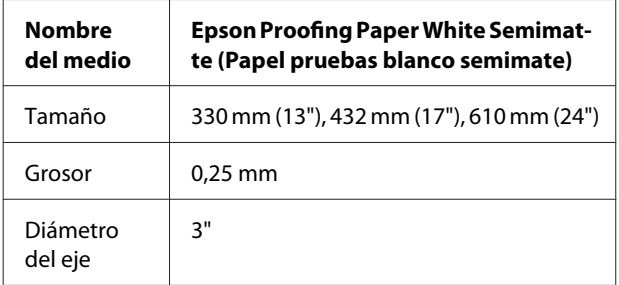

### **Hojas sueltas**

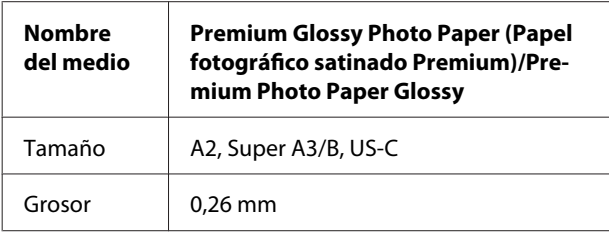

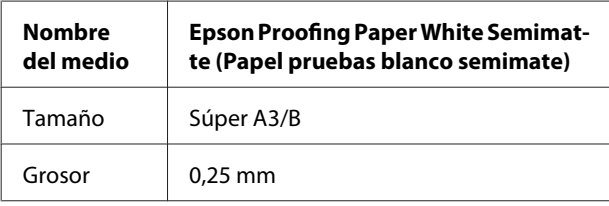

# **Acerca de Epson ClearProof Film (medio especial de Epson)**

Preste mucha atención a las siguientes notas importantes relacionadas con el uso de Epson ClearProof Film. Consulte las instrucciones suministradas con el medio para más información.

### **Entorno de utilización**

Este medio necesita unas condiciones de entorno concretas para su uso. Temperatura: de 20 a 25 ˚C Humedad: de 40 a 60%

Evite la luz solar directa, las altas temperaturas y un alto nivel de humedad.

Para no disminuir la calidad, mantenga estas condiciones después de la impresión. De lo contrario, la tinta blanca podría cambiar de color a causa de la humedad.

### **Acerca de la película de protección**

Existe una película de protección en la parte trasera de este medio. No retire la película de protección hasta que se hayan realizado completamente la impresión y el secado. Esta película de protección protege el medio de posibles daños y evita la adherencia de polvo durante la impresión. Tenga en cuenta las siguientes notas de uso.

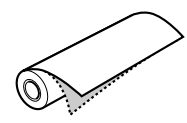

❏ No coloque el medio en la impresora después de haber retirado la película de protección. Si lo hace, la superficie del medio podría mancharse o arañarse.

- ❏ Retire lentamente y con cuidado la película de protección después de haber limpiado exhaustivamente la superficie de impresión. Si no está completamente seca, la superficie de impresión podría doblarse o curvarse y los defectos serían permanentes. Si la película de protección se retira con excesiva fuerza, una parte de ella podría no desprenderse y no será fácil de eliminar.
- ❏ Al retirar la película de protección se genera electricidad estática. Al retirarla, manténgase alejado de instrumentos delicados y, una vez despegada, toque un objeto metálico para eliminar la estaticidad generada.
- ❏ Asegúrese de no pegar la película sobre la superficie de impresión. La tinta podría correrse o la superficie podría arañarse.

### **Notas para los ajustes del medio**

- ❏ Corte en línea recta el borde del medio si las condiciones del borde son las siguientes. De lo contrario, el medio podría quedar atascado en la impresora o la calidad de impresión podría disminuir. 1. El borde del papel está arrugado 2. El medio está doblado, curvado, ondulado o torcido. 3. La película de protección está separada.
- ❏ Al imprimir en Epson ClearProof Film después de haber imprimido en otro tipo de papel diferente a Epson ClearProof Film, limpie el interior de la impresora y el rodillo en caso de que estén manchados. Si no lo hace, los polvos del papel que queden dentro de la impresora podrían pegase a la superficie de impresión y arañarla durante su limpieza.

### **Notas para después de imprimir**

- ❏ No toque la superficie de impresión inmediatamente después de haber acabado de imprimir. La tinta se podría correr y las manchas serían permanentes.
- ❏ No moje el medio impreso. Las manchas de agua podrían ser permanentes.
- ❏ No lamine el medio impreso. La tinta blanca se vuelve transparente.

❏ La longitud mínima del medio cuando se usa el corte automático es de 420 mm. Corte manualmente si quiere una longitud menor de 420 mm.

 Consulte ["Corte del rollo de papel después de](#page-36-0) [imprimir" de la página 37](#page-36-0)

# **Imprimir con un medio diferente a Epson**

Al utilizar un medio que no sea Epson, registre un papel personalizado en el modo Menu usando el papel de control de la impresora e imprima utilizando los ajustes grabados. Los contenidos registrados quedan grabados al apagar la impresora. Puede registrar hasta 10 tipos de papel personalizado.

#### *Nota:*

- ❏ *Asegúrese de comprobar características como la tensión del papel, la fijación de la tinta, o el grosor del papel antes de configurar el papel personalizado. Consulte la descripción suministrada con el papel para obtener información sobre sus características.*
- ❏ *Los ajustes realizados en el panel de control de la impresora tienen prioridad sobre los efectuados en el software RIP.*
- ❏ *Para ajustes de impresión unidireccional, consulte la documentación de su software RIP.*

### **Configuración del papel personalizado en la impresora**

Registre el papel personalizado en el panel LCD de la impresora. Configure los parámetros del menú PAPER SETUP. En la pantalla LCD aparecerá el número registrado.

#### *Nota:*

*La impresora entra en el estado* READY *cuando pulsa el botón mientras está realizando los siguientes ajustes. Los ajustes que haya realizado hasta ahora están registrados como ajustes personalizados (incluidos los ajustes que no hayan cambiado).*

Coloque el papel que desee utilizar.

Asegúrese de colocar la cantidad de papel que realmente va a utilizar.

2 Entre en el menú CUSTOM PAPER.

1. Pulse el botón  $\triangleright$  para entrar en el modo Menu.

2. Pulse el botón  $\triangle$  /  $\blacktriangledown$  para que aparezca PAPER SETUP y después pulse el botón  $\blacktriangleright$ . 3. Pulse el botón  $\triangle$  /  $\blacktriangledown$  para mostrar CUSTOM PAPER y después pulse el botón  $\blacktriangleright$ .

Seleccione el número registrado para los ajustes del usuario.

> Puede seleccionar cualquier cantidad entre 1 y 10.

1. Pulse el botón  $\triangle$  /  $\blacktriangledown$  para seleccionar el número que quiera registrar. 2. Pulse el botón  $\blacktriangleright$ .

Los ajustes que realice a partir del paso 4 se registran en el número que ha seleccionado aquí.

#### *Nota:*

*Recomendamos que anote el número registrado y los ajustes que realice a partir del paso 4.*

4 Seleccione el tipo de papel si es necesario.

1. Pulse el botón  $\triangle$  /  $\blacktriangledown$  para seleccionar PAPER TYPE y después pulse el botón  $\blacktriangleright$ . 2. Pulse el botón  $\triangle$  /  $\blacktriangledown$  para seleccionar el tipo de papel adecuado y después pulse el botón  $\blacktriangleright$  .

3. Pulse el botón  $\triangle$  /  $\blacktriangledown$  para seleccionar el medio.

4. Pulse el botón  $\bigcap K$ .

5. Pulse dos veces el botón  $\triangle$  para volver al menú anterior.

E Configure la distancia entre el cabezal de impresión y el papel (Platen Gap) si es necesario.

> 1. Pulse el botón  $\triangle$  /  $\blacktriangledown$  para seleccionar PLATEN GAP y después pulse el botón  $\blacktriangleright$ . 2. Pulse el botón  $\triangle$  /  $\blacktriangledown$  para seleccionar un ajuste adecuado para el papel. 3. Pulse el botón  $\overrightarrow{OK}$ .

4. Pulse el botón  $\triangleleft$  para volver al menú anterior.

#### *Nota:*

*Puede ajustar la distancia entre el cabezal de impresión y el papel. La calidad de impresión mejora cuando Platen Gap (Separación cabezal) está ajustada correctamente. Si la Platen Gap (Separación cabezal) es demasiado estrecha cuando imprime en papel grueso, el cabezal de impresión toca el papel de forma que tanto el cabezal como el papel pueden quedar dañados.*

| Grosor del papel | PLATEN GAP      |
|------------------|-----------------|
| Papel grueso     | WIDE            |
|                  | WIDER           |
|                  | <b>MIDEST</b>   |
| Papel normal     | <b>STANDARD</b> |
| Papel fino       | NARROM          |

F Imprimir un patrón de comprobación del grosor del papel.

> 1. Pulse el botón  $\triangle$  /  $\blacktriangledown$  para seleccionar THICKNESS PATTERN y después pulse el botón  $\blacktriangleright$  .

> 2. Pulse el botón  $\overline{OK}$  para imprimir el patrón de comprobación del grosor del papel.

Ejemplo de patrón:

G Examine el patrón impreso para determinar qué conjunto de líneas está alineado (muestra la separación más pequeña) y seleccione el THICKNESS NUMBER (del 1 al 15).

> 1. Pulse el botón  $\triangle$  /  $\blacktriangledown$  para seleccionar el número. En el caso de la ilustración superior, seleccione el 4. 2. Pulse el botón  $\overrightarrow{OK}$ .

8 Configure el ajuste de la alimentación del papel,

si es necesario.

Establezca la cantidad de papel que va a avanzar (de -0,7 a 0,7%).

1. Pulse el botón  $\triangle$  /  $\blacktriangledown$  para seleccionar PAPER FEED ADJUST y después pulse el botón  $\blacktriangleright$  .

2. Pulse el botón $\blacktriangle/\blacktriangledown$ para establecer el ritmo de avance del papel.

3. Pulse el botón  $\overrightarrow{OK}$ .

4. Pulse el botón  $\triangle$  para volver al menú anterior.

I Establezca el tiempo de secado, si es necesario.

Puede especificar el tiempo de secado de la tinta para cada pasada del cabezal de impresión. El intervalo oscila entre 0,0 y 10,0 segundos.

1. Pulse el botón  $\triangle$  /  $\blacktriangledown$  para seleccionar DRYING TIME y después pulse el botón  $\blacktriangleright$ . 2. Pulse el botón  $\triangle$  /  $\blacktriangledown$  para seleccionar el tiempo en segundos.

3. Pulse el botón  $\overrightarrow{OK}$ .

4. Pulse el botón < para volver al menú anterior.

*Nota:*

*Si la tinta se corre sobre el papel, establezca un periodo de secado más largo.*

10 Seleccione la succión de papel si es necesario.

1. Pulse el botón  $\triangle$  /  $\blacktriangledown$  para seleccionar PAPER SUCTION y después pulse el botón  $\blacktriangleright$ . 2. Pulse el botón  $\triangle$  /  $\blacktriangledown$  para seleccionar un ajuste adecuado para el papel. 3. Pulse el botón  $\overrightarrow{OK}$ . 4. Pulse el botón < para volver al menú

anterior.

Seleccione la tensión del rollo de papel si es necesario.

1. Pulse el botón  $\triangle$  /  $\blacktriangledown$  para seleccionar SET ROLL PAPER TENSION y después pulse el botón .

2. Pulse el botón  $\triangle$  /  $\blacktriangledown$  para seleccionar un ajuste adecuado para el papel.

3. Pulse el botón  $\bigcap K$ .

4. Pulse el botón  $\triangle$  para volver al menú anterior.

Seleccione el ajuste de enderezado, si es necesario.

1. Pulse el botón  $\triangle$  /  $\blacktriangledown$  para seleccionar REMOVE SKEW y después pulse el botón  $\blacktriangleright$ . 2. Pulse el botón  $\triangle$  /  $\nabla$  para seleccionar un ajuste adecuado para el papel. 3. Pulse el botón  $\overrightarrow{OK}$ .

4. Pulse el botón  $\blacklozenge$  para volver al menú anterior.

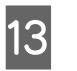

13 Seleccione FRONT EDGE STANDBY si es necesario.

> Dependiendo del tipo de medio, establezca la posición en espera del borde del papel para la pre-impresión (después de haber colocado el papel) y para la post-impresión (después del corte automático).

1. Pulse el botón  $\triangle$  /  $\blacktriangledown$  para seleccionar FRONT EDGE STANDBY y después pulse el botón  $\blacktriangleright$ .

2. Pulse el botón  $\triangle$  /  $\blacktriangledown$  para seleccionar un ajuste adecuado para el papel.

3. Pulse el botón  $\overrightarrow{OK}$ .

4. Pulse el botón  $\triangle$  para volver al menú anterior.

N Después de registrar los ajustes de papel, pulse el botón  $\mathbb{I} \cdot \widehat{\mathbb{I}}$  para salir del modo Menu.

> Ya se ha realizado la configuración del papel personalizado. Comience a imprimir para imprimir según el papel personalizado que acaba de establecer.

Para utilizar los ajustes personalizados registrados, siga los siguientes pasos.

1. Pulse el botón ▶ para entrar en el modo Menu.

2. Pulse el botón  $\triangle$  /  $\blacktriangledown$  para que aparezca PAPER

SETUP y después pulse el botón  $\blacktriangleright$ . 3. Pulse el botón  $\triangle$  /  $\blacktriangledown$  para seleccionar PAPER TYPE y después pulse el botón  $\blacktriangleright$ .

4. Pulse el botón ▲ / ▼ para mostrar CUSTOM PAPER y a continuación pulse el botón  $\blacktriangleright$ . 5. Pulse el botón ▲ / ▼ para seleccionar el tipo de medio y después pulse el botón  $\bigcirc K$ . Pulse el botón  $\blacksquare \cdot \tilde{ \blacksquare}$  para salir del modo Menu y a continuación imprima los datos.

# **Mantenimiento**

## **Mantenimiento diario**

### **Instrucciones para colocar la impresora**

Siga estas instrucciones cuando configure la impresora:

- ❏ Seleccione un lugar plano y estable capaz de soportar el peso de la impresora (aproximadamente 103 Kg).
- ❏ Utilice únicamente un enchufe que cumpla con los requisitos de alimentación de la impresora.
- ❏ Deje espacio suficiente para facilitar su funcionamiento, mantenimiento y ventilación. Consulte "Elección de un lugar para la impresora" en la Guía de instalación
- ❏ Utilice la impresora en las siguientes condiciones (temperatura entre 10 y 35 ˚C y humedad entre 20 y 80%).

Aunque se cumplan las condiciones mencionadas anteriormente, no podrá imprimir de forma correcta si las condiciones ambientales no son adecuadas para el papel. Asegúrese de utilizar la impresora en un lugar donde se cumplan las condiciones para el papel. Consulte las instrucciones de manejo del papel para información más detallada. Para mantener la humedad adecuada, no coloque la impresora en lugares secos, con luz solar directa o con fuentes de calor.

### **Mantenimiento de la tinta blanca**

Debido a las propiedades de la tinta blanca, se podría generar sedimentación. Para mantener unas condiciones óptimas de impresión, asegúrese de realizar periódicamente los siguientes procedimientos de mantenimiento.

❏ Encienda la impresora una vez por semana y agite el cartucho de tinta blanca. De este modo, podrá evitar la sedimentación en el cartucho de tinta blanca.

 Consulte ["Agitar un cartucho de tinta blanca"](#page-68-0) [de la página 69](#page-68-0)

❏ Si no ha imprimido durante un periodo de tiempo largo, encienda la impresora una vez al mes y ejecute PRINT WITH WHITE INK desde NOZZLE CHECK en el panel de control. De este modo, podrá evitar la sedimentación en los inyectores. Consulte ["Comprobación de inyector" de la](#page-79-0) [página 80](#page-79-0)

### **Notas para cuando no esté utilizando la impresora**

Los inyectores del cabezal son muy pequeños, por lo tanto, se pueden obstruir fácilmente si entra polvo en el cabezal. Para evitarlo, cierre la tapa del rollo de papel o la cubierta frontal cuando no esté utilizando la impresora. Si no va a utilizar la impresora durante un largo periodo de tiempo, coloque un paño no estático sobre ella para evitar que coja polvo.

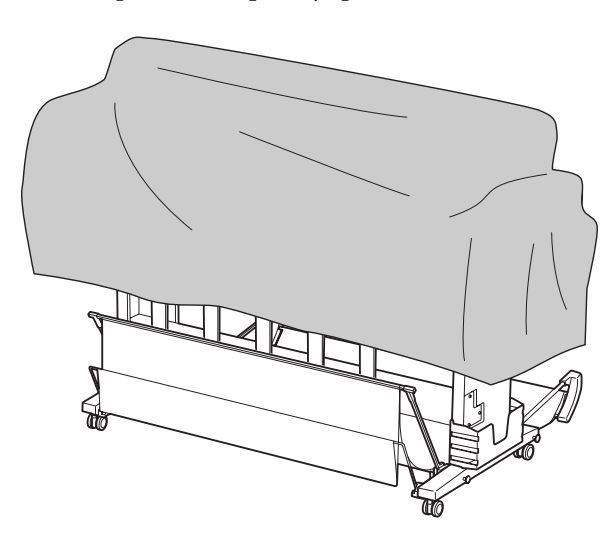

# **Acerca de los cartuchos de tinta**

Asegúrese de utilizar cartuchos de tinta compatibles con esta impresora.

 $\mathscr{D}$  Consulte ["Opciones y productos auxiliares" de la](#page-55-0) [página 56](#page-55-0)

#### c*Precaución:*

*Si no utiliza una tinta original de Epson con esta impresora, la calidad de impresión podría disminuir, el cabezal de impresión podría bloquearse o la tinta podría derramarse y dañar la impresora. Además, podría imposibilitar la comprobación de la cantidad de tinta restante.*

### **Notas sobre el manejo de los cartuchos de tinta**

- ❏ Cuando en la pantalla LCD aparece INK LOW, sustituya los cartuchos de tinta por unos nuevos lo antes posible para evitar quedarse sin tinta mientras esté imprimiendo.
- ❏ Para conseguir mejores resultados, utilice los cartuchos de tinta dentro de los seis meses posteriores a su instalación.
- ❏ Si lleva el cartucho de tinta de un lugar frío a uno cálido, se podría generar condensación. Deje el cartucho de tinta a temperatura ambiente durante más de cuatro horas antes de utilizarlo.
- ❏ Le recomendamos usar los cartuchos de tinta antes de que transcurra la fecha de caducidad indicada en su envoltorio. Si utiliza un cartucho de tinta una vez transcurrida la fecha de caducidad, la calidad de impresión se podría ver afectada.
- ❏ Guarde los cartuchos de tinta en las mismas condiciones que la impresora.
- ❏ No toque el puerto de suministro de tinta ni su área circundante. La tinta podría derramarse.
- ❏ No toque el chip CI verde del lateral del cartucho de tinta. Podría afectar al funcionamiento e impresión normales.
- ❏ Puesto que el chip CI verde tiene la información propia del cartucho y de la tinta que queda, todavía es posible utilizarlo después de retirarlo de la impresora.
- ❏ No desmonte ni modifique el cartucho de tinta, pues quizá no pueda imprimir con normalidad.
- ❏ No lo deje caer o lo golpee contra objetos duros; si lo hace podría salirse la tinta.
- ❏ Aunque es posible que no se imprima nada, la impresora usa tinta de todos los cartuchos para limpiar los cabezales y otras operaciones de mantenimiento que conservan los cabezales de impresión en buen estado.
- ❏ Los cartuchos de tinta puedan contener material reciclado pero esto no afecta al funcionamiento ni al rendimiento del producto.

### **Notas para sustituir los cartuchos de tinta y agitar los cartuchos de tinta blanca**

- ❏ Para mantener unas óptimas condiciones de impresión, agite el cartucho de tinta de acuerdo con lo indicado en las secciones siguientes. Consulte ["Agitar el cartucho de tinta blanca"](#page-69-0) [de la página 70](#page-69-0)  Consulte ["Sustitución de los cartuchos de](#page-72-0) [tinta" de la página 73](#page-72-0)
- ❏ No deje la impresora sin cartuchos de tinta instalados. La tinta del interior de la impresora podría secarse y es posible que esto le impida imprimir.
- ❏ Instale todos los cartuchos de tinta. No se puede imprimir si alguna de las ranuras está vacía.
- ❏ Asegúrese de que la impresora está encendida cuando reemplace un cartucho de tinta o agite un cartucho de tinta blanca. Si la impresora se apaga mientras sustituye un cartucho de tinta o agita un cartucho de tinta blanca, no se detecta correctamente la cantidad de tinta que queda y no podrá imprimir de forma adecuada.
- ❏ Tenga cuidado puesto que hay tinta alrededor del puerto de sistema de tinta en el cartucho usado.
- ❏ Para asegurarle una calidad de impresión premium y ayudarle a proteger el cabezal de impresión, una reserva de tinta de seguridad variable permanece en el cartucho cuando la impresora le indica que sustituya el cartucho.

### <span id="page-68-0"></span>**Notas sobre el almacenamiento de los cartuchos de tinta**

- ❏ Guarde los cartuchos de tinta en las mismas condiciones que la impresora (temperatura entre 10 y 35 ˚C y humedad entre 20 y 80%).
- ❏ Los cartuchos de tinta que se retiren antes de que se haya usado toda la tinta pueden volver a instalarse en la impresora y usarse de nuevo si todavía no ha transcurrido la fecha de caducidad indicada en su envoltorio. Evite que los puertos del sistema de tinta se ensucien y guarde adecuadamente los cartuchos de tinta que retire. No es necesario que ponga el cartucho en el envoltorio. El puerto del sistema tiene una válvula por lo que no es necesario que lo tape, sin embargo, tenga cuidado de no tocar el puerto de sistema de tinta.

### **Notas sobre el almacenamiento de los cartuchos de tinta blanca**

Tenga en cuenta la siguiente información si no usa un cartucho de tinta blanca inmediatamente después de comprarlo y lo guarda durante un periodo de tiempo largo.

- ❏ Antes de guardarlo, agite la caja, con el cartucho de tinta blanca todavía en el interior, horizontal y rápidamente hacia adelante y hacia atrás en movimientos de aproximadamente cinco centímetros y alrededor de 100 veces durante 30 segundos.
- ❏ Coloque el cartucho en posición horizontal. Si lo guarda en posición vertical, podría no ser posible eliminar la sedimentación de la tinta blanca incluso después del mantenimiento.
- ❏ Una vez al mes agite la caja, con el cartucho de tinta blanca todavía en el interior, horizontal y rápidamente hacia adelante y hacia atrás en movimientos de alrededor de cinco centímetros y aproximadamente 10 veces.

# **Agitar un cartucho de tinta blanca**

Debido a las propiedades de la tinta blanca, se podría generar sedimentación. Para mantener unas condiciones óptimas de impresión, asegúrese de retirar y agitar el cartucho de tinta blanca una vez por semana, aunque esté instalado en la impresora.

### **Compruebe los días que faltan hasta que sea necesario volver a agitar el cartucho**

El panel LCD muestra los días que faltan para que sea necesario el próximo mantenimiento de tinta blanca. Consulte ["Pantalla" de la página 16](#page-15-0)

### **Cuando aparece el mensaje en la pantalla LCD.**

Cuando es necesario agitar un cartucho de tinta blanca aparece un mensaje en la pantalla LCD. Además, la fecha indicada en la parte inferior de la pantalla LCD muestra los días que faltan para volver a agitar el cartucho de tinta blanca. Puede seguir imprimiendo a pesar de que aparezca este mensaje, pero le recomendamos que agite el cartucho de tinta blanca para garantizar una buena calidad de impresión.

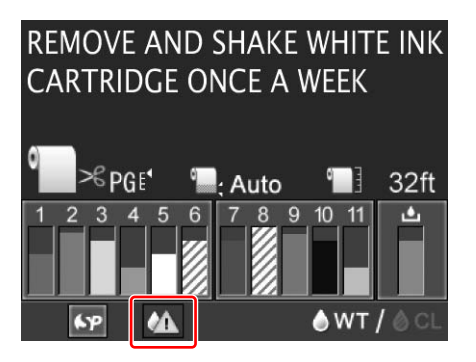

#### <span id="page-69-0"></span>*Nota:*

*Si el cartucho no se agita durante un mes, aparece un mensaje de aviso y no es posible imprimir. Cuando esto ocurre, agite el cartucho de tinta blanca para solucionar el error.*

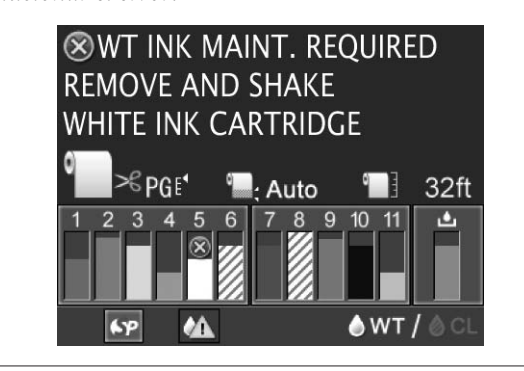

Siga estos pasos para agitar un cartucho de tinta blanca.

### **Agitar el cartucho de tinta blanca**

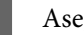

A Asegúrese de que la impresora está encendida.

Pulse el botón  $\overline{\omega}$ .

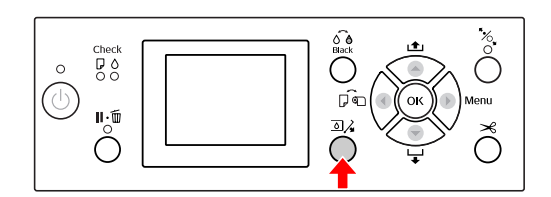

#### *Nota:*

*El botón*  $\overline{\Delta}$  $\lambda$  *no está disponible durante la impresión y la limpieza.*

 $\begin{array}{c} \text{Pulse el botón} \\ \text{CFT COUEB whose rules el botín} \\ \end{array}$ LEFT COVER y luego pulse el botón  $O$ K.

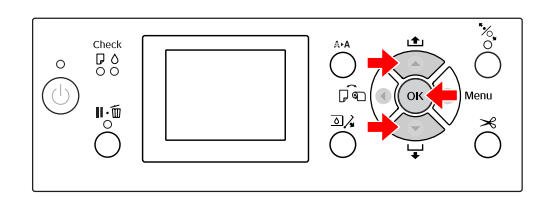

La cubierta de la tinta se desbloqueará y se abrirá ligeramente.

Abra con la mano la cubierta del compartimento de tinta completamente.

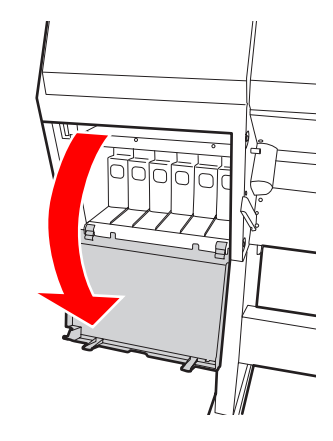

*Nota: No abra la cubierta hasta que esté desbloqueada.*

#### **Mantenimiento**

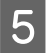

E Empuje el cartucho de tinta blanca Se oirá un clic y el cartucho se saldrá ligeramente de la impresora.

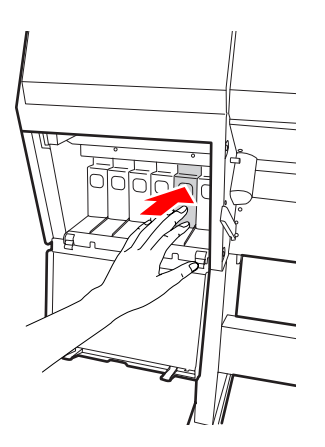

6 Saque con cuidado el cartucho de tinta blanca gastado de la ranura.

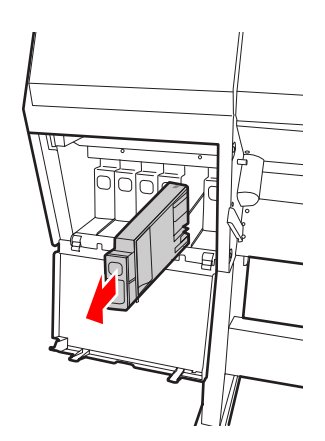

#### $Ad $vertencia$ :$

*Si se mancha las manos de tinta, láveselas a conciencia con agua y jabón. Si le entra tinta en los ojos, láveselos inmediatamente con agua.*

Agite el cartucho de tinta horizontalmente hacia adelante y hacia atrás,tal y como se muestra en la ilustración, en movimientos de cinco centímetros y alrededor de 10 veces.

Cuando en la pantalla LCD aparece el mensaje de aviso "WT INK MAINT. REQUIRED", agite el cartucho de tinta blanca de la misma manera pero aproximadamente 100 veces durante 30 segundos.

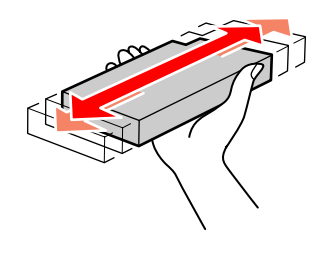

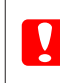

Precaución:

*No toque el chip verde del lateral del cartucho. Podría impedir el funcionamiento e impresión normales.*

Sostenga el cartucho de tinta blanca con la flecha hacia arriba, apuntando hacia la parte posterior de la impresora, y colóquelo en la ranura todo lo que le pueda, hasta que haga clic.

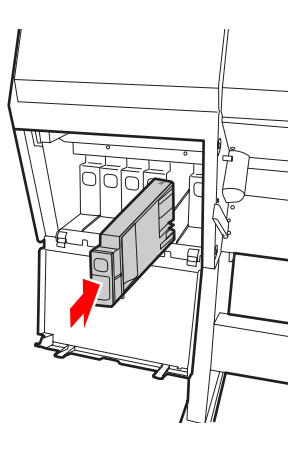

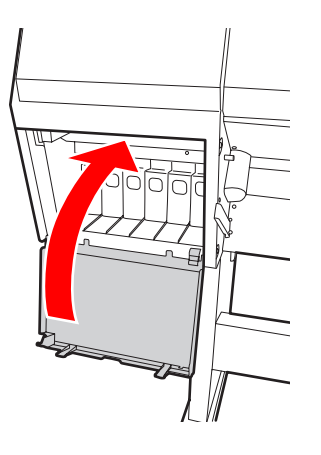

# **I Cierre la cubierta del compartimento de tinta.** Sustitución de los **cartuchos de tinta**

#### *Nota:*

*Cuando sustituya los cartuchos de tinta con la impresora apagada, no se podrá detectar correctamente la tinta restante por lo que puede quedar inservible antes de que se encienda el indicador luminoso Ink Check y no podrá imprimir correctamente. Siga estos pasos para sustituir un cartucho de tinta.*

### **Cuando es necesario sustituir la tinta / Cuando queda poca tinta**

Cuando el indicador luminoso Ink Check parpadea, significa que el nivel de tinta es bajo. Si queda poca tinta, tendrá que sustituir el cartucho lo antes posible. No podrá continuar imprimiendo incluso si únicamente uno de los cartuchos está gastado. Si un cartucho se queda sin tinta mientras está imprimiendo, sustitúyalo por un nuevo para que la impresora pueda continuar imprimiendo.

Haga clic en **How to (Cómo)** para consultar las instrucciones acerca de la sustitución del cartucho de tinta.

### **Confirmación de la cantidad de tinta que queda en el cartucho**

La cantidad de tinta que queda en los cartuchos siempre se muestra en la pantalla LCD. Consulte ["Pantalla" de la página 16](#page-15-0)

Es posible verificar la cantidad de tinta que queda en cada cartucho en el menú PRINTER STATUS. Es necesario que compruebe la cantidad de tinta que queda antes de imprimir una gran cantidad de datos. Si queda poca tinta en el cartucho, prepare uno nuevo. Consulte ["Utilizar el modo Menu" de la página 18](#page-17-0) Consulte ["PRINTER STATUS" de la página 27](#page-26-0)
#### **Mantenimiento**

### <span id="page-72-0"></span>**Sustitución de los cartuchos de tinta**

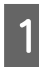

A Asegúrese de que la impresora está encendida.

 $2^{\text{pulse el botón}}$ .

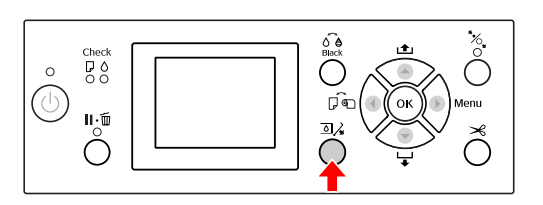

*Nota:*

*El botón no está disponible durante la impresión y la limpieza.*

Seleccione la cubierta en la que está instalado el cartucho de tinta concreto y a continuación pulse el botón OK.

Consulte ["Pantalla" de la página 16](#page-15-0)

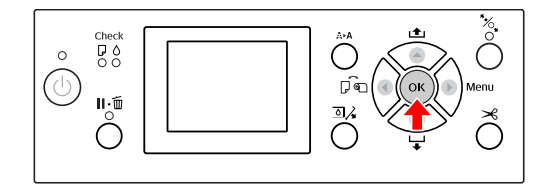

La cubierta de la tinta se desbloqueará y se abrirá ligeramente.

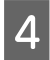

Abra con la mano la cubierta del compartimento de tinta completamente.

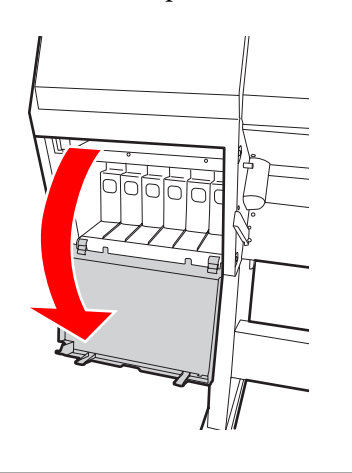

*Nota: No abra la cubierta hasta que esté desbloqueada.*

Empuje el cartucho gastado para que salga hacia fuera con suavidad.

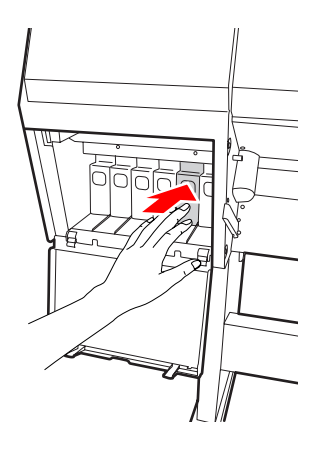

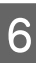

6 Saque con cuidado el cartucho gastado de la ranura.

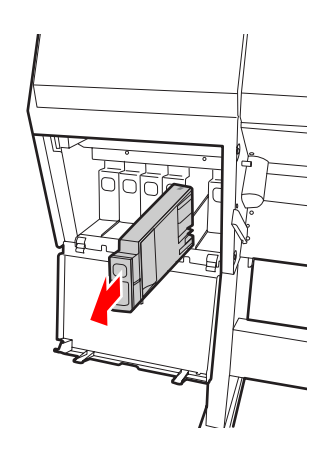

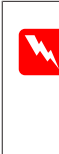

w*Advertencia:*

*Si se mancha las manos de tinta, láveselas a conciencia con agua y jabón. Si le entra tinta en los ojos, láveselos inmediatamente con agua.*

#### **Mantenimiento**

Saque el nuevo cartucho de tinta del envoltorio, agítelo horizontalmente hacia adelante y hacia atrás, tal y como muestra la ilustración siguiente, realizando movimientos de cinco centímetros. Realice esta operación alrededor de 100 veces durante 30 segundos con los cartuchos de tinta blanca y aproximadamente 15 veces durante cinco segundos con todos los demás cartuchos.

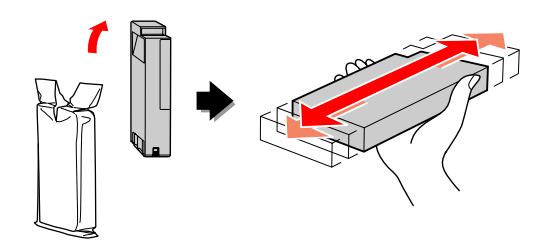

c*Precaución: No toque el chip verde del lateral del cartucho. Podría impedir el funcionamiento e impresión normales.*

H Sostenga el cartucho de tinta con la flecha hacia arriba, apuntando hacia la parte posterior de la impresora, y colóquelo en la ranura todo lo que le pueda, hasta que haga clic.

> Haga que concuerde el color del cartucho con el color de la etiqueta de la parte posterior de la cubierta del compartimento de tinta.

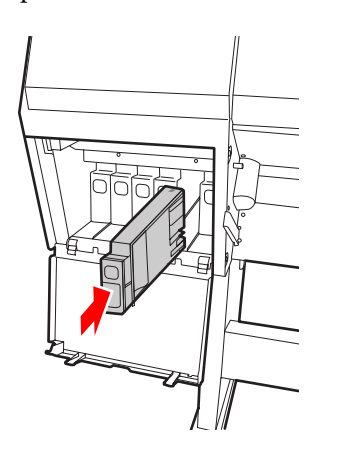

#### c*Nota:*

*Asegúrese de que instala los once cartuchos de tinta. No podrá imprimir si alguno de ellos no está instalado.*

I Cierre la cubierta del compartimento de tinta.

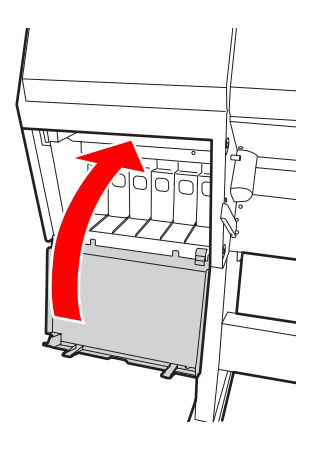

## <span id="page-74-0"></span>**Sustitución del depósito de mantenimiento**

El depósito de mantenimiento recoge la tinta sobrante cuando se limpia el cabezal de impresión. Tendrá que sustituir el depósito de mantenimiento cuando así se le indique en el panel LCD.

### **Comprobación del espacio vacío del depósito de mantenimiento**

### **Utilización del panel de control de la impresora**

En el panel LCD siempre se muestra el espacio vacío del depósito de mantenimiento. Consulte ["Pantalla" de la página 16](#page-15-0)

Puede ver el espacio vacío en el menú PRINTER STATUS. Prepare el nuevo depósito de mantenimiento cuando aparezcan REPLACE MAINTENANCE TANK SOON o NOT ENOUGH EMPTY SPACE en la pantalla LCD. Sustituya el depósito de mantenimiento por uno nuevo cuando aparezca MAINTENANCE TANK en la pantalla LCD.

 Consulte ["Utilizar el modo Menu" de la página 18](#page-17-0)  Consulte ["PRINTER STATUS" de la página 27](#page-26-0)

### **Sustitución del depósito de mantenimiento**

Asegúrese de utilizar un depósito de mantenimiento compatible con esta impresora.

 Consulte ["Opciones y productos auxiliares" de la](#page-55-0) [página 56](#page-55-0)

#### c*Precaución:*

*No sustituya el depósito de mantenimiento mientras está imprimiendo datos.*

A Apague la impresora.

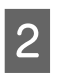

2 Saque un depósito de mantenimiento nuevo del envoltorio.

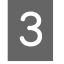

C Ponga la mano en el asa del depósito de mantenimiento, después sáquelo con cuidado.

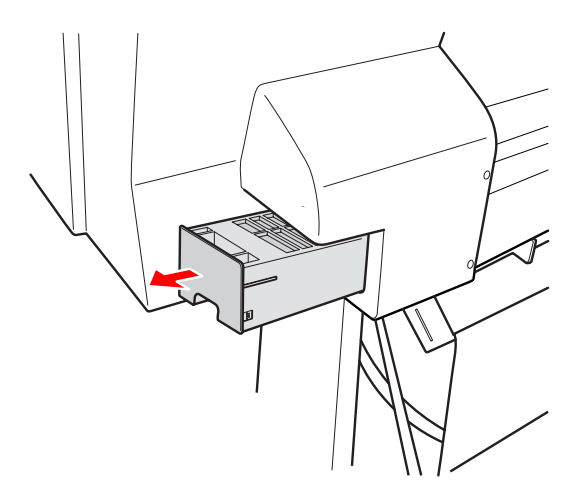

Guarde el depósito de mantenimiento usado en la bolsa de plástico suministrada con el cartucho de sustitución y deséchelo de forma apropiada.

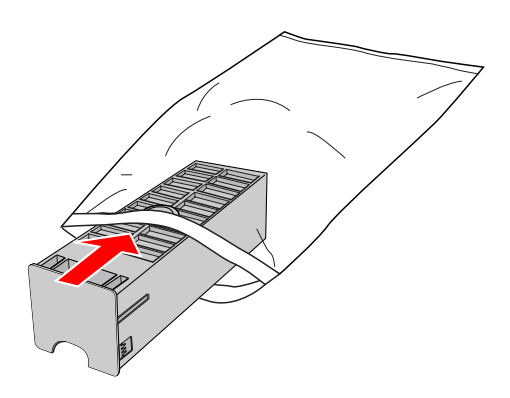

<span id="page-75-0"></span>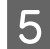

E Inserte el depósito de mantenimiento nuevo en su lugar.

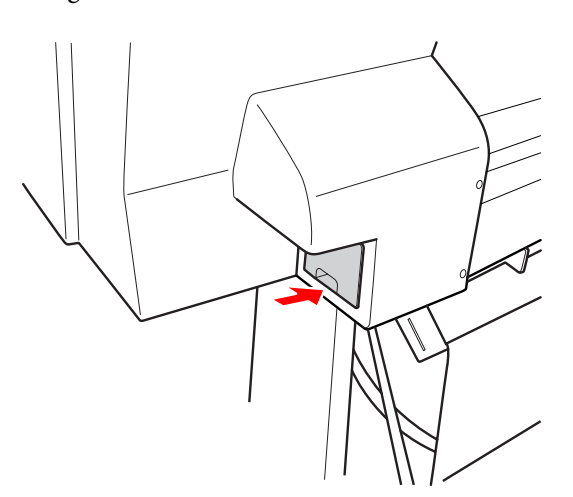

### c*Precaución:*

*No toque el chip verde del lateral del depósito de mantenimiento. Podría impedir su funcionamiento normal.*

## **Sustitución del cortador**

Si el cortador de papel no corta limpiamente, es posible que no esté afilado y haya que sustituirlo. Consulte el siguiente apartado para obtener información sobre el código de producto del cortador de papel compatible con esta impresora.

 Consulte ["Opciones y productos auxiliares" de la](#page-55-0) [página 56](#page-55-0)

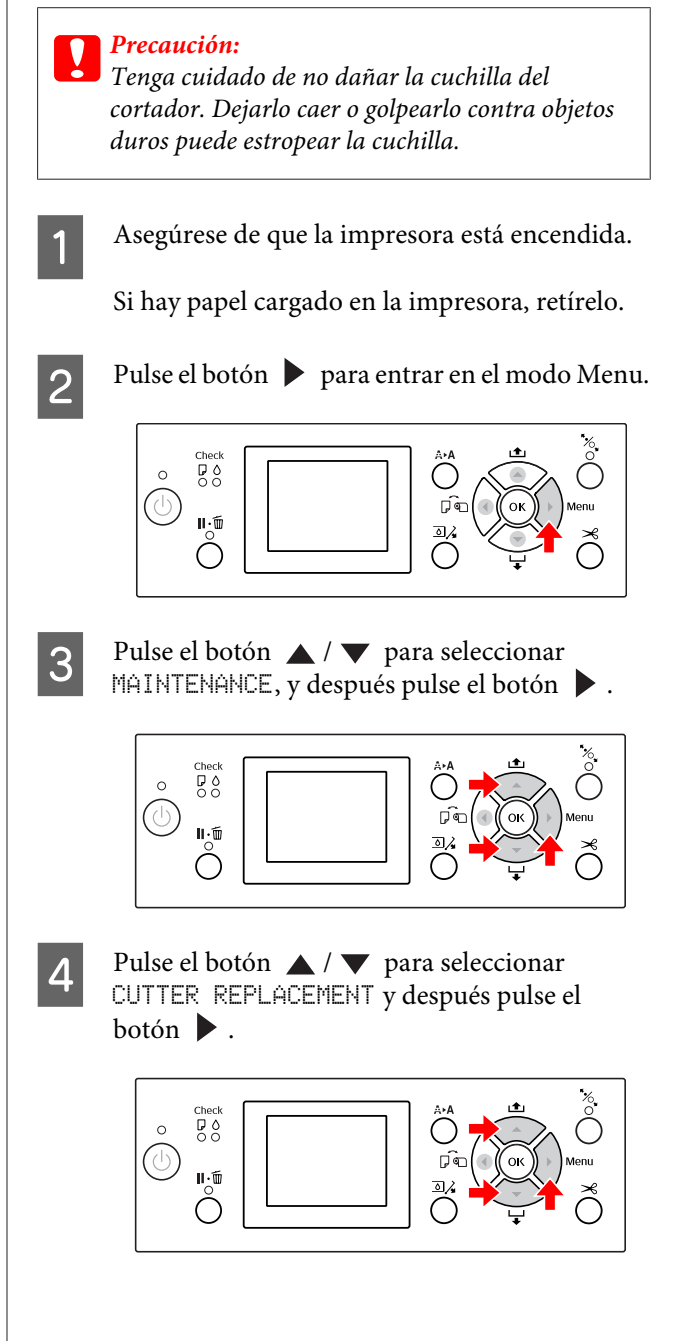

#### **Mantenimiento**

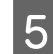

5 Pulse el botón OK.

El soporte del cortador de papel se para en la posición de sustitución.

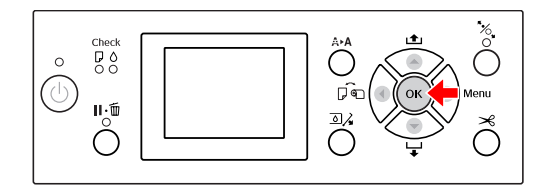

F Apague la impresora. Si el SpectroProofer opcional está fijado a la impresora, retírelo.

Consulte las instrucciones que acompañan al SpectroProofer para más información sobre cómo extraerlo.

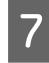

Para retirar la cubierta, bájela con el botón y tire hacia abajo.

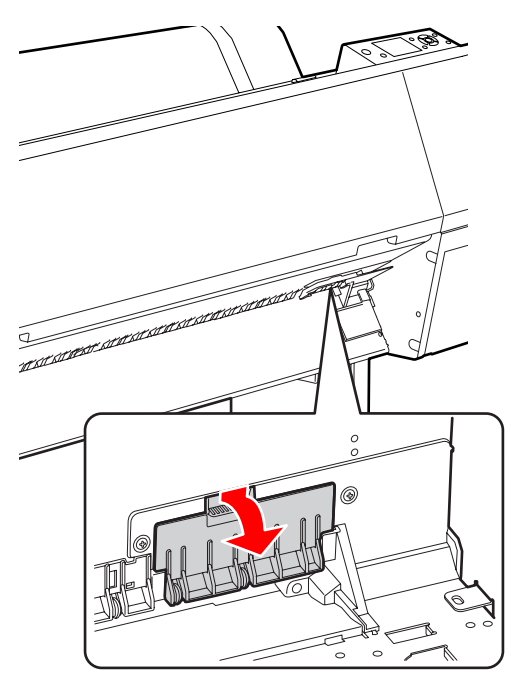

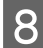

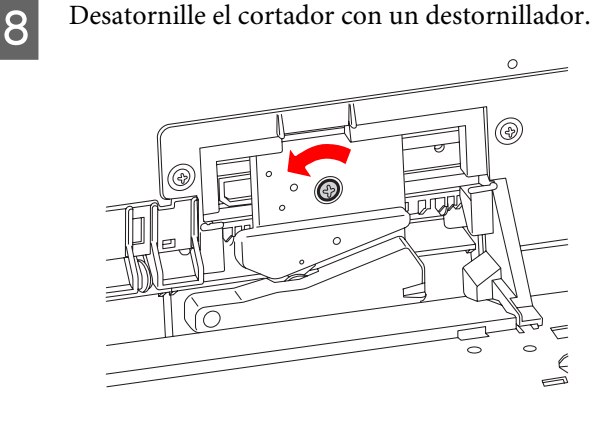

9 Retire con cuidado el cortador viejo de la impresora.

> $Ad $vertex$$ *Tenga cuidado de no cortarse con la cuchilla del cortador. No deje que los niños toquen la cuchilla.*

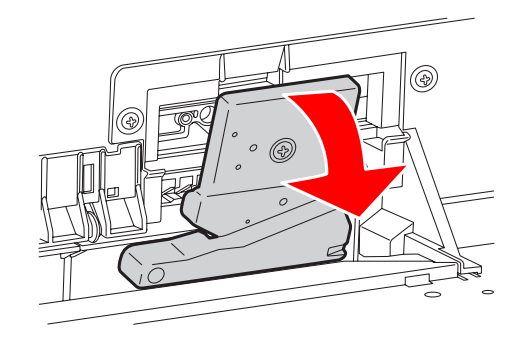

#### *Nota:*

*Ponga la cuchilla usada en una bolsa o similar y deséchela de acuerdo con las normas locales.*

10 Saque el cortador de papel nuevo del envoltorio e insértelo como se muestra.

> Instale el cortador en su soporte, insertando la patilla del cortador en el agujero del soporte.

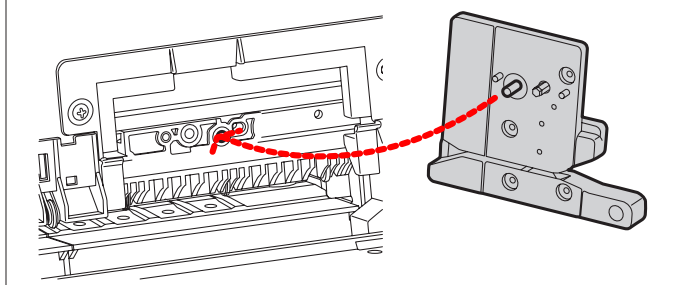

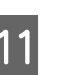

Atornille con firmeza el cortador con un destornillador de estrella.

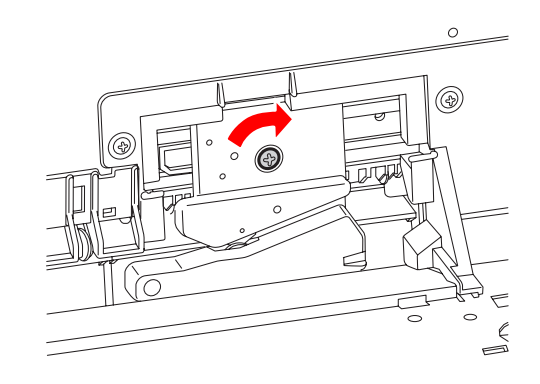

#### **Mantenimiento**

**P**recaución: *Atornille el cortador con firmeza o la posición de corte podría desviarse o torcerse ligeramente.*

12 Alinee la parte inferior de la cubierta y el soporte del cortador y después presione con firmeza la cubierta hasta que haga clic.

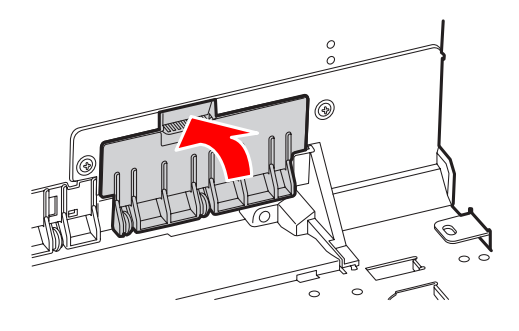

13 Si el SpectroProofer opcional está fijado, vuelva a instalarlo a la impresora y encienda la impresora.

> El cortador volverá automáticamente a la posición de espera. Si el SpectroProofer está fijado, no es necesario que siga los siguientes pasos.

Consulte las instrucciones que acompañan al SpectroProofer para más información sobre cómo fijarlo.

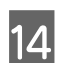

14 Pulse el botón OK.

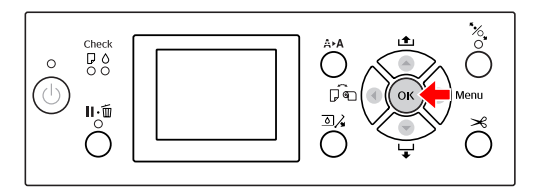

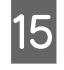

 $\overline{15}$  Asegúrese de que está instalada la cubierta y<br> $\overline{15}$ pulse el botón OK.

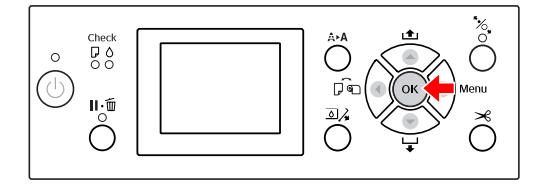

## **Ajuste del cabezal de impresión**

Puede que necesite ajustar el cabezal de impresión si aparecen líneas blancas en sus datos impresos o si percibe que ha disminuido la calidad de impresión. Puede realizar las siguientes funciones de mantenimiento de su impresora para mantener sistemáticamente el cabezal de impresión en buenas condiciones y asegurar la mejor calidad de impresión.

#### **Función de limpieza manual**

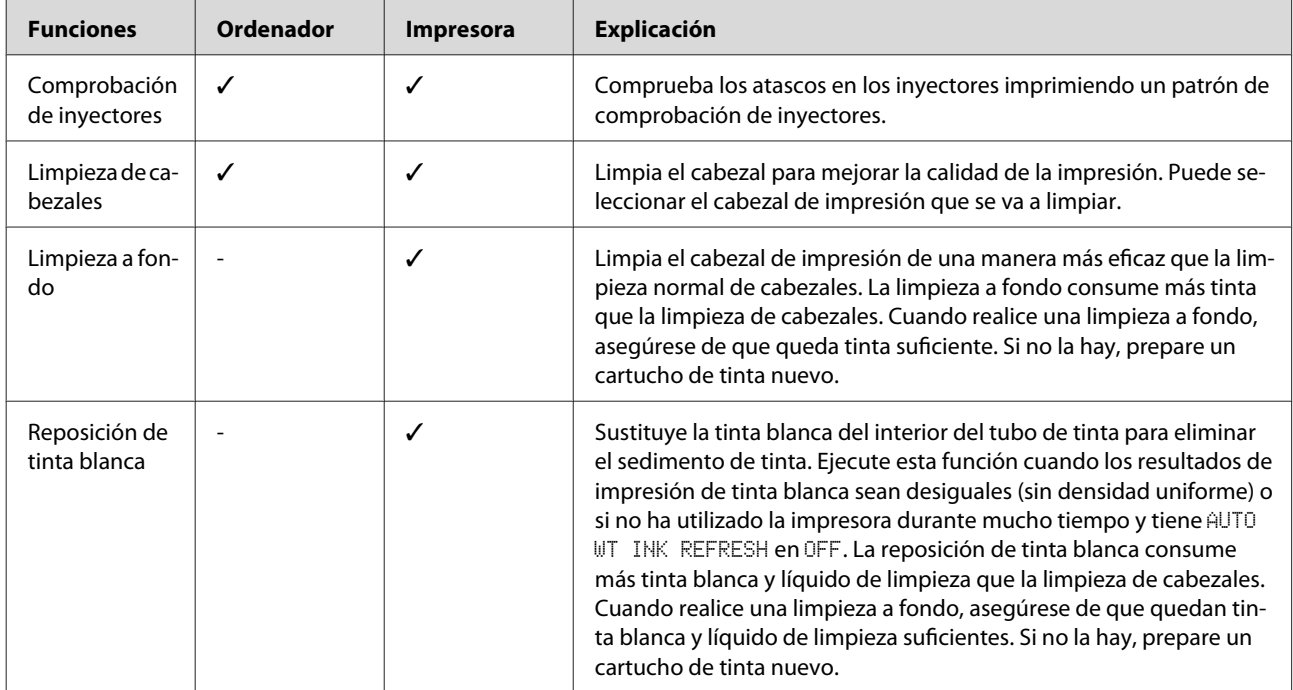

#### **Función de limpieza automática (Función de mantenimiento automático)**

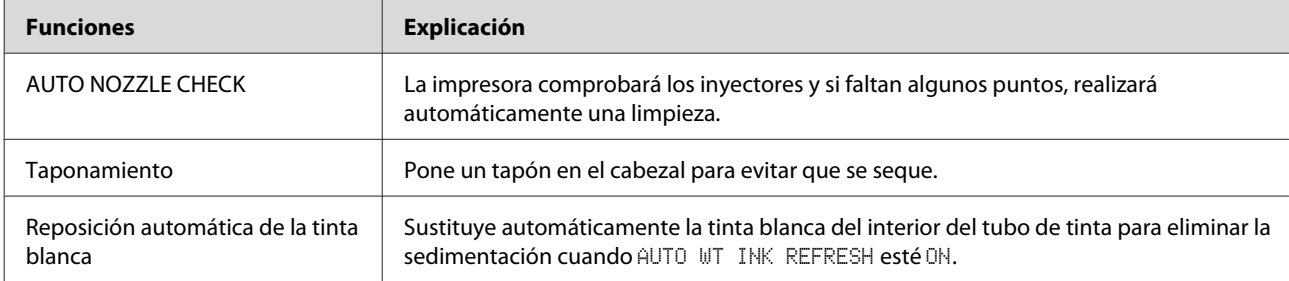

#### **Alineación de cabezales de impresión**

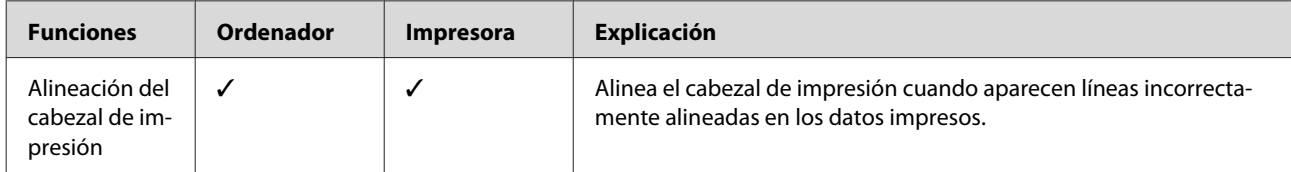

### <span id="page-79-0"></span>**Comprobación de inyector**

Esta función comprueba los atascos en los inyectores \*1\*2 imprimiendo un patrón de comprobación de inyectores. Limpia el cabezal de impresión si detecta que el patrón de comprobación de inyectores aparece borroso o que faltan puntos.

Al utilizar la función AUTO NOZZLE CHECK la impresora realiza una comprobación de inyectores sin imprimir un patrón y si faltan puntos, realiza la limpieza automáticamente.

\*1 Cabezal de impresión: la pieza que imprime al rociar tinta sobre el papel.

\*2 Inyector: orificio minúsculo para rociar tinta. Se ubica en un lugar que no puede verse desde fuera.

#### *Nota:*

*No puede realizar una comprobación de inyectores cuando el indicador luminoso Ink Check esté encendido.*

A Compruebe que haya rollo de papel o varias hojas del tamaño A4/Carta o mayores en la impresora.

> Seleccione el origen de papel correcto de acuerdo con el papel.

 Consulte ["Manipulación del papel" de la](#page-32-0) [página 33](#page-32-0)

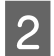

Pulse el botón  $\triangleright$  para entrar en el modo Menu.

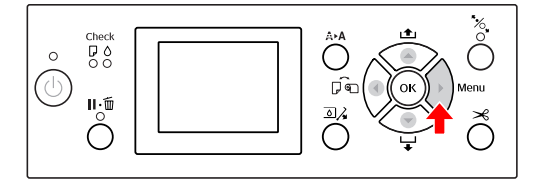

Pulse el botón  $\triangle$  /  $\blacktriangledown$  para mostrar TEST PRINT, y después pulse el botón  $\blacktriangleright$ .

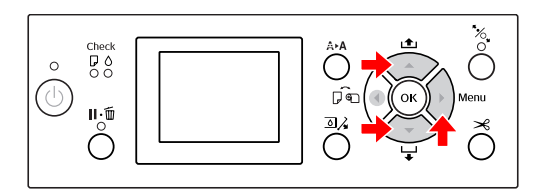

 $\triangle$  Pulse el botón  $\triangle$  /  $\triangledown$  para mostrar NOZZLE CHECK, y después pulse el botón  $\blacktriangleright$ .

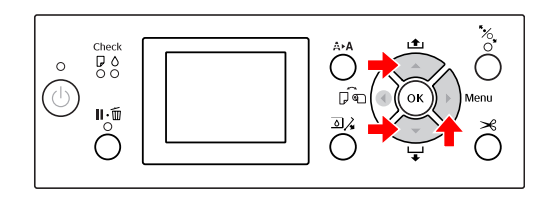

 $5$  Pulse el botón  $\triangle$  /  $\blacktriangledown$  para seleccionar PRINT WITH WHITE INK o PRINT NOW y después pulse el botón  $\blacktriangleright$ .

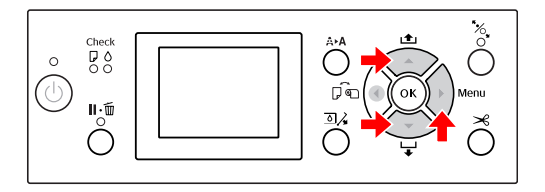

PRINT WITH WHITE INK

Imprima un patrón de revisión de inyectores con todos las tintas de colores, incluida la tinta blanca. Incluso en caso de que no se haya seleccionado la tinta blanca pero si el líquido de limpieza,se sustituye automáticamente por tinta blanca y se imprime un patrón de comprobación de inyectores. En este caso, llevará alrededor de dos o tres minutos comenzar a imprimir.

#### PRINT NOW

Selecciona las tintas utilizadas para imprimir un patrón de comprobación de inyectores. Se imprime el mismo patrón PRINT WITH WHITE INK cuando se selecciona la tinta blanca. Cuando se selecciona el liquido de limpieza, el patrón se imprime siempre excepto para la todas las tintas excepto para la tinta blanca.

 $\begin{bmatrix} 6 \\ 1 \end{bmatrix}$  Pulse el botón  $\begin{bmatrix} 0 \\ 1 \end{bmatrix}$  para iniciar la impresión del patrón de comprobación de inyectores.

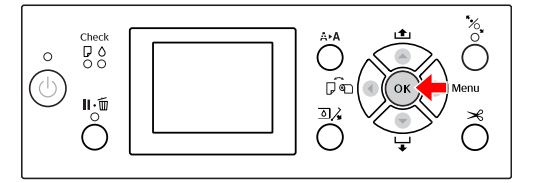

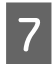

G Compruebe el patrón de comprobación de inyectores.

#### **Correcto**

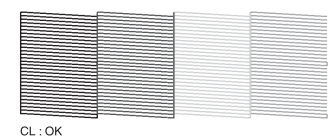

No faltan puntos por lo que los inyectores no están atascados.

#### **Incorrecto**

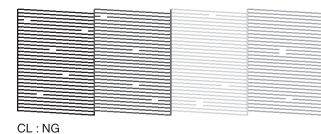

Faltan puntos por lo que los inyectores están atascados. Limpie el cabezal de impresión. Consulte ["Limpieza de cabezales" de la](#page-81-0) [página 82](#page-81-0)

### **Comprobación del patrón de inyectores para el líquido de limpieza**

Es difícil comprobar si los inyectores están obstruidos al observar el patrón de comprobación de inyectores, ya que el líquido de limpieza es incoloro. En su lugar, los resultados de la comprobación de inyectores se imprimen en negro en la parte inferior izquierda del patrón de comprobación del inyector. A continuación se incluye una descripción de los resultados de la comprobación.

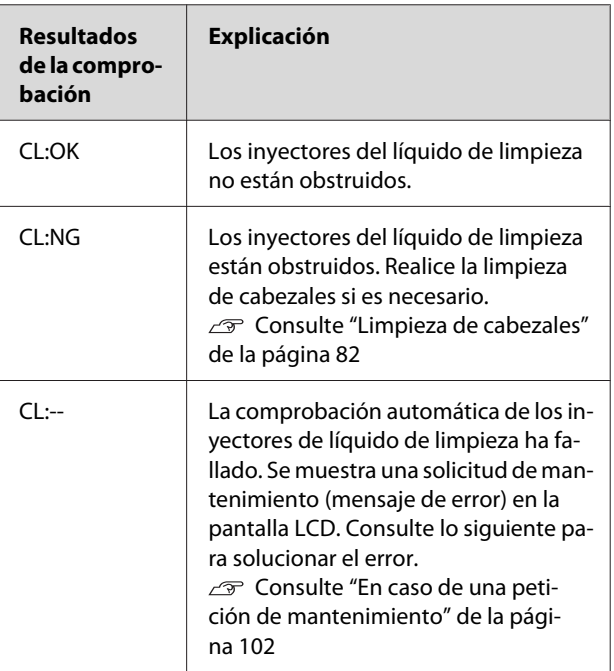

#### *Nota:*

*Cuando los inyectores de líquido de limpieza están obstruidos y otros inyectores no están obstruidos, los resultados de impresión no se ven afectados porque el líquido de limpieza no no se utiliza para la impresión.*

#### **Mantenimiento**

### <span id="page-81-0"></span>**Limpieza de cabezales**

Esta función limpia la superficie del cabezal de impresión. Si cree que faltan color o puntos a los datos impresos, siga los pasos siguientes para limpiar el cabezal de impresión.

## **Precaución:**<br>□ Fl proce

- ❏ *El proceso de limpieza consume tinta de todos los cartuchos al mismo tiempo. Incluso si sólo está utilizando tintas negras, la limpieza del cabezal también consume tintas de color.*
- ❏ *No necesita realizar la limpieza del cabezal a menos que los datos impresos se emborronen o el color de la imagen no sea bueno.*
- ❏ *Después de limpiar el cabezal de impresión, imprima un patrón de comprobación de inyectores para comprobar que imprime correctamente.*
- ❏ *Si el indicador luminoso de tinta Ink Check está intermitente o encendido, no podrá limpiar el cabezal de impresión. Sustituya el cartucho de tinta por uno nuevo. (Si queda suficiente tinta para la limpieza del cabezal, puede realizarla desde el panel de control de la impresora.)*

 *Consulte ["Sustitución de los cartuchos](#page-71-0) [de tinta" de la página 72](#page-71-0)*

❏ *Si realiza varias limpiezas de cabezales en poco tiempo, es posible que la vida útil del depósito de mantenimiento dure menos porque se evapora algo de tinta en el tanque.*

Pulse el botón  $\bigtriangleup \triangleright \bigtriangleup$  para acceder al menú CLEANING.

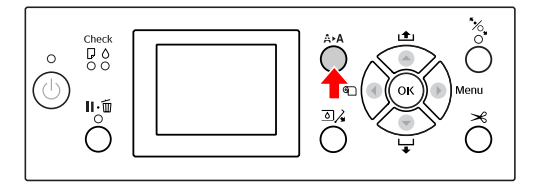

**2** Pulse el botón  $\triangle$  /  $\triangledown$  para que se muestre<br>NORMAL CLEANING, y después pulse el botón  $\Omega$ K.

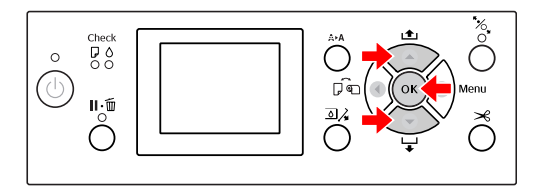

El Power indicador luminoso comenzará a parpadear y comenzará la limpieza de cabezal. Se tarda entre 2 y 4 minutos en completar la limpieza normal. (Sin embargo, si la limpieza la realizó la función AUTO NOZZLE CHECK de la impresora, lleva cuatro minutos o más.) La limpieza finaliza cuando el indicador luminoso Power se enciende.

#### *Nota:*

*El menú* CLEANING *consta de tres elementos de menú;* NORMAL CLEANING *realiza una limpieza normal,* CLEAN COLOR PAIRS *permite seleccionar combinaciones de inyectores para la limpieza,* POWER CLEANING *realiza una limpieza más a fondo que* NORMAL CLEANING*. Si sabe el color que debe limpiar, seleccione* CLEAN COLOR PAIRS *y pulse el botón para seleccionar las combinaciones de colores. Consulte ["MAINTENANCE" de la](#page-25-0) [página 26](#page-25-0)*

C Imprima un patrón de comprobación de inyectores, y compruebe el resultado.

 Consulte ["Comprobación de inyector" de](#page-79-0) [la página 80](#page-79-0)

#### *Nota:*

- ❏ *Si los inyectores están todavía atascados después de limpiar el cabezal de impresión varias veces, realice una limpieza a fondo. Consulte ["Limpieza a fondo" de la](#page-82-0) [página 83](#page-82-0)*
- ❏ *Si en la pantalla LCD aparece* CLEANING ERROR *consulte el siguiente apartado para resolver el problema. Consulte ["Mensajes de error en la](#page-92-0) [pantalla LCD" de la página 93](#page-92-0)*

### <span id="page-82-0"></span>**Limpieza a fondo**

Si los inyectores están todavía atascados después de limpiar el cabezal varias veces, realice una limpieza a fondo.

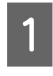

Pulse el botón A▶ para acceder al menú CLEANING.

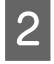

Seleccione POWER CLEANING y pulse el botón OK para realizar una limpieza a fondo.

En la pantalla LCD aparecerá PLEASE WAIT. Se tarda 4 minutos en completar la limpieza a fondo. (Sin embargo, si la limpieza la realizó la función AUTO NOZZLE CHECK de la impresora, lleva cuatro minutos o más.)

#### c*Precaución:*

- ❏ *La limpieza a fondo consume más tinta que la limpieza normal.*
- ❏ *Si los inyectores están todavía atascados después de la limpieza a fondo, apague la impresora y déjela durante toda la noche o más tiempo, para que la tinta pueda disolverse. Si los cabezales continúan atascados, diríjase a su distribuidor de Epson.*

Imprima un patrón de comprobación de inyectores para ver si faltan puntos.

 Consulte ["Comprobación de inyector" de](#page-79-0) [la página 80](#page-79-0)

### **Reposición de tinta blanca**

Siga los pasos a continuación para ejecutar la reposición de tinta blanca en las siguientes situaciones.

- ❏ Cuando los resultados de impresión con tinta blanca sean desiguales (sin densidad uniforme).
- ❏ Cuando no haya utilizado la impresora durante mucho tiempo con AUTO WT INK REFRESH en OFF.
- A Asegúrese de que la pantalla LCD panel muestra el estado READY y pulse el botón para entrar al modo Menu.
- $\sum$  Pulse el botón  $\triangle$  /  $\nabla$  para seleccionar MAINTENANCE, y después pulse el botón  $\blacktriangleright$ .
- 3 Pulse el botón ▲ / ▼ para seleccionar<br>CLEANING y después pulse el botón ▶.
	- Pulse el botón  $\triangle$  /  $\blacktriangledown$  para seleccionar WT INK REFRESH y después pulse el botón  $\blacktriangleright$ .
- 5 Pulse el botón OK.

La tinta blanca se repone cuando aparece el mensaje PLEASE WAIT en la pantalla LCD. Puede tardar entre tres y cuatro minutos en acabar. Sin embargo, si la limpieza la realizó la función AUTO NOZZLE CHECK de la impresora, lleva cuatro minutos o más.

F Imprima un patrón de comprobación de inyectores y compruebe la calidad.

> Consulte ["Comprobación de inyector" de](#page-79-0) [la página 80](#page-79-0)

### <span id="page-83-0"></span>**Función de mantenimiento automático**

La impresora cuenta con funciones de mantenimiento automático para mantener sistemáticamente el cabezal de impresión en buenas condiciones y asegurar la mejor calidad de impresión.

### **Función de reposición automática de tinta blanca**

Cuando no se utiliza la tinta blanca durante mucho tiempo, pueden quedar sedimentos de tinta blanca dentro del tubo de tinta y afectar a los resultados de impresión de tinta blanca. Esta función cambia la tinta blanca del interior del tubo de tinta para evitar la sedimentación. Puede tardar entre tres y cuatro minutos en acabar la reposición automática de tinta blanca. (Sin embargo, si la limpieza la realiza la función AUTO NOZZLE CHECK de la impresora, lleva cuatro minutos o más.)

#### *Nota:*

- ❏ *La reposición de tinta blanca no empieza automáticamente al seleccionar* OFF *en* AUTO WT INK REFRESH *en la pantalla LCD. Consulte ["Modo Menu" de la página 18](#page-17-0)*
- ❏ *La reposición de tinta blanca no empieza automáticamente al seleccionar el líquido de limpieza, aunque* ON *esté seleccionado en* AUTO WT INK REFRESH *en la pantalla LCD.*

### **Función AUTO NOZZLE CHECK**

La impresora realiza una comprobación de inyectores sin imprimir un patrón y detecta los inyectores obstruidos automáticamente. Si faltan puntos, realiza la limpieza automáticamente (lleva entre 2 y 12 minutos).

Cuando la función AUTO NOZZLE CHECK esté ON funciona en los siguientes casos:

- ❏ Cuando termine la carga inicial de la tinta.
- ❏ Después de limpiar los cabezales.
- ❏ Después de cambiar la tinta blanca y el líquido de limpieza requeridos.
- ❏ Cuando comienza la impresión.

La función AUTO NOZZLE CHECK funciona cuando la impresión se inicua en el momento configurado en el panel de control; ON:PERIODICALLY o ON:EVERY JOB.

Aún más, la limpieza automática de cabezales se realiza el número de veces configurado en el panel de control; una vez como ajuste por defecto o tres veces (máximo) hasta que se limpian los inyectores obstruidos. Después de una limpieza manual de cabezales, también se realiza una limpieza automática de cabezales, independientemente de lo que haya configurado en el panel de control.

### **Función de taponamiento**

El taponamiento es una función que cubre automáticamente el cabezal de impresión con un tapón (tapa) para evitar que el cabezal de impresión se seque. El taponamiento se realiza en las siguientes situaciones.

- ❏ Cuando han pasado varios segundos después de que la impresión haya terminado (es decir, cuando no se envían datos).
- ❏ Cuando la impresión se para.

Siga con cuidado los siguientes pasos para asegurar que el cabezal de impresión está tapado correctamente.

- ❏ Si el cabezal de impresión no está posicionado en el lado derecho (no está tapado), encienda la impresora, y apáguela de nuevo. Al apagar la impresora con el botón  $\circlearrowright$ , el cabezal se tapa correctamente.
- ❏ Si apaga cuando hay un atasco de papel o se produce un error y el cabezal de impresión no está tapado, vuelva a encender la impresora. En breve, el cabezal de impresión se tapa automáticamente. Compruebe que está tapado correctamente, después apague la impresora.
- ❏ No mueva el cabezal de impresión manualmente bajo ninguna circunstancia.
- ❏ No quite el enchufe de alimentación de la impresora cuando esté encendida, ni corte la alimentación con el interruptor. El cabezal podría no taparse correctamente.

### <span id="page-84-0"></span>**Alineación de cabezales**

Cuando aparezcan espacios en blanco en la impresión, siga los pasos a continuación para alinear el cabezal de impresión. La función de alineación de cabezales de impresión ajusta la alineación incorrecta de cabezales.

#### c*Nota:*

*Alinee el cabezal de impresión para el ancho del papel cargado en la impresora. Utilice papeles especiales Epson (excepto papel normal) cuyo ancho es el mismo que el del papel que realmente utiliza para imprimir.*

Seleccione AUTO para corregir automáticamente cualquier fallo de alineación de los cabezales para obtener unos resultados de impresión óptimos. Si selecciona MANUAL necesita comprobar el patrón e introduzca el valor para la alineación.

### **Configuración del tipo y grosor de papel**

Especifique el tipo de papel en el caso de que se trate de papel especial Epson y el grosor en caso de papel de otra marca.

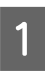

Compruebe que haya rollo de papel o una hoja del tamaño A4/Carta o mayor en la impresora.

Asegúrese de cargar correctamente el papel de acuerdo con el papel cargado. Consulte ["Manipulación del papel" de la](#page-32-0) [página 33](#page-32-0)

- Pulse el botón  $\triangleright$  para entrar en el modo Menu.
- Pulse el botón  $\triangle$  /  $\blacktriangledown$  para seleccionar HEAD ALIGNMENT, y después pulse el botón  $\blacktriangleright$ .
- Pulse el botón  $\triangle$  /  $\blacktriangledown$  para seleccionar PAPER THICKNESS, y después pulse el botón .

Especifique el tipo o el grosor del papel según el papel cargado en la impresora.

#### **Soportes especiales de Epson:**

1. Pulse el botón  $\triangle$  /  $\blacktriangledown$  para seleccionar SELECT PAPER TYPE y después pulse el botón  $\blacktriangleright$  .

2. Pulse el botón  $\triangle$  /  $\blacktriangledown$  para seleccionar el tipo de papel que haya colocado en la impresora y después pulse el botón  $\bigcirc$ K.

#### **Papel de otras marcas (no Epson):**

1. Pulse el botón  $\triangle$  /  $\blacktriangledown$  para seleccionar SELECT THICKNESS y después pulse el botón  $\blacktriangleright$  .

2. Pulse el botón  $\triangle$  /  $\blacktriangledown$  para seleccionar un valor de grosor de papel entre 0,1 y 1,5 mm, y después pulse el botón  $\bigcap K$ .

Consulte el manual que viene con el papel para obtener información sobre su grosor.

 $\overline{6}$  Pulse el botón  $\overline{6}$  dos veces para volver al menú HEAD ALIGNMENT.

> Para alinear el cabezal de impresión, consulte cualquiera de los siguientes apartados. Consulte "Alineación automática del cabezal de impresión" de la página 85 Consulte ["Alineación manual del cabezal](#page-85-0) [de impresión" de la página 86](#page-85-0)

### **Alineación automática del cabezal de impresión**

Pulse el botón  $\triangle$  /  $\nabla$  para seleccionar ALIGNMENT, y después pulse el botón  $\blacktriangleright$ .

Pulse el botón  $\triangle$  /  $\blacktriangledown$  para seleccionar AUTO y después pulse el botón  $\blacktriangleright$ .

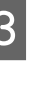

 $\begin{bmatrix} 1 & 2 \end{bmatrix}$  Pulse el botón  $\triangle$  /  $\blacktriangledown$  para seleccionar BI-D y luego pulse el botón  $\blacktriangleright$ .

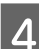

4. Pulse el botón **OK** para imprimir el patrón.

El patrón de ajuste de la impresión es leído por el sensor y se registra automáticamente el valor de ajuste óptimo en la impresora.

Si no está satisfecho con el resultado de esta alineación, seleccione UNI-D.

<span id="page-85-0"></span>También puede alinear el cabezal individualmente si selecciona BI-D #1, BI-D #2 o BI-D #3 . Seleccione un tamaño de punto de tinta de BI-D #1 to BI-D #3 según el soporte utilizado y el modo de impresión que desee probar.

### **Alineación manual del cabezal de impresión**

Puesto que existe una distancia entre el cabezal de impresión y el papel, pueden darse defectos de alineación debido a la humedad, la temperatura o al movimiento bidireccional del cabezal de impresión. En ese caso, pruebe UNI-D primero, y después BI-D 2-COLOR. Si quiere realizar un ajuste muy preciso, pruebe BI-D ALL.

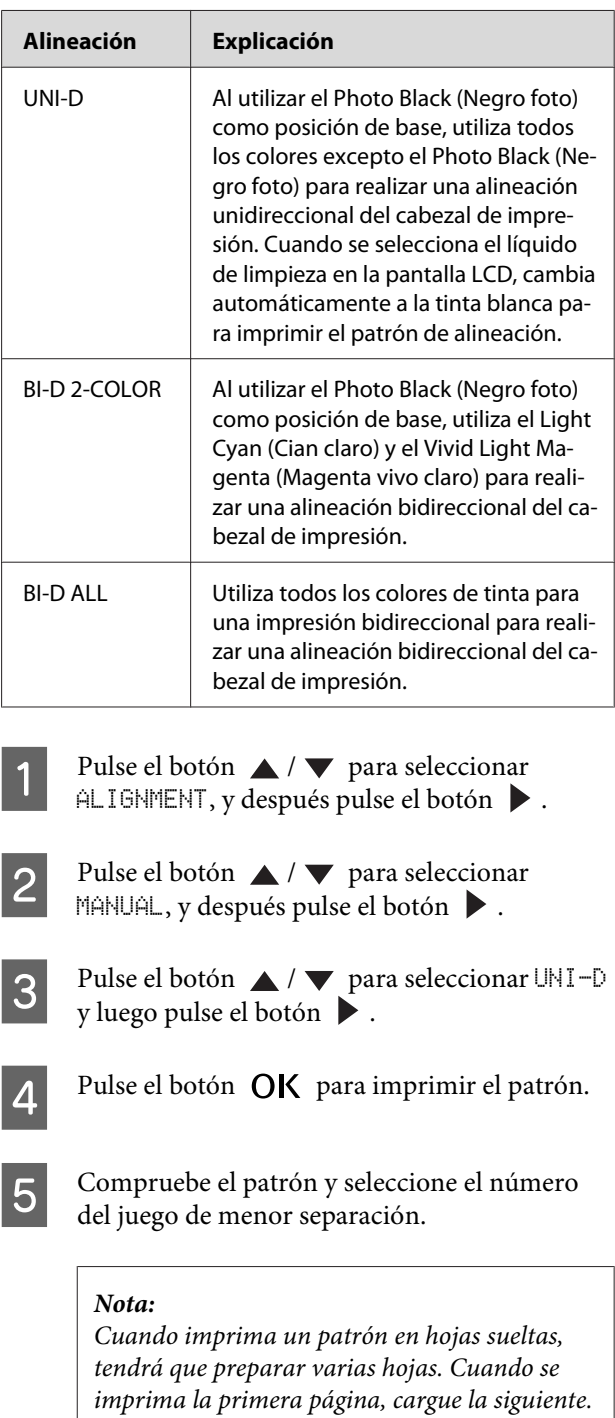

#### **Mantenimiento**

G Cuando aparezca UNI-D #1C en la pantalla<br>LCD, pulse el botón ▲ / ▼ para seleccionar el número y pulse el botón  $\bigcirc$ K.

G Configure el número de #1C a #3VLM y pulse el botón OK.

#### *Nota:*

*Cuando imprima un patrón en un medio no transparente, configure el valor de alineación de la tinta blanca a 4.*

Pulse el botón  $\triangle$  /  $\blacktriangledown$  para seleccionar BI-D 2-COLOR. Después, pulse el botón  $\blacktriangleright$ .

Pulse el botón **OK** para imprimir el patrón.

10 Compruebe el patrón y seleccione el número del juego de menor separación.

11 Cuando aparezca BI-D 2-COLOR #1LC en la<br>pantalla LCD, pulse el botón ▲/▼ para seleccionar el número y pulse el botón  $\bigcap K$ .

12 Configure el número de #1LC a #3ULM y pulse el botón OK.

> Si el resultado de esta alineación no le satisface, consulte el próximo apartado para probar BI-D ALL.

Una vez configurados los patrones, pulse el botón  $\mathbb{I}\cdot\tilde{\mathbb{m}}$  para volver al estado READY.

#### **Alineación BI-D ALL**

- Pulse el botón  $\triangle$  /  $\blacktriangledown$  para seleccionar BI-D  $\cap L$  y luego pulse el botón  $\triangleright$ .
- 

Pulse el botón OK para imprimir el patrón.

S Compruebe el patrón y seleccione el número del juego de menor separación.

Cuando aparezca BI-D ALL #1C en la pantalla LCD, pulse el botón  $\triangle$  /  $\blacktriangledown$  para seleccionar el número y pulse el botón  $\mathsf{OK}$ .

E Configure el número de #1C a #3VLM y pulse el botón OK.

#### *Nota:*

- ❏ *Cuando imprima un patrón en hojas sueltas, tendrá que preparar varias hojas. Cuando se imprima la primera página, cargue la siguiente.*
- ❏ *Cuando imprima un patrón en un medio no transparente, configure el valor de alineación de la tinta blanca a 4.*

## **Limpieza de la impresora**

Para que la impresora siga funcionando al máximo de sus prestaciones, límpiela a fondo cuando se ensucie.

#### $Advertencia:$

*Evite que el agua u otros materiales externos penetren en la impresora. Si la humedad, la suciedad u otros materiales penetran a la impresora, además de afectar a la calidad de la impresión, pueden provocar cortocircuitos.*

### **Limpieza del exterior de la impresora**

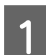

Saque el papel de la impresora.

Compruebe que la impresora esté apagada y que todos sus indicadores luminosos estén apagados y después desenchufe el cable de alimentación de la toma de corriente.

3 Utilice un paño suave y limpio para quitar con cuidado el polvo o la suciedad.

> Si la suciedad no sale, límpiela con un paño suave y limpio humedecido con un detergente neutro. Después, limpie el exterior de la impresora con un paño seco y suave.

#### c*Precaución:*

*No utilice nunca alcohol ni disolventes para limpiar la impresora, puesto que esos productos químicos pueden dañar los componentes y la carcasa.*

### **Limpieza interior de la impresora**

Si el papel impreso sale arañado o emborronado, siga estos pasos para limpiar las manchas del interior de la impresora.

### **Limpieza del rodillo**

Si el rodillo de la impresora se ha ensuciado de tinta, siga los pasos siguientes para limpiarlo haciendo avanzar el papel compatible.

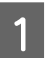

A Encienda la impresora y coloque el rollo de papel de 24 pulgadas de anchura.

 Consulte ["Utilización del rollo de papel" de](#page-32-0) [la página 33](#page-32-0)

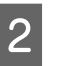

Pulse el botón  $\blacktriangledown$  para hacer que el papel avance.

Repita el paso 2 durante unos minutos hasta que el papel no esté sucio con la tinta.

Corte el papel después de realizar la limpieza. Consulte ["Corte del rollo de papel" de la](#page-36-0) [página 37](#page-36-0)

### **Limpieza interior**

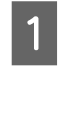

Compruebe que la impresora esté apagada y que todos sus indicadores luminosos estén apagados y después desenchufe el cable de alimentación de la toma de corriente.

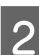

2 Deje la impresora un minuto.

#### **Mantenimiento**

C Abra la cubierta frontal y utilice un paño suave y limpio para limpiar cuidadosamente cualquier resto de polvo o suciedad que haya dentro de la impresora.

> Cepille la pieza gris siguiendo la dirección de las flechas. Si existe un problema grave de suciedad en el interior de la impresora, límpiela con un paño suave y limpio, humedecido con un detergente neutro. Después, limpie el interior de la impresora con un paño seco y suave.

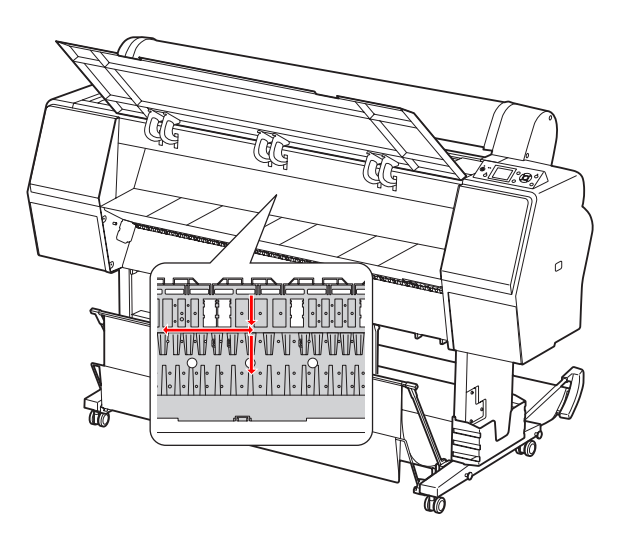

## **Precaución:**<br>□ No toau

- ❏ *No toque el rodillo que se muestra en la ilustración de arriba, ya que si lo hace podría ensuciar sus impresiones.*
- ❏ *No toque los tubos de tinta ubicados en el interior de la impresora.*
- 

A Si se ensucia la parte posterior de la impresora, limpie la parte gris con cuidado.

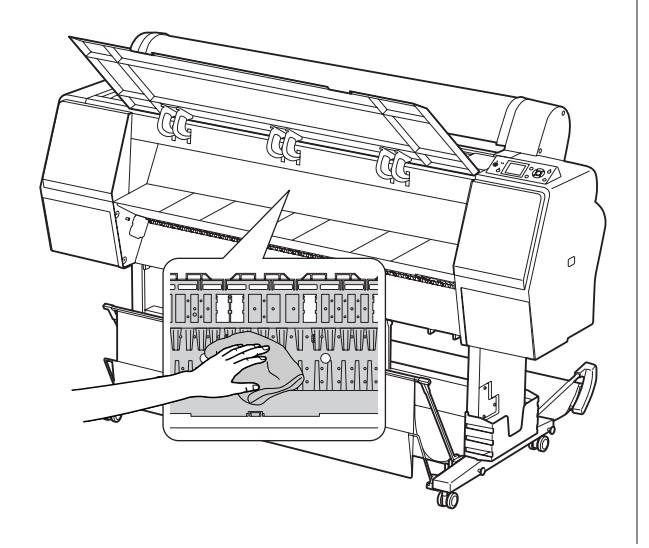

- 
- E Si se acumulan residuos de papel en el rodillo, utilice algo fino como un palillo para sacarlo.

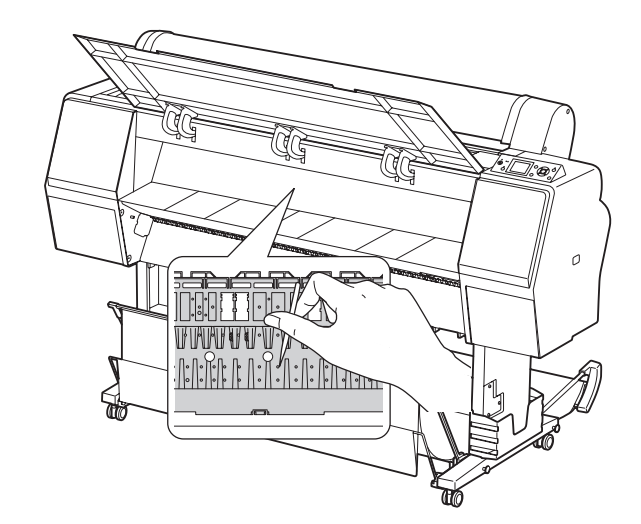

## <span id="page-89-0"></span>**Mantenimiento de la impresora**

Al guardar la impresora, colóquela sobre una superficie horizontal con los cartuchos de tinta instalados en la impresora.

#### **Precaución:**

*La impresora debe estar sobre una superficie plana. No la incline, no la ponga de pie ni la ponga boca abajo.*

### **Si no utiliza la impresora durante un largo periodo de tiempo**

- ❏ Si no ha utilizado la impresora durante un largo periodo de tiempo, es posible que los inyectores del cabezal de impresión se hayan obstruido. Recomendamos que imprima habitualmente para evitar que se atasque. Encienda también la impresora al menos una vez al mes, y déjela así durante unos minutos.
- ❏ No deje la impresora sin cartuchos de tinta; si lo hace, la tinta se secará y la impresora no podrá imprimir correctamente. Aunque no utilice la impresora, deje todos los cartuchos en las ranuras.
- ❏ No deje el papel en la impresora durante mucho tiempo; si lo hace, el rodillo que sujeta el papel puede dejar una marca en su superficie.

### **Si no ha utilizado su impresora durante más de un mes**

❏ Si no utiliza la impresora durante un largo periodo de tiempo, realice el mantenimiento de tinta blanca.  $\mathscr{F}$  Consulte ["Mantenimiento de la tinta blanca"](#page-66-0)

[de la página 67](#page-66-0)

- ❏ Al activar AUTO NOZZLE CHECK en los ajustes del panel, la impresora comprueba los atascos en los
- inyectores y realiza automáticamente una limpieza del cabezal de impresión si es necesario.
- ❏ Si no ha utilizado su impresora durante más de seis meses, imprima un patrón de comprobación de inyectores para verificar si hay atascos. Si el patrón de comprobación de inyectores no es satisfactorio, realice una limpieza de los cabezales antes de imprimir sus datos.

 Consulte ["Comprobación de inyector" de la](#page-79-0) [página 80](#page-79-0) 

 Consulte ["Limpieza de cabezales" de la](#page-81-0) [página 82](#page-81-0) 

Consulte ["Limpieza a fondo" de la página 83](#page-82-0)

❏ Es necesario realizar la limpieza de cabezales unas cuantas veces antes de que la comprobación de inyectores esté correcta. Si los inyectores están todavía atascados después de limpiar los cabezales tres veces, realice una limpieza a fondo. Consulte ["Limpieza de cabezales" de la](#page-81-0) [página 82](#page-81-0) 

Consulte ["Limpieza a fondo" de la página 83](#page-82-0)

- ❏ Después de limpiar el cabezal unas cuantas veces, apague la impresora y déjela durante toda la noche o más tiempo, para que la tinta pueda disolverse.
- ❏ Si los cabezales continúan atascados después de seguir las instrucciones anteriores, diríjase a su distribuidor de Epson.

### <span id="page-90-0"></span>**Si no ha utilizado su impresora durante más de un año**

Si no ha utilizado su impresora durante más de un año, puede que la tinta blanca se haya atascado en el cabezal de impresión y en el tubo. Si el cabezal de impresión y el tubo siguen atascados después de realizar POWER CLEANING y WT INK REFRESH, póngase en contacto con su distribuidor o representante local de Epson.

Consulte ["Limpieza a fondo" de la página 83](#page-82-0)

 Consulte ["Reposición de tinta blanca" de la](#page-82-0) [página 83](#page-82-0)

### **Protección del cabezal de impresión**

Esta impresora tiene una función que tapa automáticamente el cabezal de impresión para evitar que se seque.

Si el cabezal de impresión se queda sin tapar, puede disminuir la calidad de impresión. Cuando no esté utilizando la impresora, asegúrese de que el cabezal de impresión esté en el extremo de la derecha para que quede tapado.

 Consulte ["Función de taponamiento" de la](#page-83-0) [página 84](#page-83-0)

## **Transporte de la impresora**

Al transportar la impresora, embálela con la caja y los materiales originales para protegerla de los golpes y las vibraciones.

#### $Advertencia:$

*No extraiga los cartuchos de tinta; si lo hace, los inyectores podrían secarse o podría salirse la tinta del cartucho.*

#### Precaución:

*No toque las piezas a menos que sea necesario; si lo hace, puede dañar la impresora.*

### **Volver a empaquetar la impresora**

Retire el rollo de papel y el adaptador del rollo de papel si está instalado.

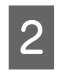

Apague la impresora y desenchufe los cables, como el de alimentación.

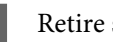

8 Retire soporte del papel si está instalado.

- Retire soporte SpectroProofer opcional del papel si está instalado.
- E Abra la cubierta delantera para instalar el material de protección para fijar el cabezal de impresión y luego ciérrela.

"Instalación" en Guía de instalación

### **Transporte de la impresora**

Al transportar la impresora, embálela con la caja y los materiales originales para protegerla de los golpes y la vibración.

### **C***Precaución:*

- ❏ *Cuando mueva o transporte la impresora, manténgala en posición horizontal. No la incline, no la ponga de pie ni la ponga boca abajo. Al hacerlo, podría derramarse tinta en el interior de la impresora. No se puede garantizar el funcionamiento correcto de la impresora después de moverla o transportarla.*
- ❏ *Al transportar la impresora, embálela con la caja y los materiales originales para protegerla de los golpes y las vibraciones.*
- ❏ *Cuando mueva o transporte este producto con su soporte sobre una superficie irregular, eleve la impresora para transportarla.*
- ❏ *Cuando mueva o transporte este producto con su soporte, compruebe al terminar que los tornillos del soporte estén bien fijados.*

### **Configuración de la impresora después de transportarla**

Los pasos necesarios para configurar la impresora después de transportarla son prácticamente los mismos que se llevaron a cabo la primera vez que se configuró. Cuando vuelva a instalar la impresora, consulte la Guía de instalación.

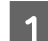

A Compruebe que el lugar sea el adecuado.

 Consulte "Elección de un lugar para la impresora" en la Guía de instalación

B Enchufe el cable de alimentación a la toma de corriente y encienda la impresora.

> Consulte "Configuración" en la Guía de instalación

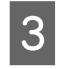

C Imprima un patrón de comprobación de inyectores para ver si faltan puntos.

> Consulte ["Comprobación de inyector" de](#page-79-0) [la página 80](#page-79-0)

D Realice la alineación del cabezal de impresión para asegurar la mejor calidad de impresión.

 Consulte ["Alineación de cabezales" de la](#page-84-0) [página 85](#page-84-0)

## <span id="page-92-0"></span>**Mensajes de error en la pantalla LCD**

### **Mensajes de error**

Los mensajes son de estado o de error. Muchos problemas habituales de la impresora se pueden identificar gracias a los mensajes y a los indicadores luminosos que aparecen en la pantalla LCD. Consulte los mensajes siguientes para resolver los problemas.

### **Mensajes de error relacionados con el papel**

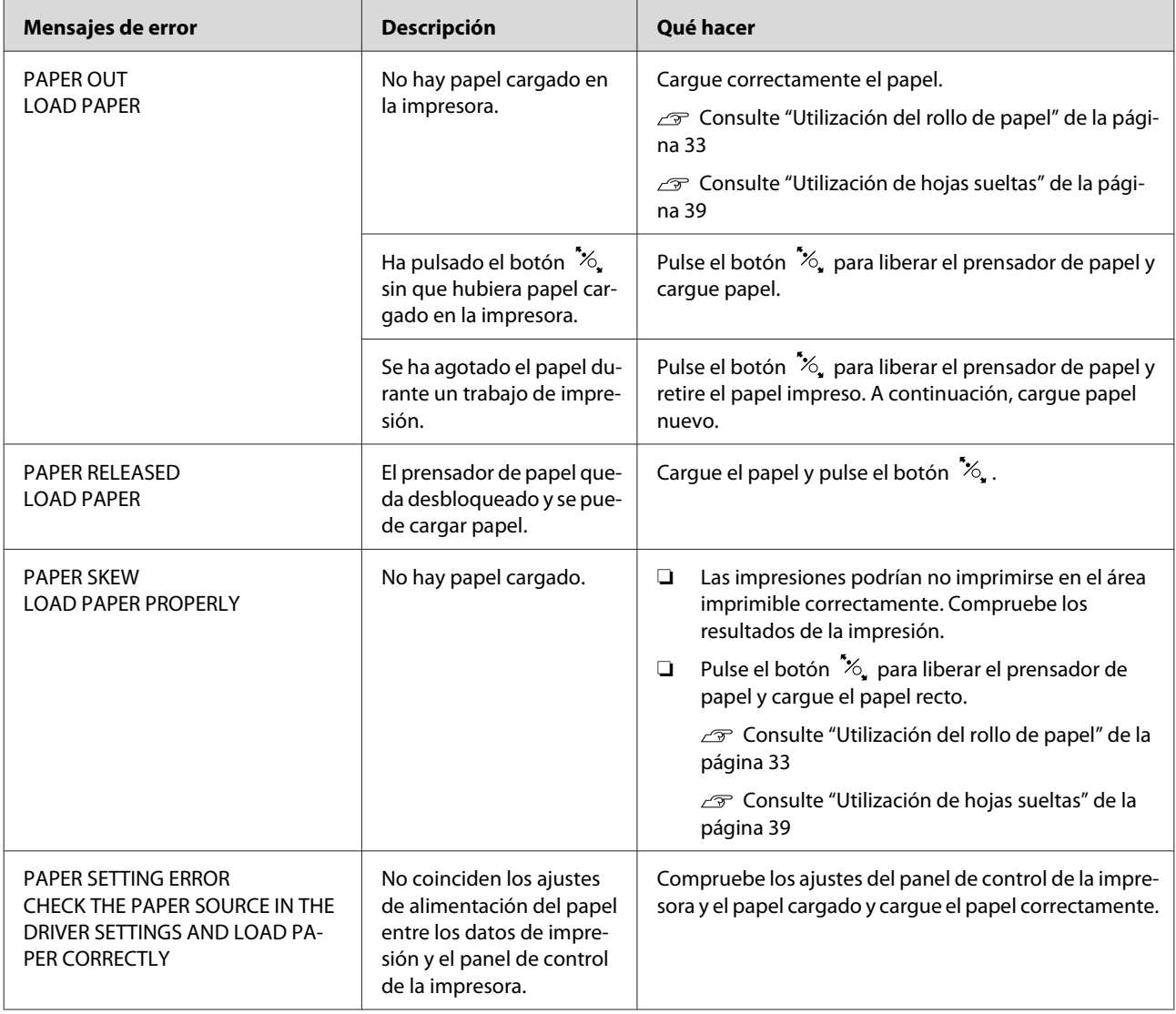

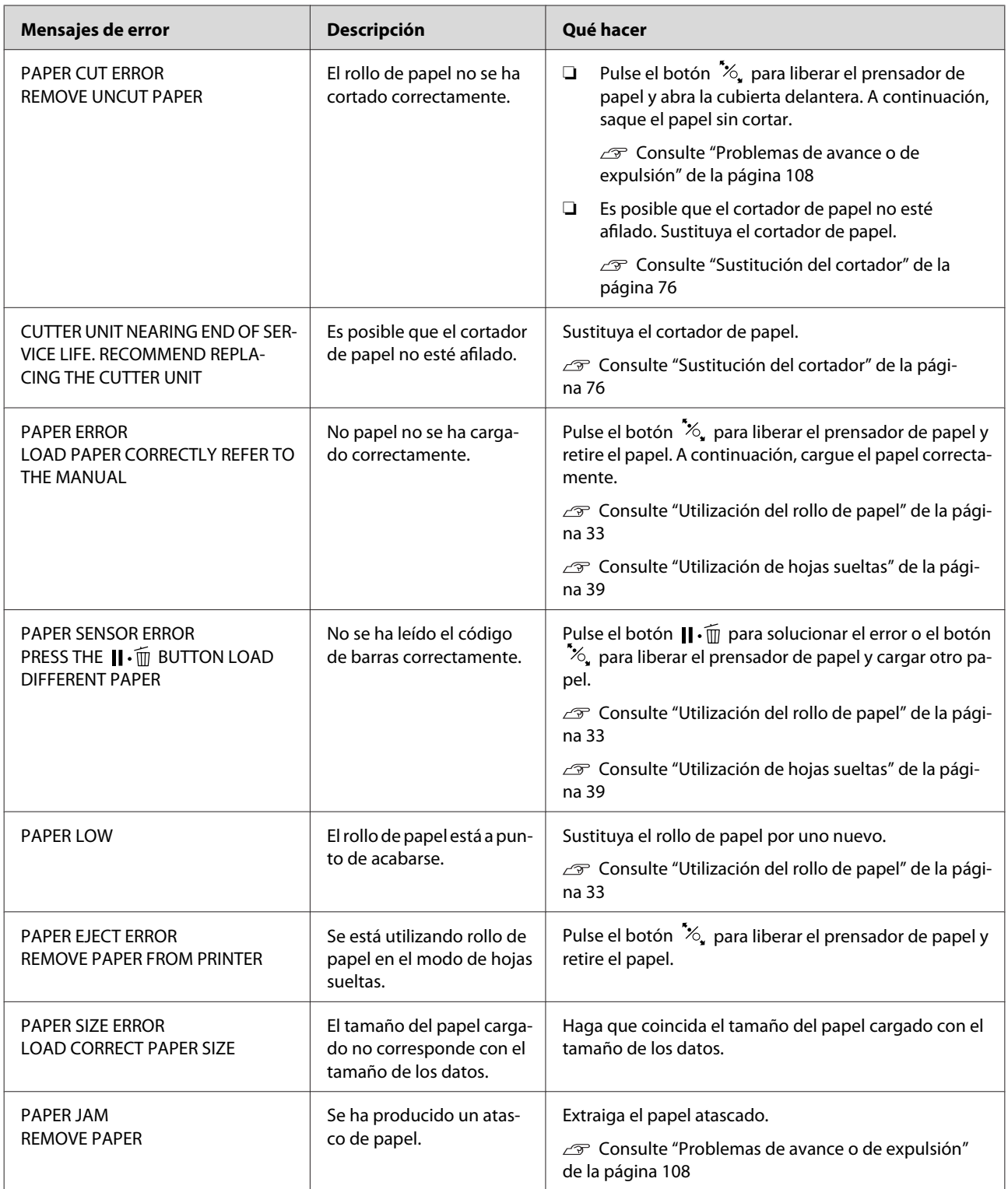

### **Mensajes de error relacionados con la impresora**

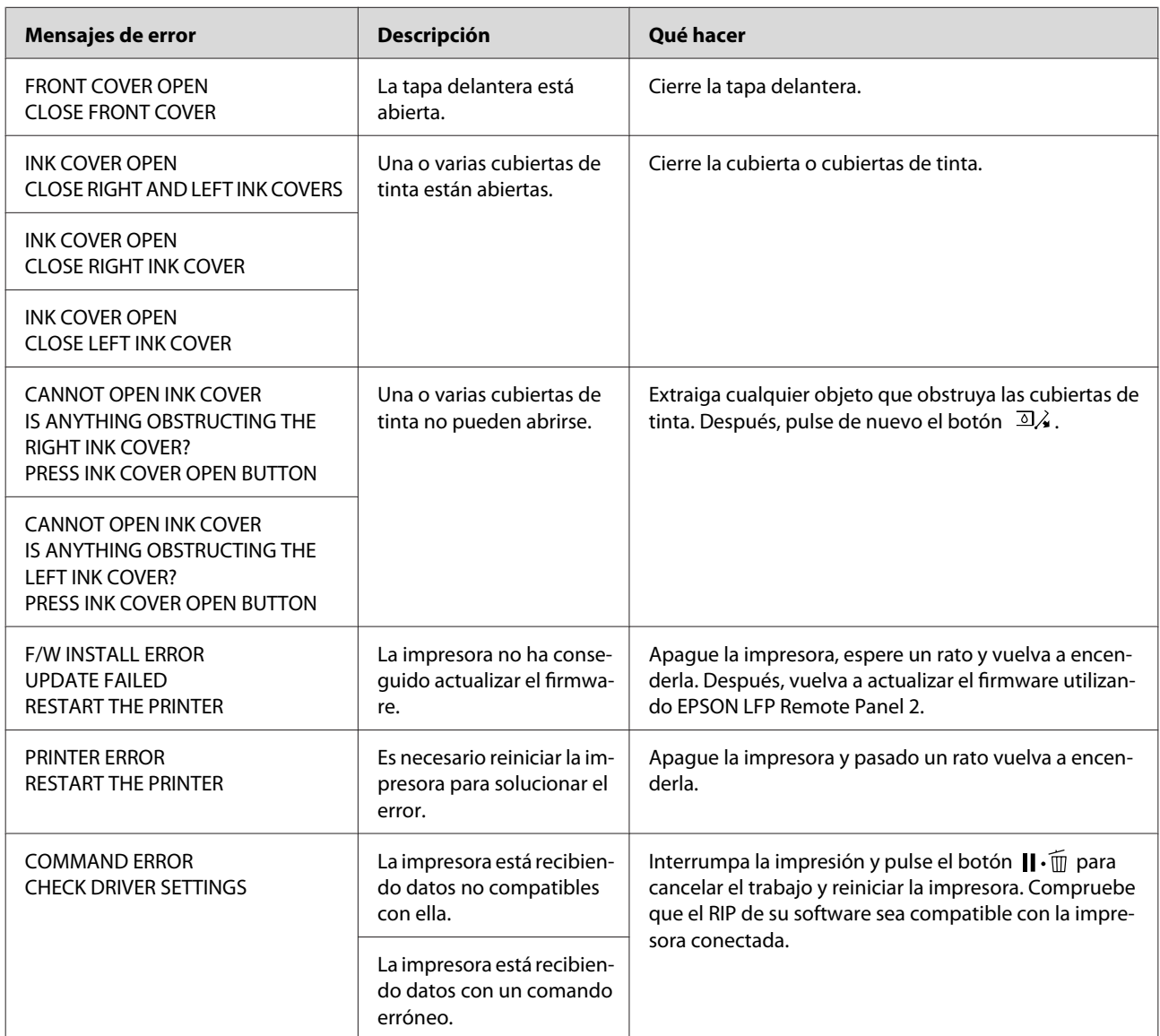

### **Mensajes de error relacionados con el mantenimiento**

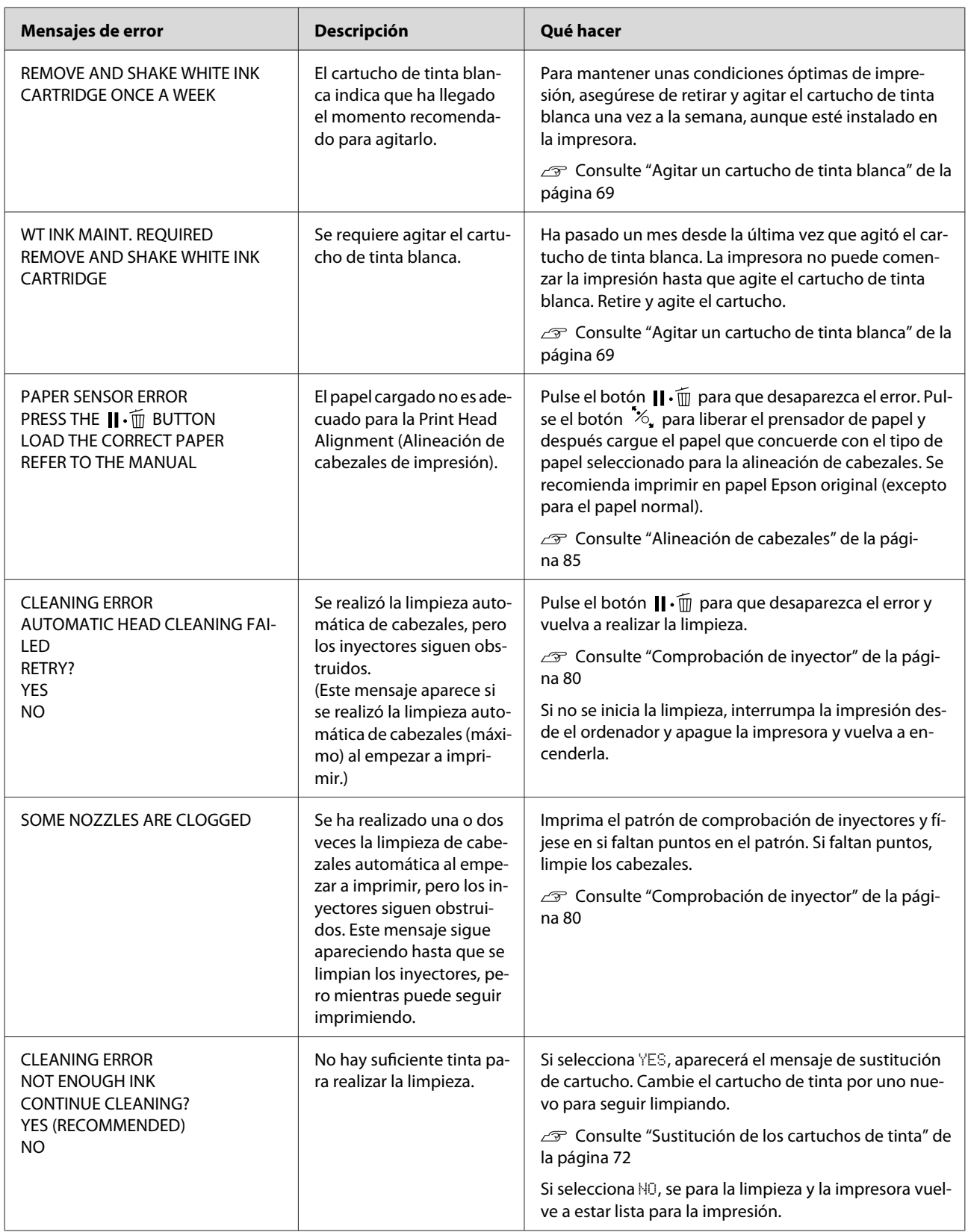

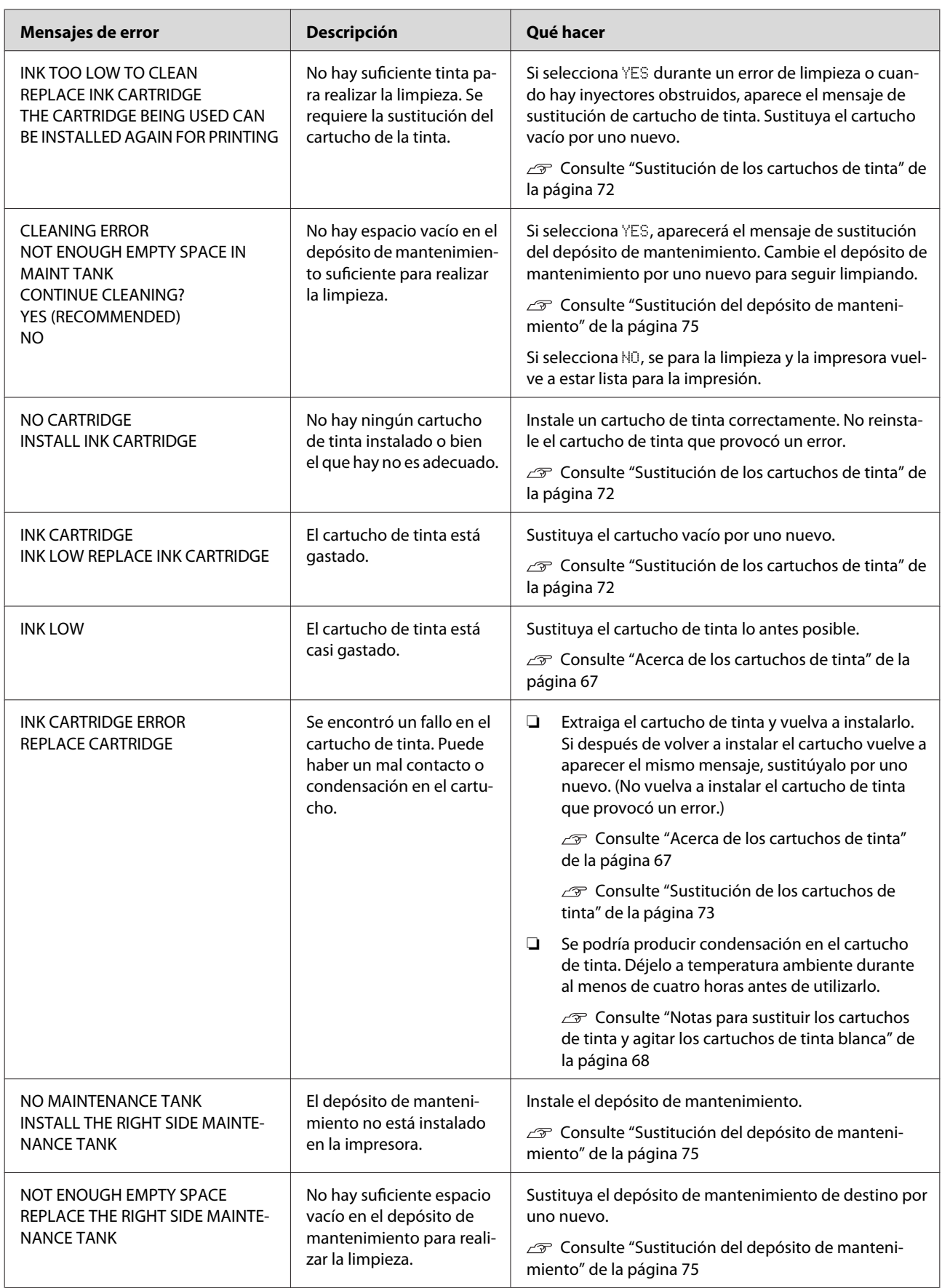

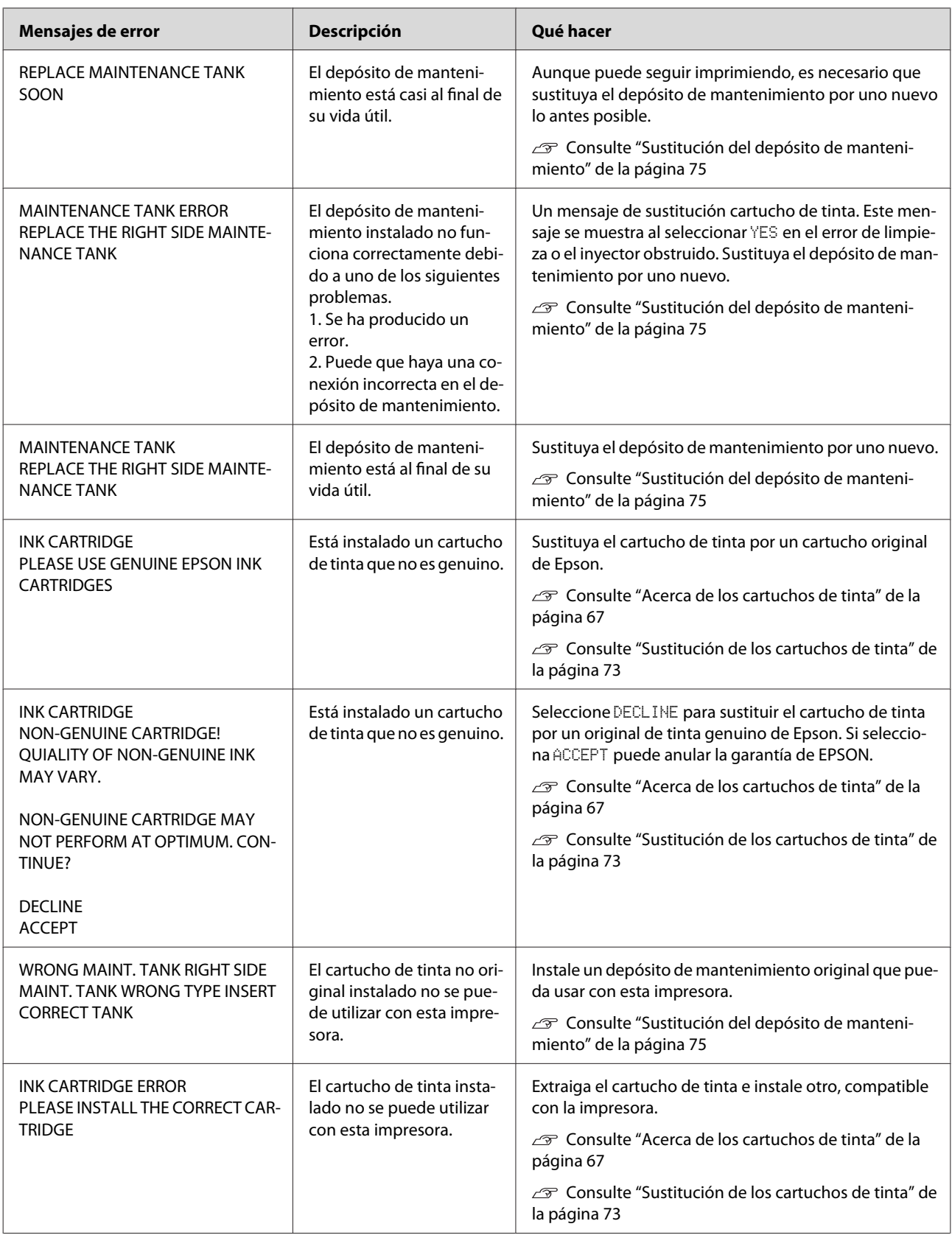

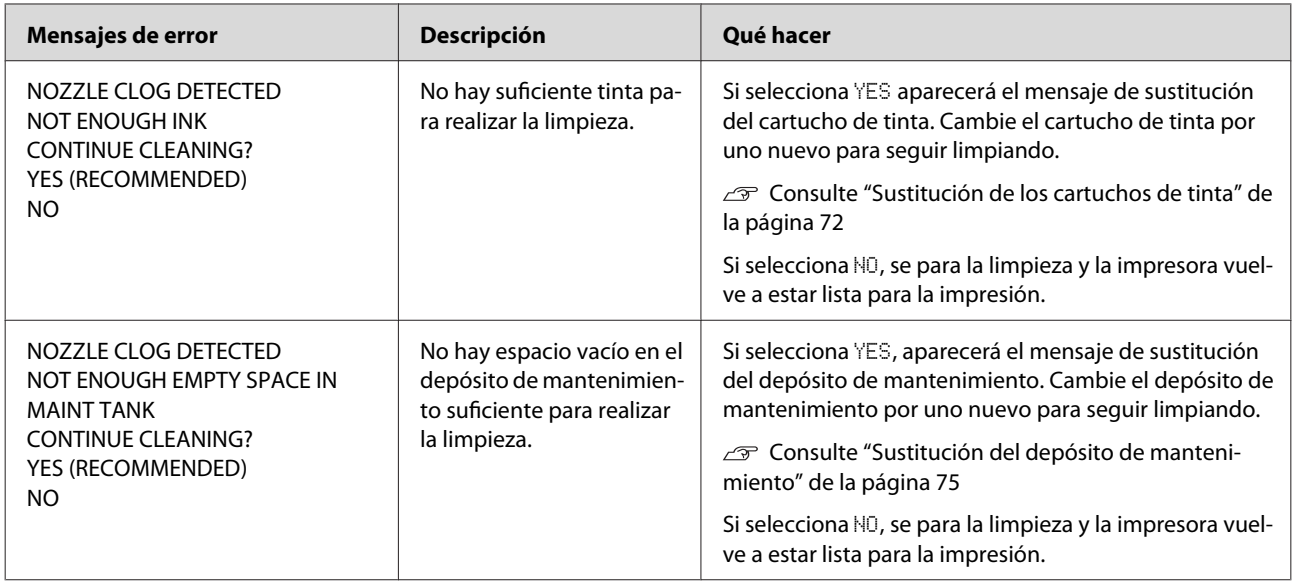

## **Mensajes de error relacionados con los accesorios opcionales**

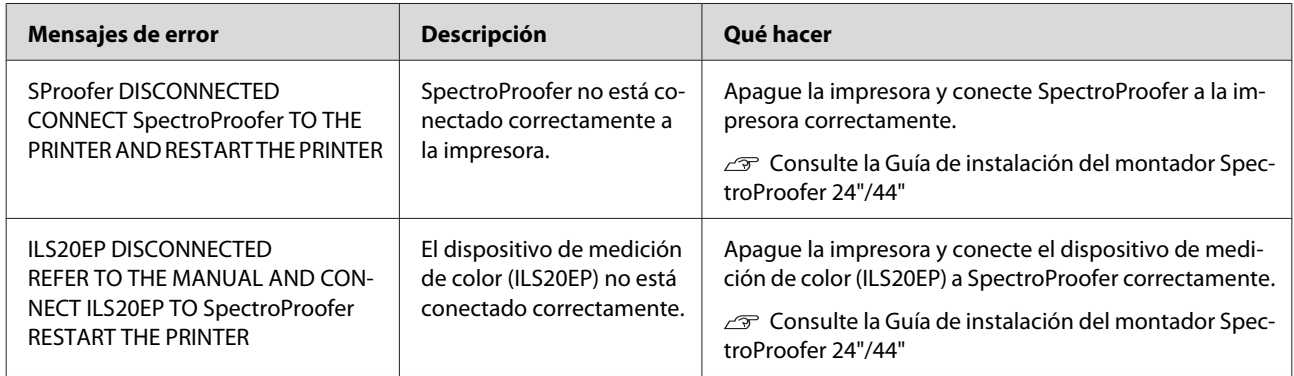

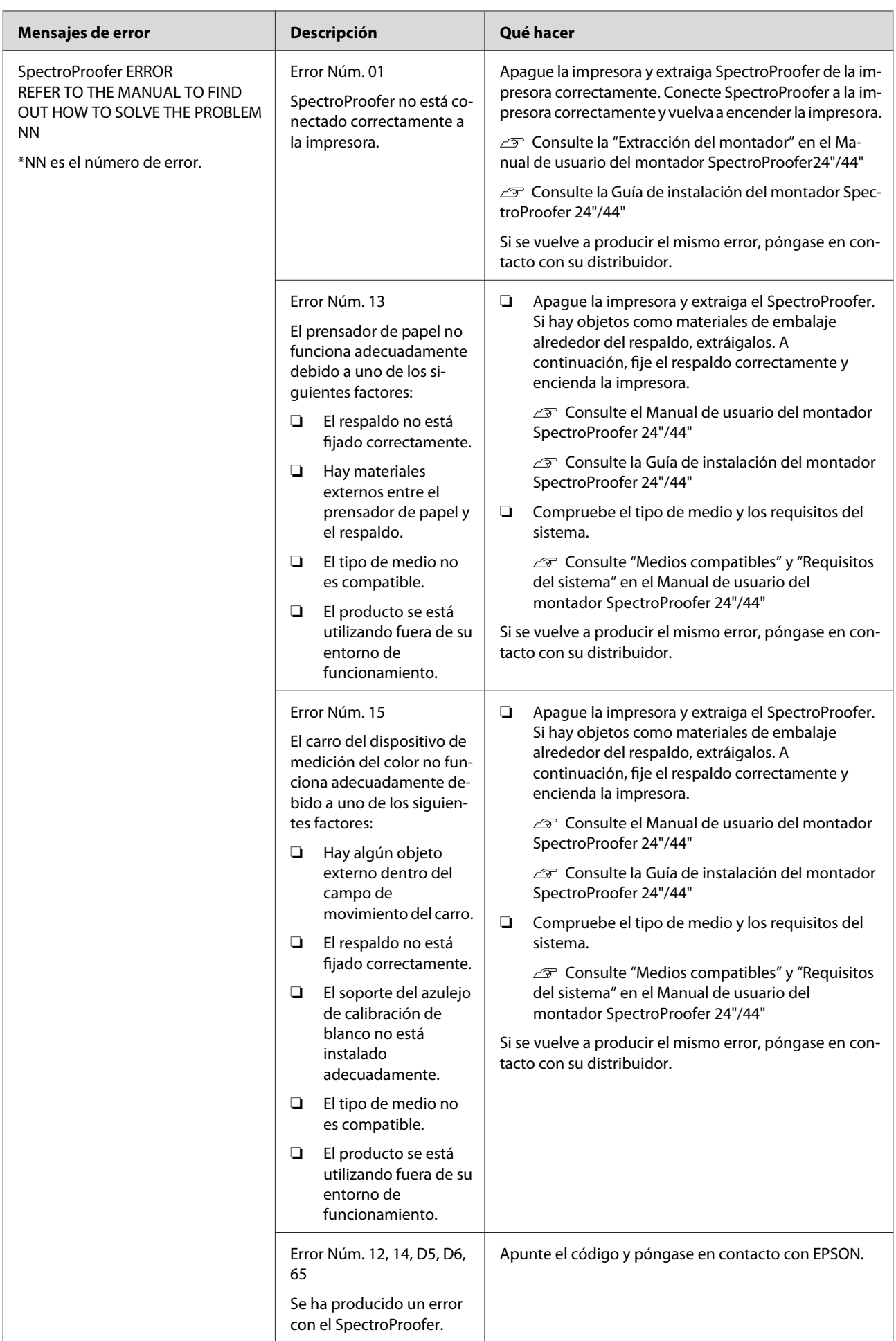

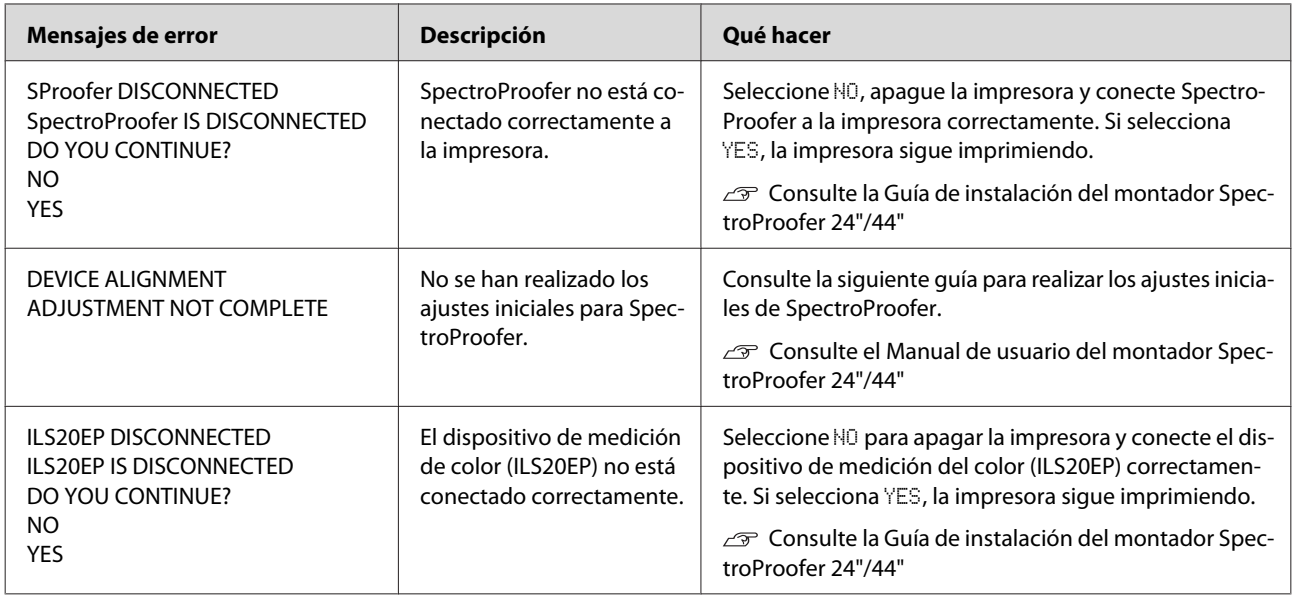

### **Llamada de servicio / Petición de mantenimiento**

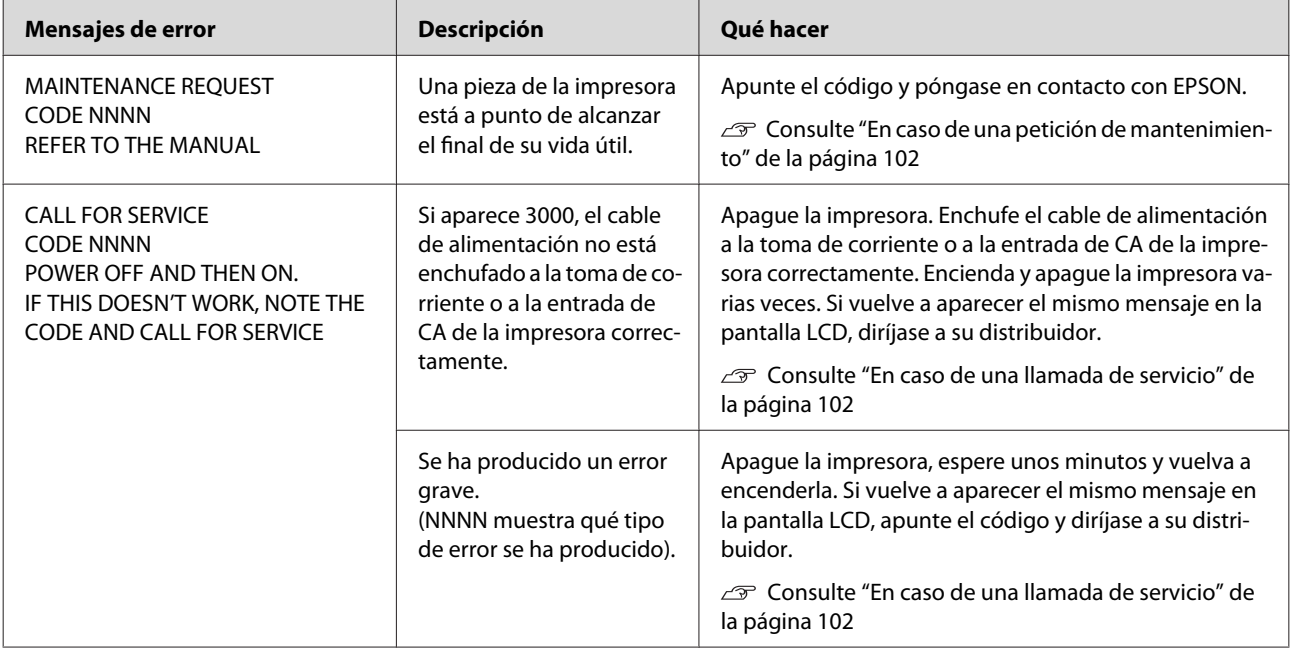

### <span id="page-101-0"></span>**En caso de una petición de mantenimiento**

Una petición de mantenimiento le avisa de que tiene que cambiar los consumibles por otros nuevos en breve. Si aparece el mensaje MAINTENANCE REQUEST CODE NNNN en la pantalla LCD, diríjase a su distribuidor e indíquele el código de petición de mantenimiento. Si continúa usando la impresora, aparecerá "llame servicio técnico".

### **En caso de una llamada de servicio**

Se produce una llamada al servicio cuando:

- ❏ El cable de alimentación no está enchufado a la toma de corriente o al conector de alimentación de la impresora correctamente.
- ❏ Se ha producido un error grave.

Cuando se ha producido una llamada de servicio, aparece el mensaje CALL FOR SERVICE, CODE NNNN y se detiene la impresión. Apague la impresora y compruebe después que el cable de alimentación está enchufado a la toma de corriente o al conector de alimentación de la impresora correctamente. Enchufe el cable de alimentación correctamente y a continuación, encienda la impresora. Si la llamada de servicio desaparece, puede seguir usando la impresora. Si la misma llamada de servicio aparece en el panel LCD, pida ayuda a su distribuidor. Indíquele que el código de la llamada de servicio es "NNNN".

## **Solución de problemas**

## **No puede imprimir (porque la impresora no funciona)**

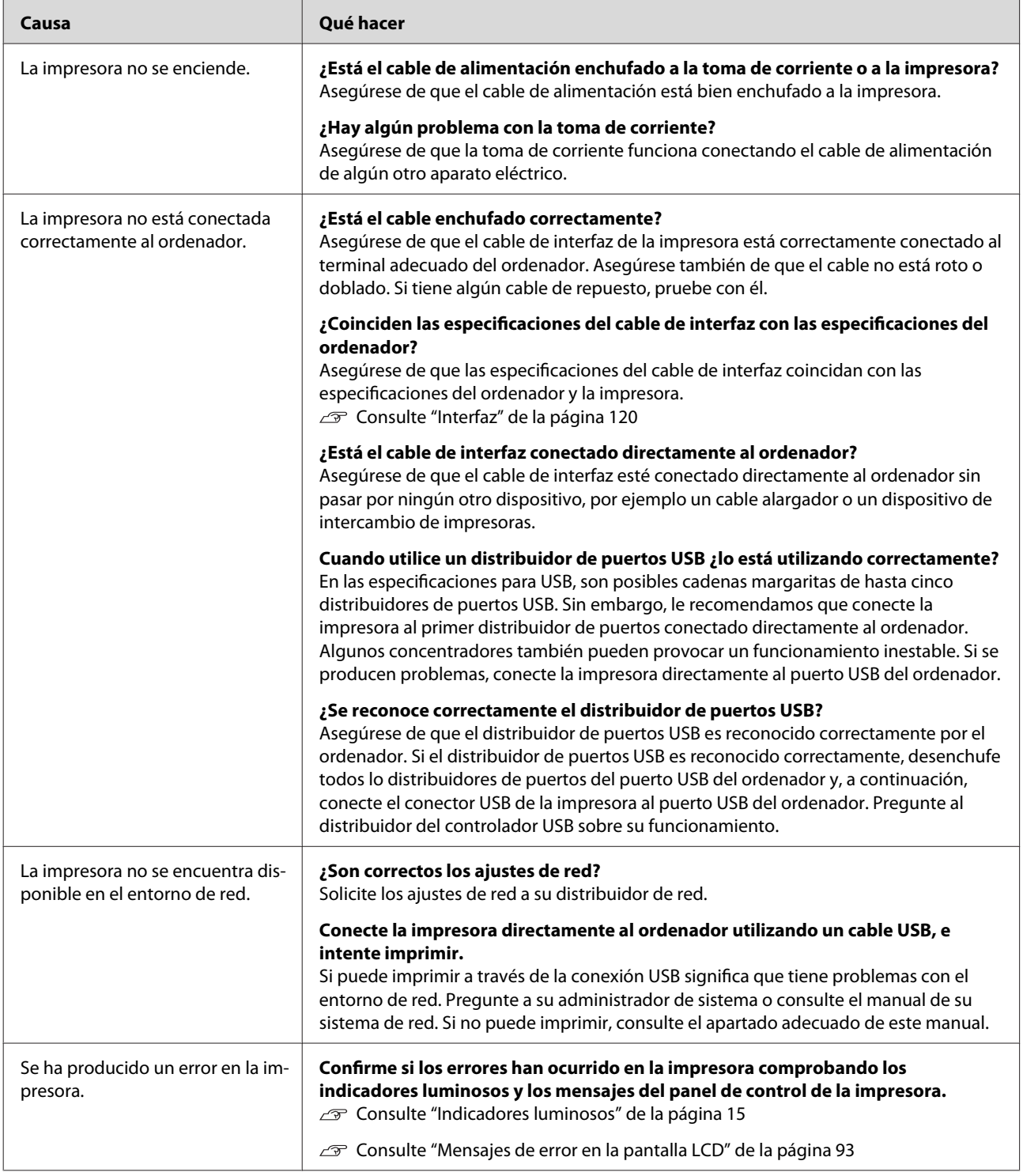

### **La impresora emite sonidos como si estuviera imprimiendo, pero no imprime nada**

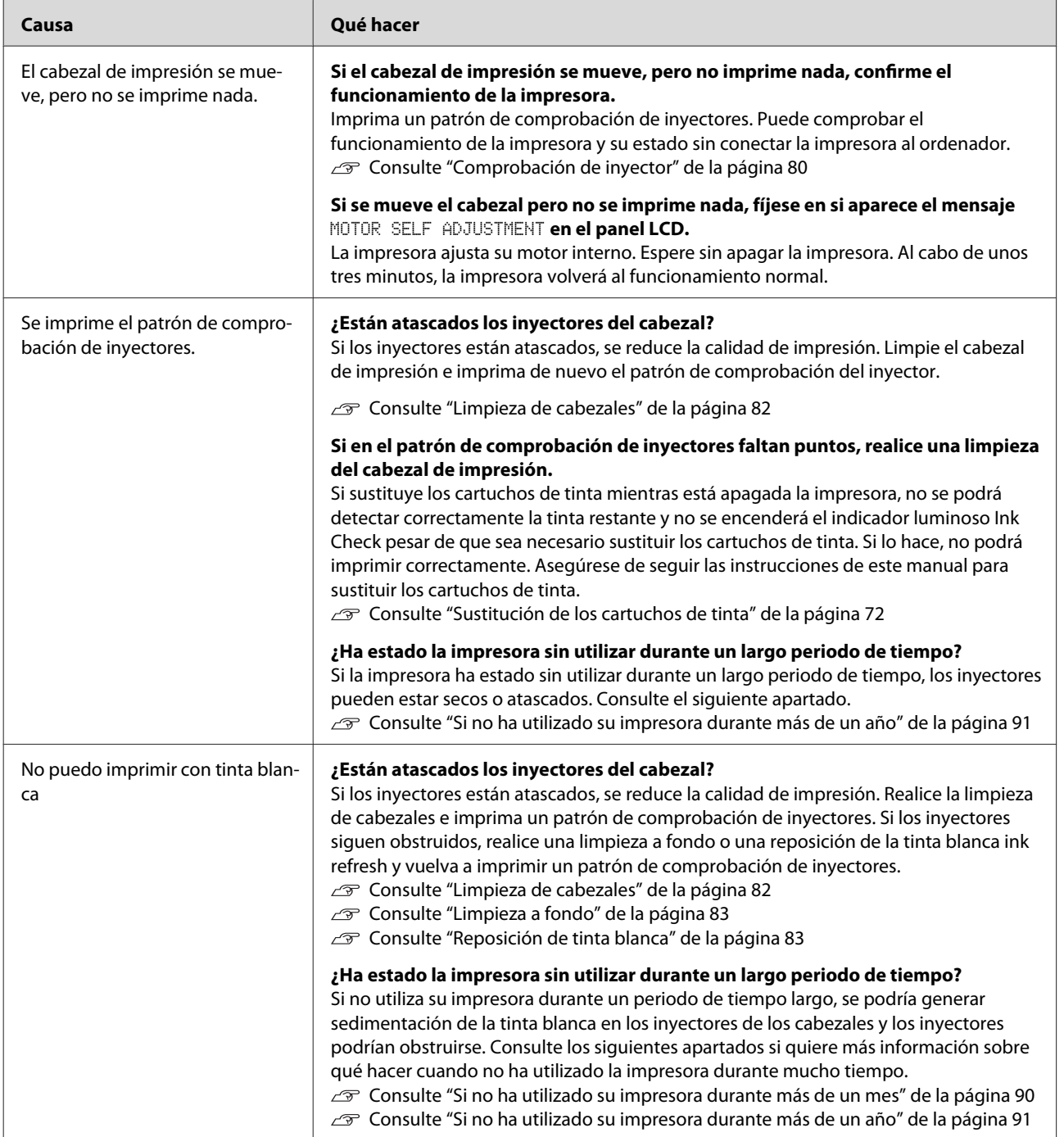

## **El resultado de las impresiones no es el previsto**

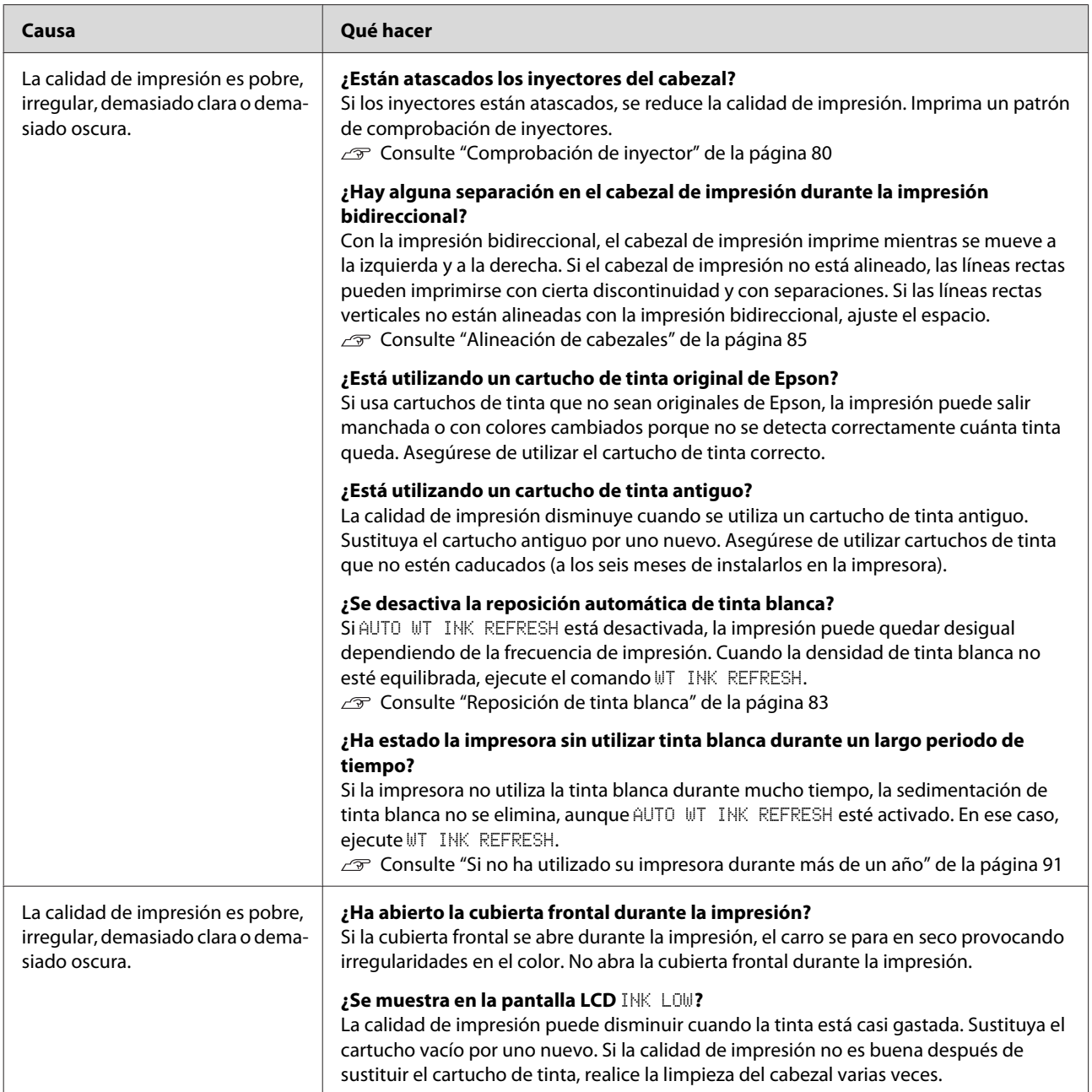

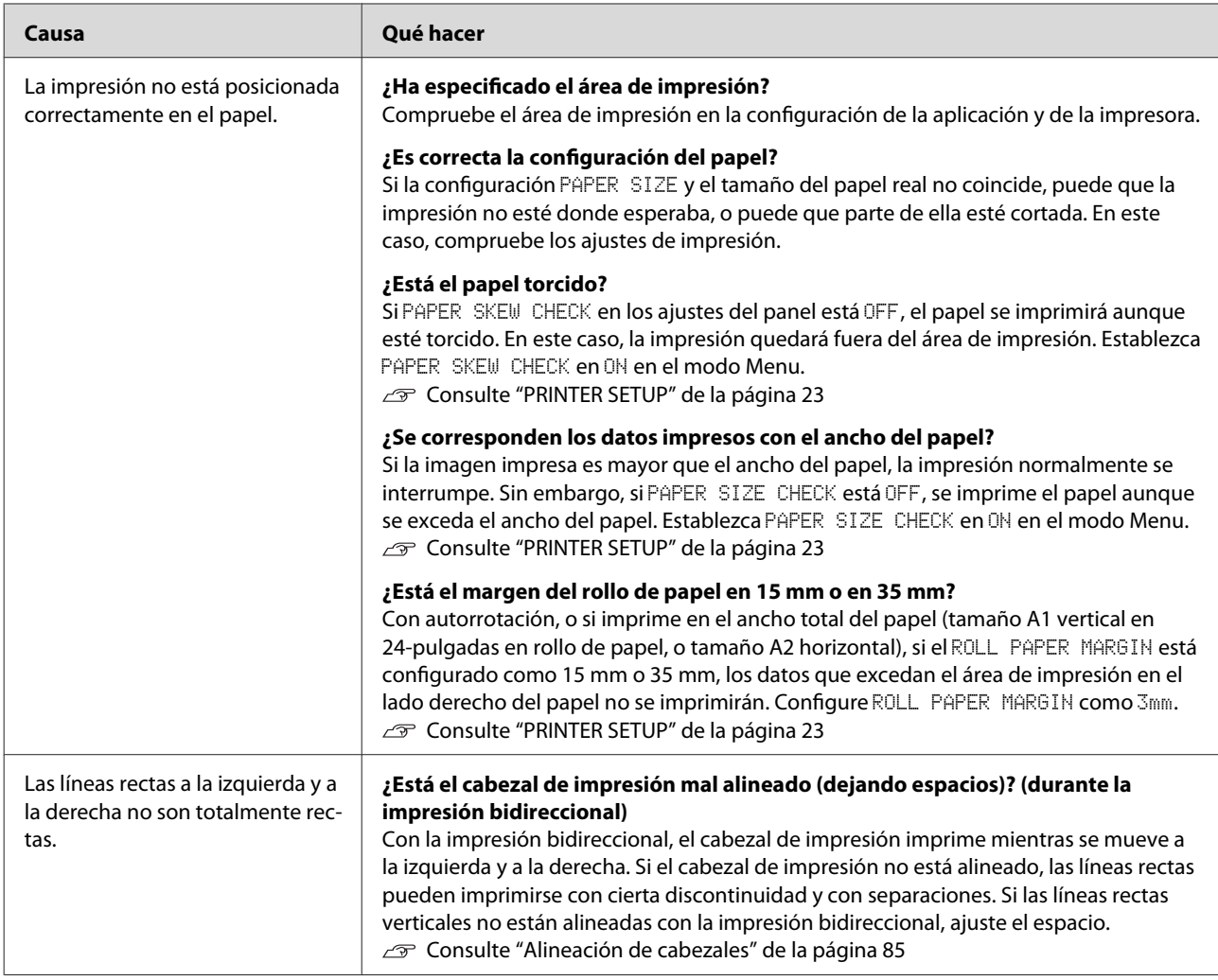

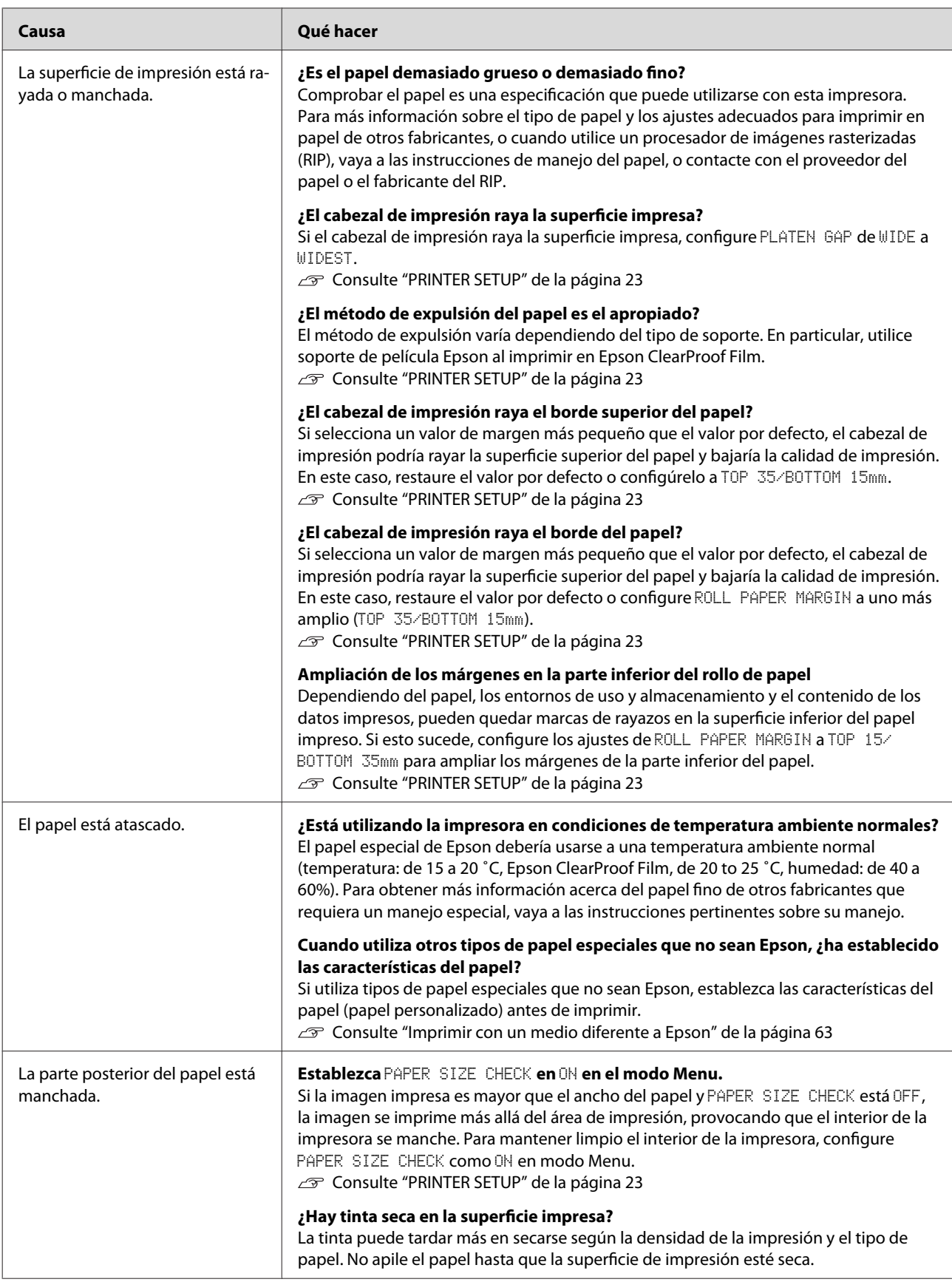

<span id="page-107-0"></span>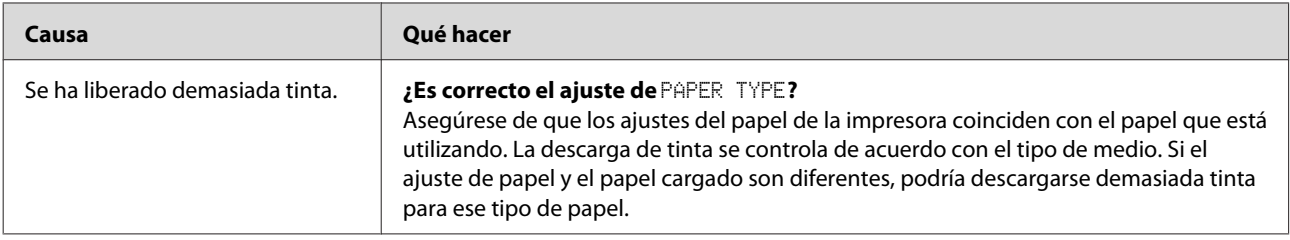

## **Problemas de avance o de expulsión**

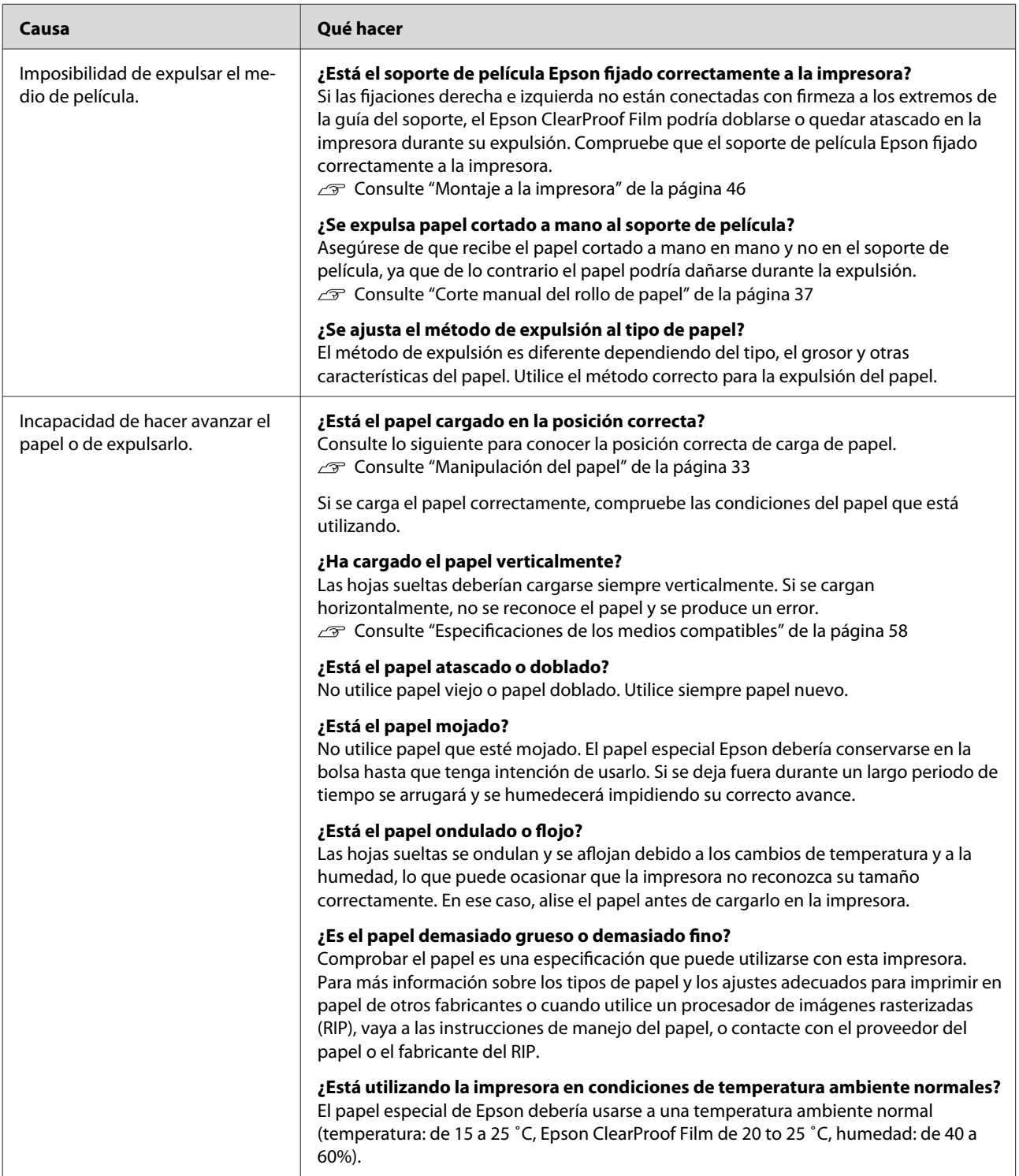
### **Problemas y soluciones**

<span id="page-108-0"></span>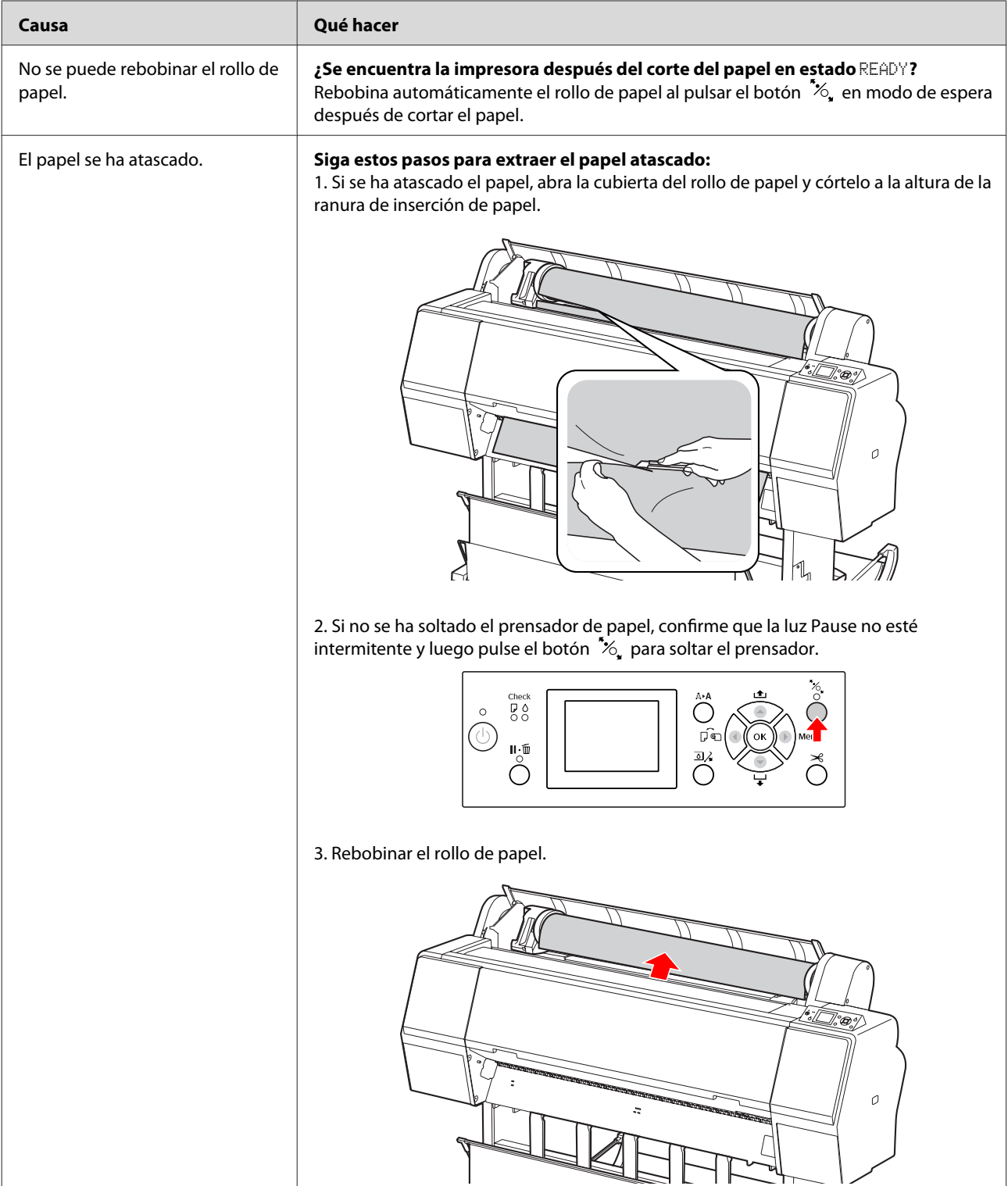

### **Problemas y soluciones**

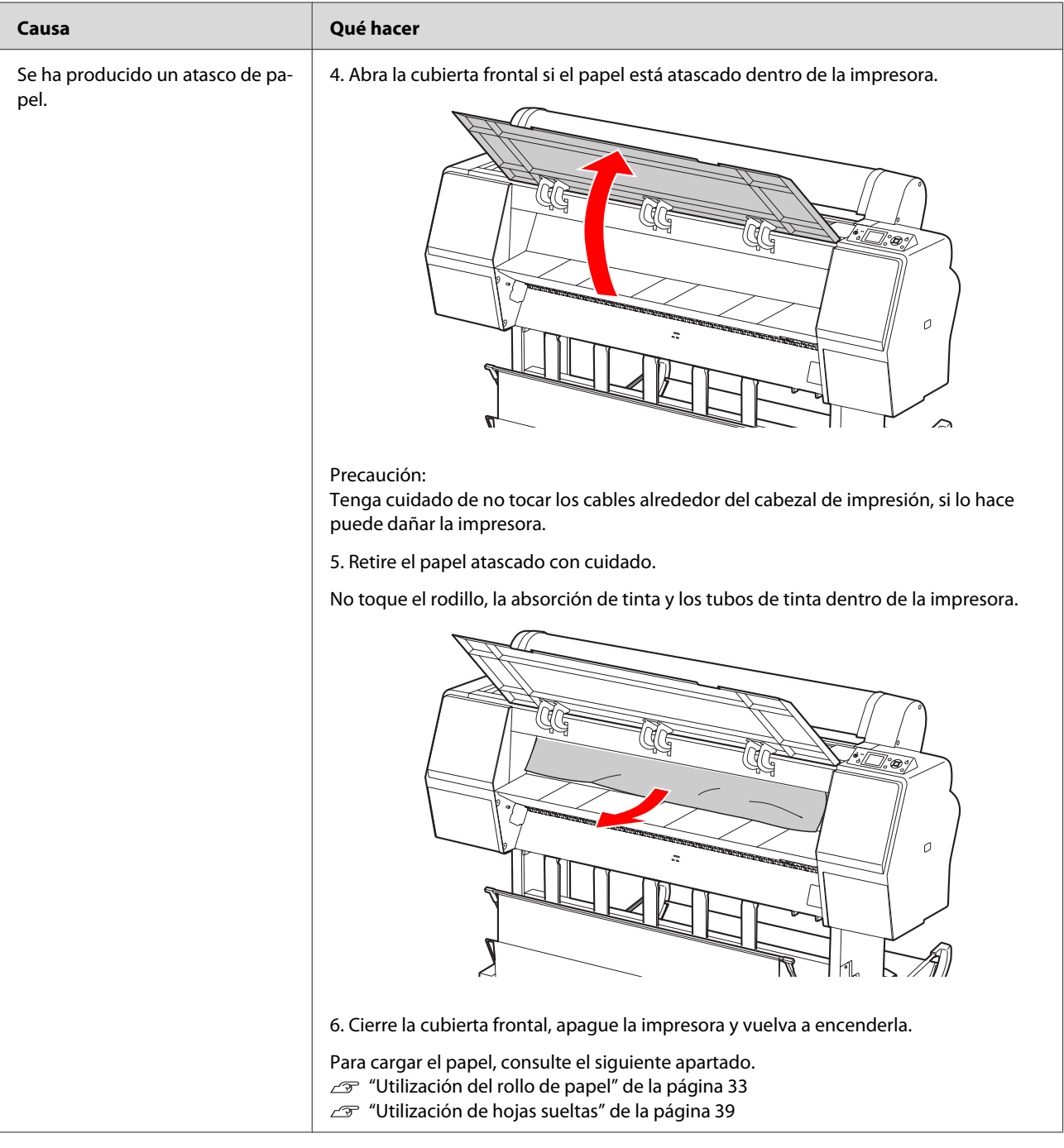

### **Problemas y soluciones**

# **Otros problemas**

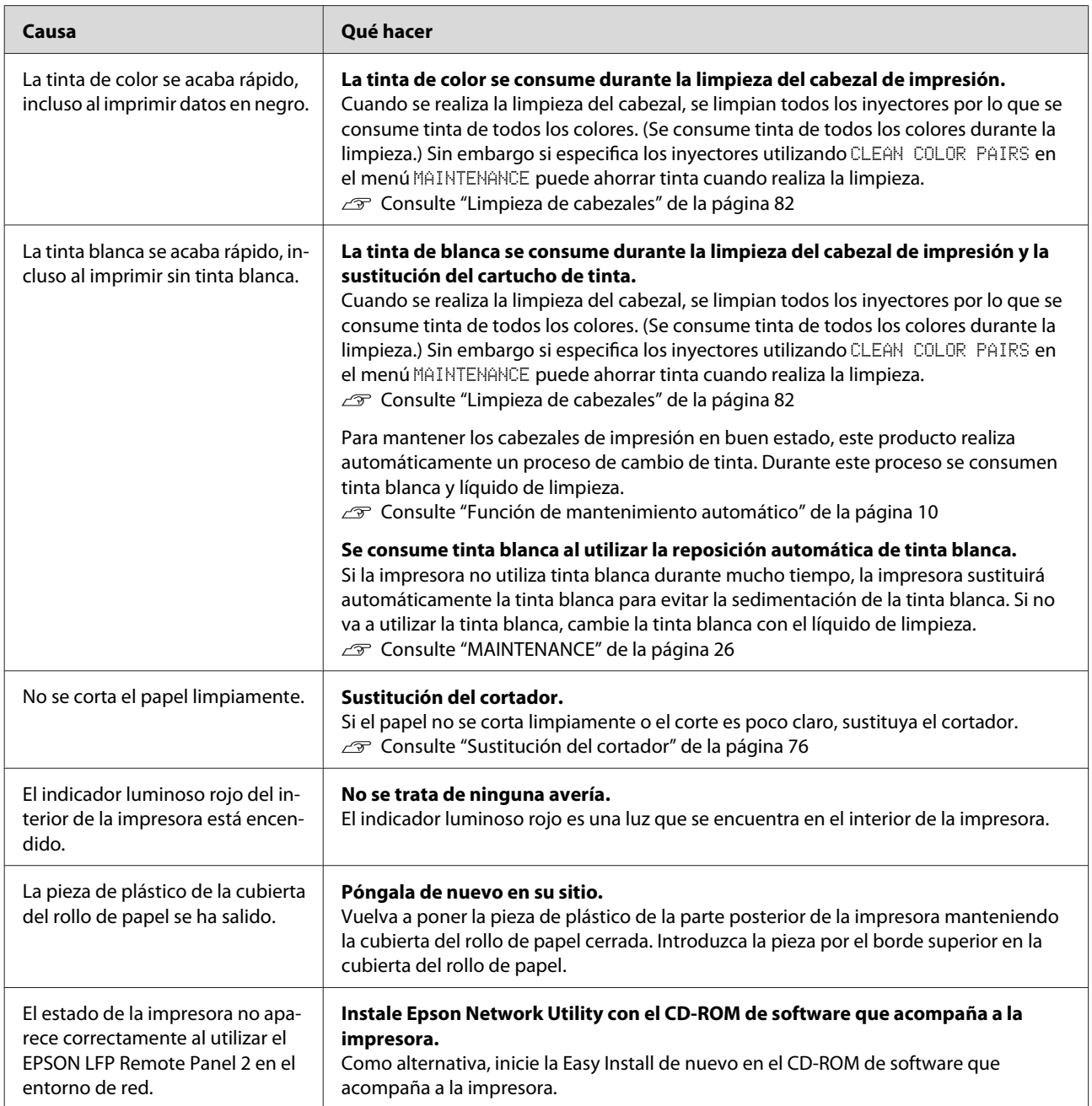

# <span id="page-111-0"></span>**Dónde obtener ayuda**

# **Sitio Web de Soporte técnico**

El sitio Web de Soporte técnico de Epson ofrece ayuda para los problemas que no se puedan resolver mediante la información sobre solución de problemas incluida en la documentación de su producto. Si posee un navegador Web y puede conectarse a Internet, acceda al sitio Web en:

<http://support.epson.net/>

Si necesita los últimos controladores, las preguntas más frecuentes (FAQ), manuales, u otras descargas de programas acceda al sitio Web en:

<http://www.epson.com>

A continuación, seleccione el apartado de soporte de la Web de Epson de su país.

# **Contacto con el Soporte de Epson**

# **Antes de ponerse en contacto con Epson**

Si su producto Epson no funciona correctamente y no consigue resolver el problema con la documentación acerca de solución de problemas del producto, póngase en contacto con el Soporte Técnico de Epson para obtener asistencia. Si en la lista no aparece el soporte Epson para su área, póngase en contacto con el distribuidor al que compró el producto.

En el servicio técnico de Epson podrán ayudarle con mayor rapidez si les proporciona los siguientes datos:

- ❏ Número de serie del producto (La etiqueta del número de serie suele encontrarse en la parte posterior del producto.)
- ❏ Modelo del producto
- ❏ Versión del software del producto (Haga clic en **About (Acerca de)**, **Version Info (Información de la versión)** o en un botón similar en el software del producto.)
- ❏ Marca y modelo del ordenador
- ❏ El nombre y la versión del sistema operativo de su ordenador
- ❏ Los nombres y las versiones de las aplicaciones que suela usar con el producto

# **Ayuda a usuarios en Norteamérica**

Epson proporciona los siguientes servicios de soporte técnico.

### **Soporte en Internet**

Visite el sitio Web de soporte técnico de Epson en [http://](http://epson.com/support) [epson.com/support](http://epson.com/support) y seleccione su producto para ver soluciones a los problemas más comunes. Puede descargar controladores y documentación, consultar las preguntas más frecuentes (FAQ) y los consejos de solución de problemas, o enviar un correo electrónico con sus preguntas a Epson.

### **Hablar con un representante de soporte**

Llame al: (562) 276-1300 (EE. UU.), or (905) 709-9475 (Canadá), 6 am to 6 pm, Hora del pacífico, de lunes a viernes. Los días y el horario del servicio de soporte técnico pueden variar sin previo aviso. Se puede aplicar tarifa o cobro por llamada a larga distancia.

Antes de solicitar ayuda a Epson, tenga preparada la siguiente información:

- ❏ Nombre del producto
- ❏ Número de serie del producto
- ❏ Prueba de compra (como el recibo) y fecha de la compra
- ❏ Configuración del ordenador
- ❏ Descripción del problema

#### *Nota:*

*Para obtener ayuda al utilizar cualquier software de su sistema, consulte la documentación de ese software para obtener ayuda técnica.*

### **Suministros y accesorios de venta**

Puede adquirir cartuchos de tinta, cartuchos de tinta, papel y accesorios originales de Epson en un distribuidor autorizado de Epson. Para localizar su distribuidor más cercano llame al 800-GO-EPSON (800-463-7766). También puede comprarlos por Internet en <http://www.epsonstore.com> (ventas a EE. UU.) o en <http://www.epson.ca> (ventas en Canadá).

# **Ayuda a usuarios en Europa**

En su **Documento de Garantía Paneuropea** encontrará los datos de contacto de Soporte Técnico de Epson.

# **Ayuda a usuarios en Australia**

Epson Australia desea proporcionarle el más alto nivel de servicio al cliente. Aparte de la documentación del producto, le proporcionamos las fuentes de información siguientes:

## **Su distribuidor**

No olvide que su distribuidor puede ofrecerle ayuda identificando y resolviendo los problemas. El distribuidor debería ser la primera persona con la que contacte para pedir consejo, pueden resolver los problemas rápidamente y fácilmente, así como darle consejo sobre qué pasos seguir.

### **Dirección URL de Internet <http://www.epson.com.au>**

Acceso a las páginas Web de Epson Australia. ¡Merece la pena navegar por aquí! Este sitio proporciona un área de descargas de controladores, puntos de contacto, información sobre nuevos productos y soporte técnico (por correo electrónico) de Epson.

# **Servicio de Ayuda de Epson**

El Servicio de Ayuda de Epson se proporciona como un soporte final para asegurar que nuestros clientes tengan acceso a la ayuda. Los operadores del Servicio de Ayuda pueden ayudarle a instalar, configurar y hacer que funcione su producto Epson. Nuestro personal de Servicio de Ayuda de Preventa puede suministrarle documentación sobre los nuevos productos Epson e indicarle dónde se encuentra su distribuidor o agente de servicio más cercano. Muchas clases de preguntas se responden aquí.

Los números de Servicio de Ayuda son:

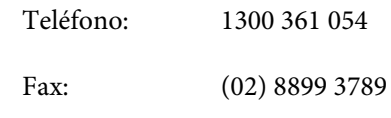

Le rogamos que tenga toda la información a mano cuando llame. Cuanta más información tenga, más rápido podrá solucionar el problema. La información debe incluir la documentación de su producto Epson, el tipo de ordenador, el sistema operativo, los programas de aplicación y cualquier tipo de información que estime que pueda necesitar.

# **Servicio de Ayuda en Singapur**

Las fuentes de información, soporte y servicios disponibles para Epson Singapur están en:

## **Internet [\(http://www.epson.com.sg](http://www.epson.com.sg))**

Se encuentra disponible la información sobre especificaciones de productos, controladores para descargar, preguntas más frecuentes (FAQ), información de venta y Soporte técnico a través del correo electrónico.

### **Servicio de Ayuda de Epson (Teléfono: (65) 6586 3111)**

Nuestra equipo de Servicio de Ayuda puede asesorarle por teléfono en lo siguiente:

- ❏ Información de venta e información del producto
- ❏ Preguntas sobre el uso del producto o problemas
- ❏ Información sobre el servicio de reparación y garantía

# **Ayuda a usuarios en Tailandia**

Los medios de contacto para obtener información, soporte y servicios se encuentran en:

### **Internet [\(http://www.epson.co.th](http://www.epson.co.th))**

Está disponible la información sobre especificaciones de productos, controladores para descargar, preguntas más frecuentes (FAQ), y correo electrónico.

### **Hotline de Epson (Teléfono: (66) 2685 -9899)**

Nuestra equipo Hotline puede asesorarle por teléfono en lo siguiente:

- ❏ Información de venta e información del producto
- ❏ Preguntas sobre el uso del producto o problemas
- ❏ Información sobre el servicio de reparación y garantía

# **Ayuda a usuarios en Vietnam**

Los medios de contacto para obtener información, soporte y servicios se encuentran en:

Hotline de Epson (Teléfo-84-8-823-9239  $n_0$ ).

Centro de servicio: 80 Truong Dinh Street, District 1, Hochiminh City Vietnam

# **Ayuda a usuarios en Indonesia**

Los medios de contacto para obtener información, soporte y servicios se encuentran en:

### **Internet ([http://www.epson.co.id\)](http://www.epson.co.id)**

- ❏ Información sobre especificaciones de productos, controladores para descargar
- ❏ Preguntas más frecuentes (FAQ), información de venta, preguntas a través del correo electrónico

### **Hotline de Epson**

- ❏ Información de venta e información del producto
- ❏ Soporte técnico

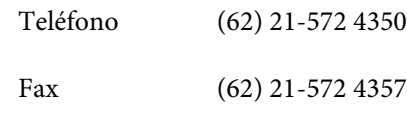

#### **Dónde obtener ayuda**

### **Centro de servicio de Epson**

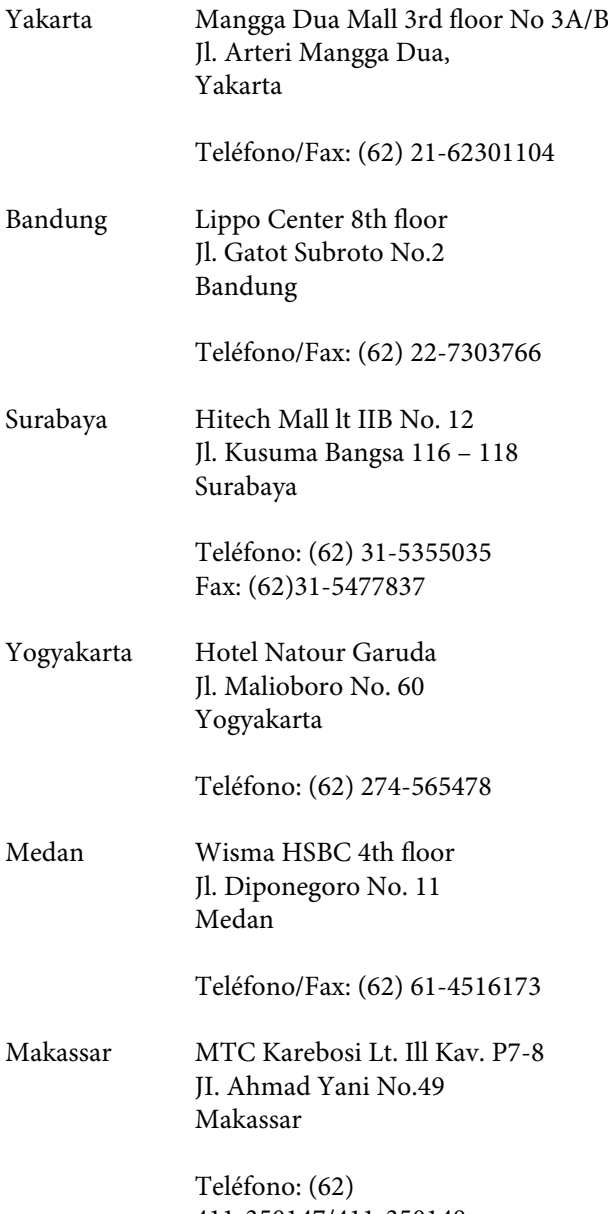

411-350147/411-350148

# **Ayuda para usuarios en Hong Kong**

Para obtener servicio técnico así como otros servicios de venta, invitamos a que los usuarios contacten con Epson Hong Kong Limited.

# **Página Web de Internet**

Epson Hong Kong tiene una página Web local tanto en chino como en inglés en Internet, para proporcionar a los usuarios la siguiente información:

- ❏ Información sobre el producto
- ❏ Respuestas a las preguntas más frecuentes (FAQ)
- ❏ Últimas versiones de los controladores de Epson

Los usuarios pueden acceder a nuestra página Web en:

<http://www.epson.com.hk>

### **Servicio técnico Hotline**

También puede contactar con nuestro personal técnico en el siguiente teléfono y número de fax:

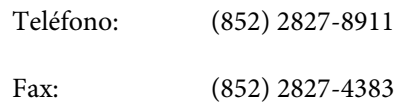

# **Ayuda a usuarios en Malasia**

Los medios de contacto para obtener información, soporte y servicios se encuentran en:

### **Internet ([http://www.epson.com.my\)](http://www.epson.com.my)**

- ❏ Información sobre especificaciones de productos, controladores para descargar
- ❏ Preguntas más frecuentes (FAQ), información de venta, preguntas a través del correo electrónico

### **Epson Trading (M) Sdn. Bhd.**

Oficina central.

Teléfono: 603-56288288

Fax: 603-56288388/399

### **Servicio de Ayuda de Epson**

❏ Información de venta e información del producto (Infoline)

Teléfono: 603-56288222

- ❏ Información sobre servicios y garantía, uso del producto y soporte técnico (Techline)
	- Teléfono: 603-56288333

# **Ayuda a usuarios en India**

Los medios de contacto para obtener información, soporte y servicios se encuentran en:

### **Internet [\(http://www.epson.co.in](http://www.epson.co.in))**

Información disponible sobre especificaciones de productos, controladores para descargar e información de productos.

### **Oficina central de Epson en India – Bangalore**

Teléfono: 080-30515000

Fax: 30515005

### **Oficinas regionales en la India de Epson:**

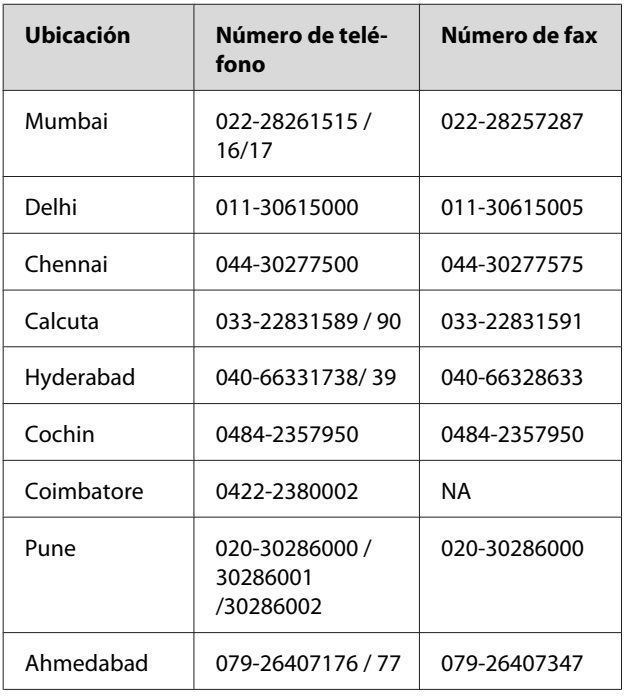

### **Helpline**

Para Servicio de Información del producto, o pedir un cartucho – 18004250011 (9AM – 9PM) – Este es un número de teléfono gratuito.

Para Servicio (CDMA y Usuarios de móvil) – 3900 1600 (9AM – 6PM) Prefijo local código STD

# **Ayuda a usuarios en las islas Filipinas**

Para obtener soporte técnico así como otros servicios de venta, invitamos a que los usuarios contacten con Epson Philippines Corporation a través de los números de teléfono y fax, y la dirección de correo electrónico siguientes:

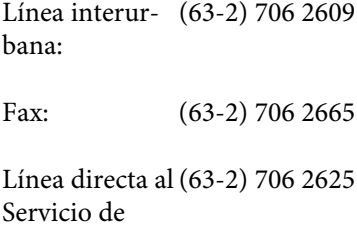

Ayuda:

Correo electró-epchelpdesk@epc.epson.com.ph nico:

#### **Internet**

([http://www.epson.com.ph\)](http://www.epson.com.ph)

Está disponible la información sobre especificaciones de productos, controladores para descargar, preguntas más frecuentes (FAQ), y correo electrónico.

#### **Teléfono gratuito Nº 1800-1069-EPSON(37766)**

Nuestra equipo Hotline puede asesorarle por teléfono en lo siguiente:

- ❏ Información de venta e información del producto
- ❏ Preguntas sobre el uso del producto o problemas
- ❏ Información sobre el servicio de reparación y garantía

# <span id="page-116-0"></span>**Información sobre el producto**

# **Requisitos del sistema para el controlador de la impresora**

Su ordenador debe cumplir los siguientes requisitos de sistema para utilizar el controlador de la impresora:

# **Requisitos del sistema**

Depende de las especificaciones del RIP (Procesador de imagen de barrido) que esté utilizando.

# **Requisitos de conexión**

Los requisitos de conexión son distintos según la conexión que utilice. Consulte el sitio Web de Epson para conocer los más recientes sistemas operativos compatibles.

### **Conexión USB**

Se deben seguir las siguientes instrucciones:

- ❏ Un ordenador con Windows Vista, Windows XP, o Windows 2000 preinstalado o Windows 2000, Windows Me o Windows 98 preinstalado y actualizado a Windows Vista, Windows XP o Windows 2000.
- ❏ Un ordenador con un puerto USB garantizado por el fabricante del ordenador. (Consulte al fabricante del ordenador si es necesario.)

### **Conexión de red**

Consulte el Manual de red para encontrar información más detallada.

# **Especificaciones de la impresora**

## **Impresión**

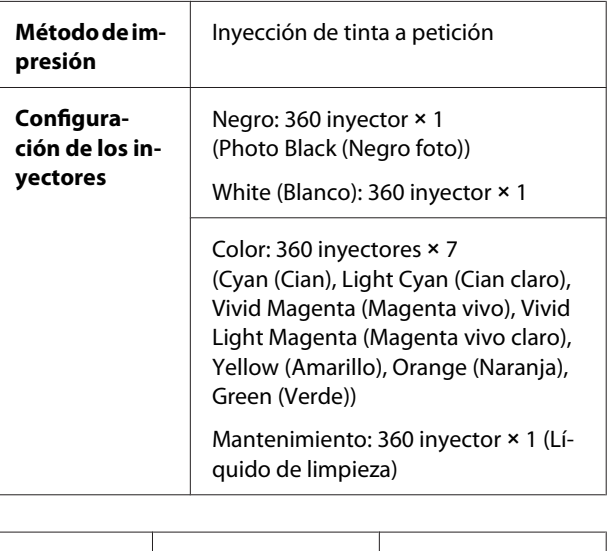

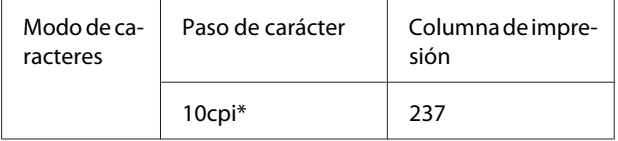

\* caracteres por pulgada

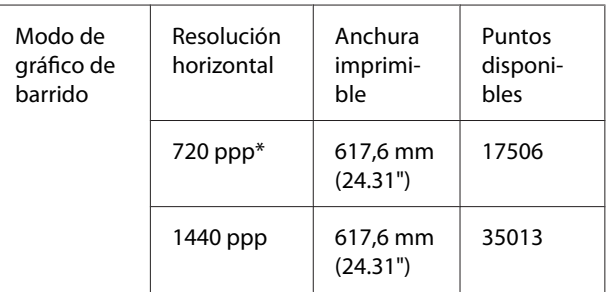

\* puntos por pulgada

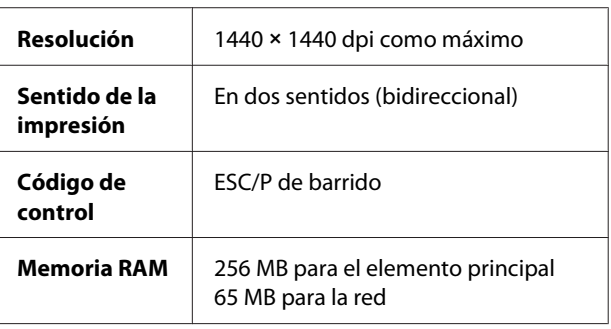

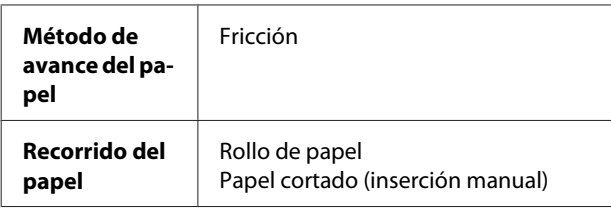

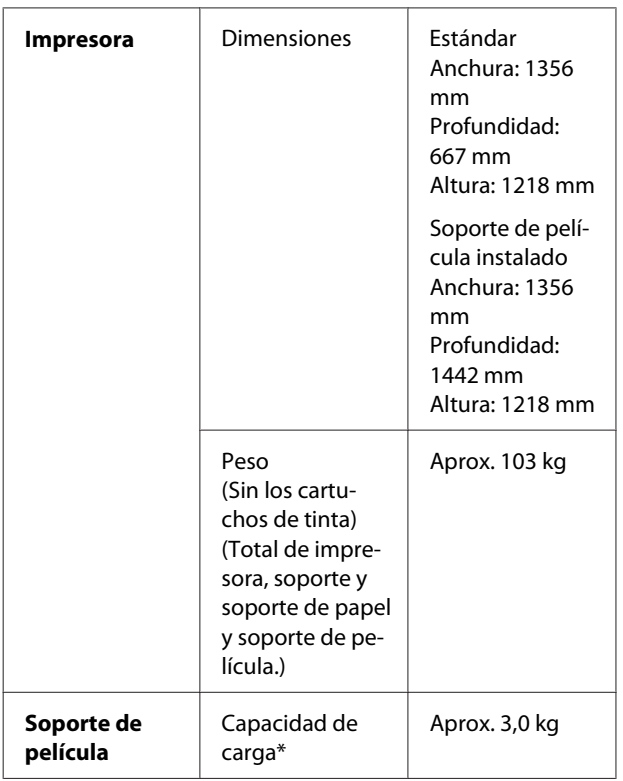

\* El peso que se puede colocar sobre el producto. En caso de que se coloque más peso, el producto puede romperse.

# **Especificaciones eléctricas**

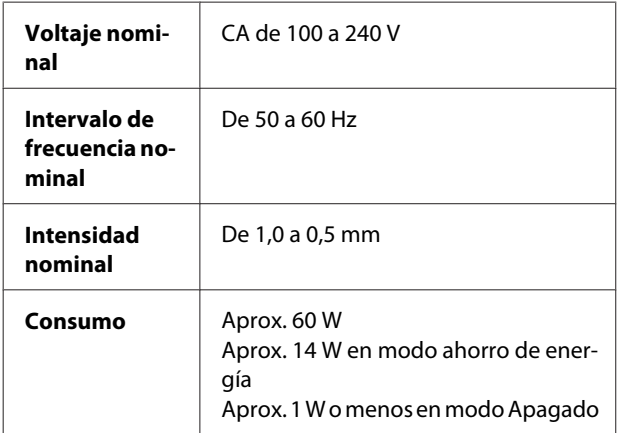

# **Cartuchos de tinta**

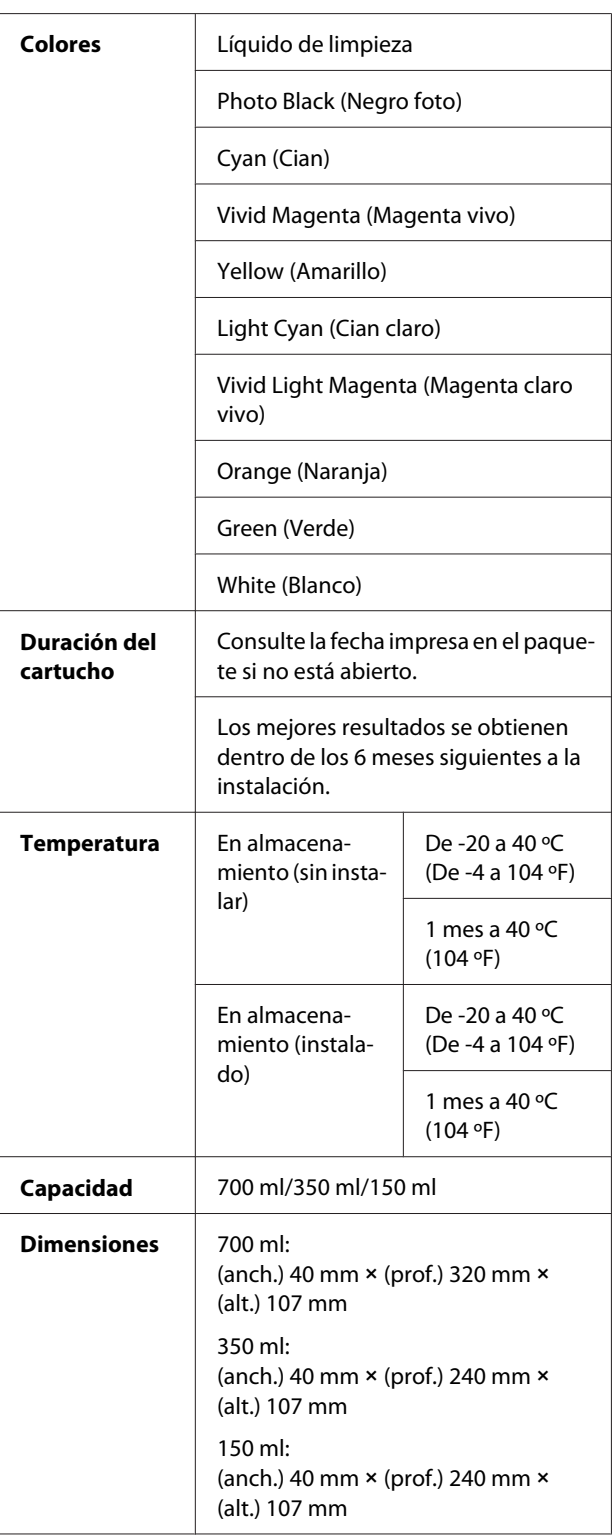

#### *Nota:*

- ❏ *Los cartuchos de tinta que acompañan a su impresora son utilizados parcialmente durante el ajuste inicial. Para producir impresiones de alta calidad, el cabezal de impresión de su impresora deberá estar completamente cargado de tinta. Este proceso consume una pequeña cantidad de tinta, por lo que estos cartuchos imprimirán menos páginas que los cartuchos de tinta que instale después.*
- ❏ *El consumo de tinta real puede variar según las imágenes que esté imprimiendo, el tipo de papel que esté utilizando, la frecuencia de sus impresiones y las condiciones ambientales como la temperatura.*
- ❏ *Se consume tinta durante las siguientes operaciones: limpieza de los cabezales de impresión y carga de la tinta, cuando se instala un cartucho de tinta.*
- ❏ *Para mantener la calidad de la impresión, recomendamos imprimir unas pocas páginas con regularidad.*

# **Ambientales**

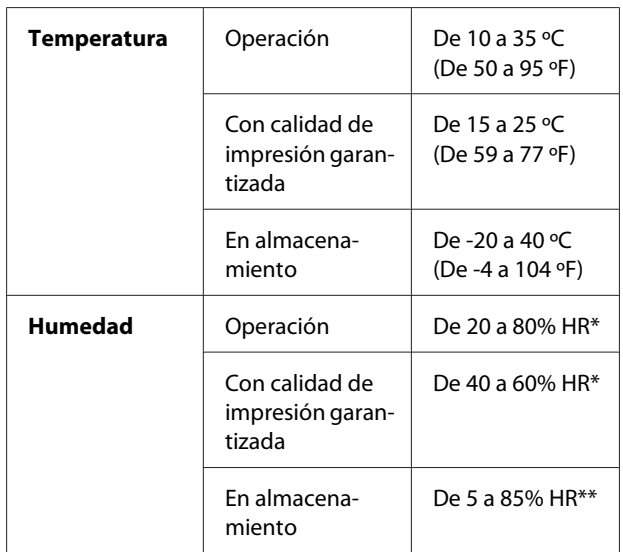

\* Sin condensación

\*\* Guardada en el contenedor de envío

Condiciones de funcionamiento (temperatura y humedad):

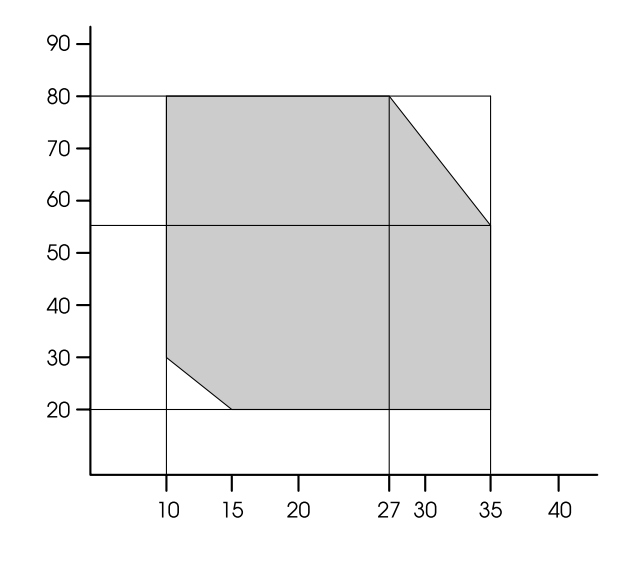

#### *Nota:*

*El entorno de uso de Epson ClearProof Film y el entorno de funcionamiento garantizado de la impresora son diferentes. Mantenimiento de un entorno apto para Epson ClearProof Film. Consulte ["Información sobre el papel" de la](#page-59-0) [página 60](#page-59-0)*

# <span id="page-119-0"></span>**Estándares y aprobaciones**

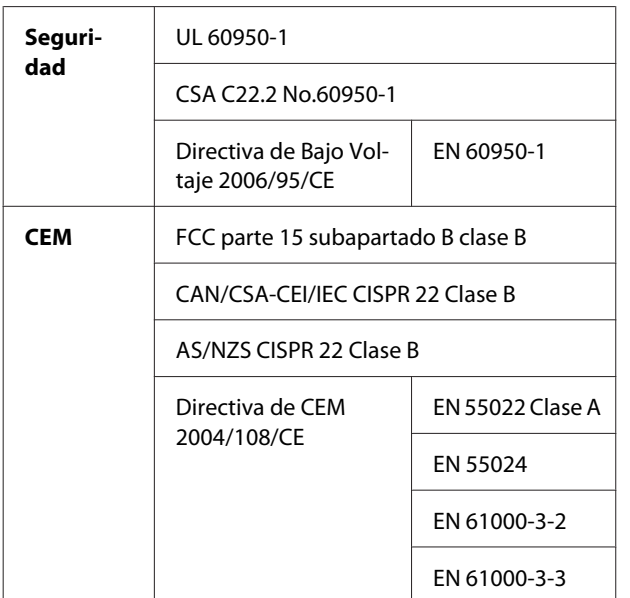

### **Para los usuarios de Europa**

#### $Advertencia:$

Este es un producto de clase A. En un entorno doméstico este producto puede provocar interferencias de radio, en cuyo caso el usuario podría verse obligado a tomar las medidas adecuadas.

# **Interfaz**

Su impresora está equipada con una interfaz USB y una interfaz Ethernet.

### **Interfaz USB**

La interfaz USB integrada en la impresora se basa en las normas estipuladas por las Revisiones 2.0, así como por la Versión 1.1 de la Universal Serial Bus Device Class Definition for Printing Devices (Definición de clase de dispositivo de bus serie universal para dispositivos de impresión). Esta interfaz tiene las siguientes características.

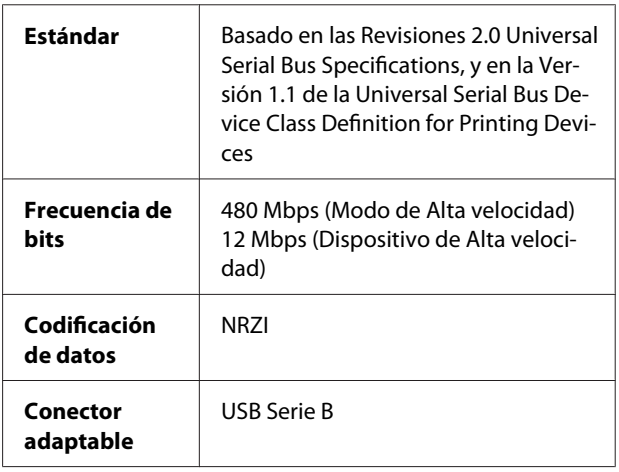

#### *Nota:*

*Sólo los ordenadores equipados con un conector USB y funcionando en Windows Vista, XP x 64, XP, 2000 o Mac OS X.10.x compatibles con la interfaz USB.*

### **Interfaz Ethernet**

La impresora viene equipada con una interfaz Ethernet. Utilice un STP (cable par trenzado con blindaje) 10BASE-T, 100BASE-TX por el conector RJ-45 para conectarse a la red.

# *<u>Índice</u>*

# $\overline{\mathbf{A}}$

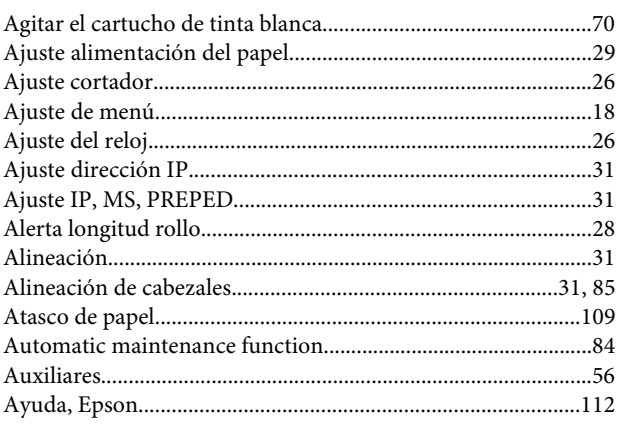

# $\overline{\mathbf{B}}$

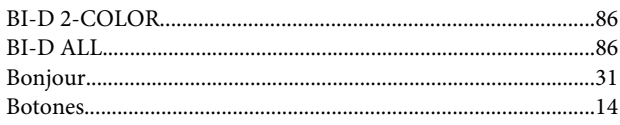

# $\mathsf{C}$

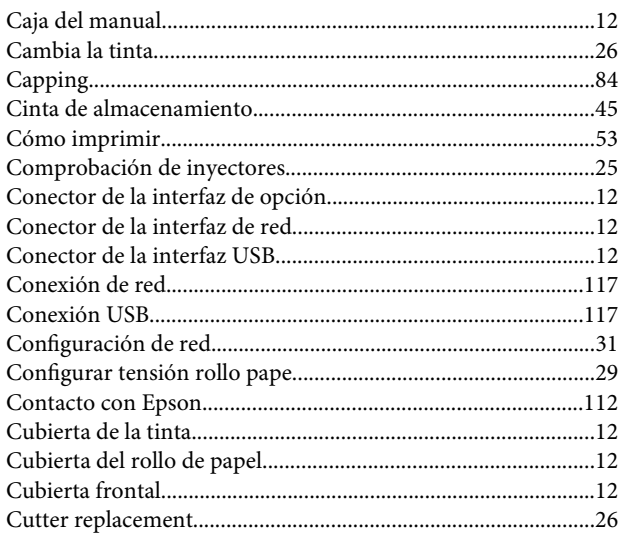

# D

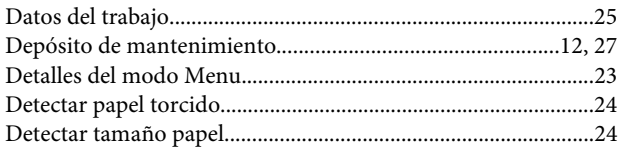

# $\mathsf{E}$

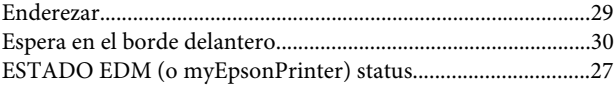

# G

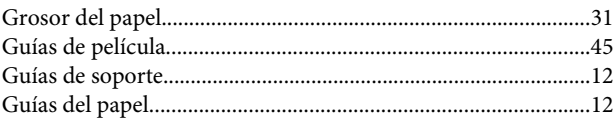

# $\overline{\mathbf{H}}$

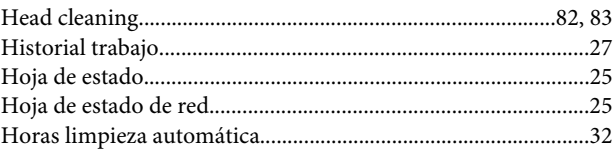

### $\overline{1}$

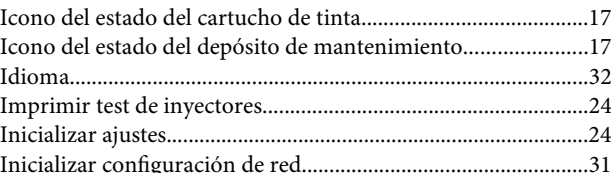

# $\mathbf{L}$

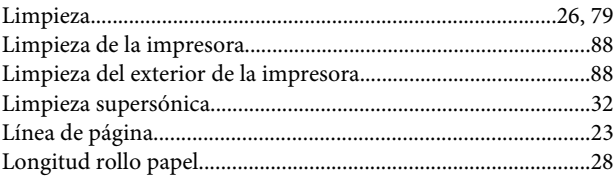

### $\mathsf{M}$

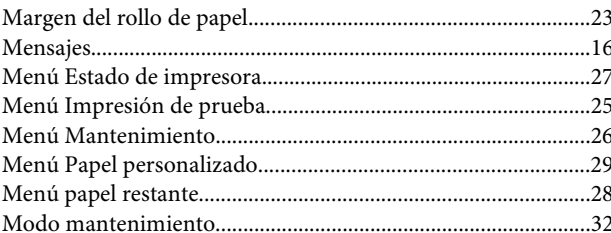

## $\overline{\mathsf{N}}$

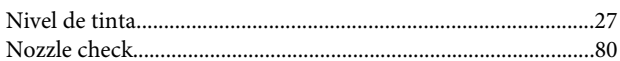

### Índice

# $\mathbf 0$

### $\mathsf{P}$

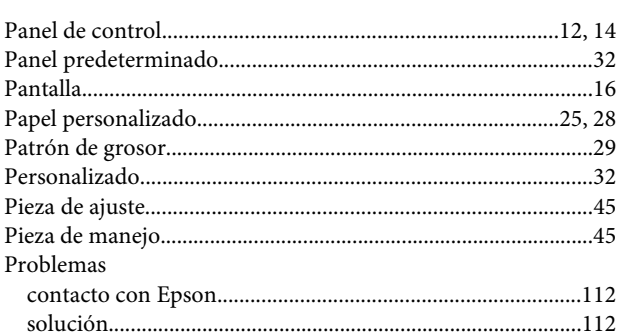

# $\mathbf R$

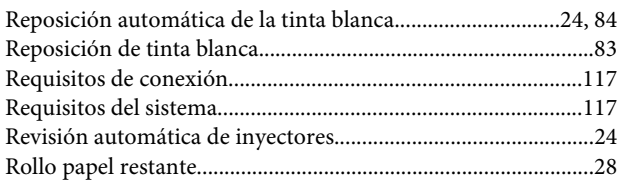

# $\mathsf{s}$

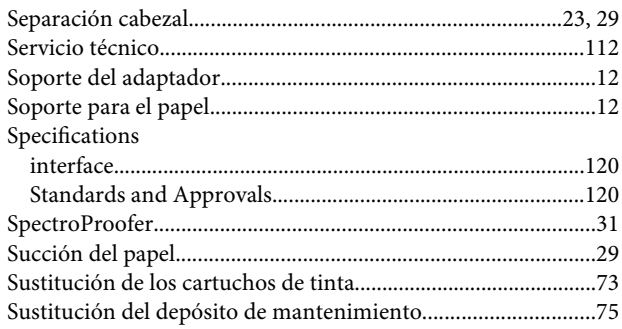

# $\mathbf T$

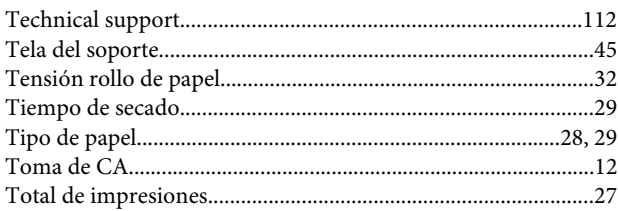

## $\overline{\mathsf{U}}$

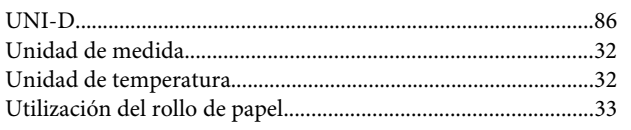

# $\overline{\mathsf{V}}$